## **GARMIN.**

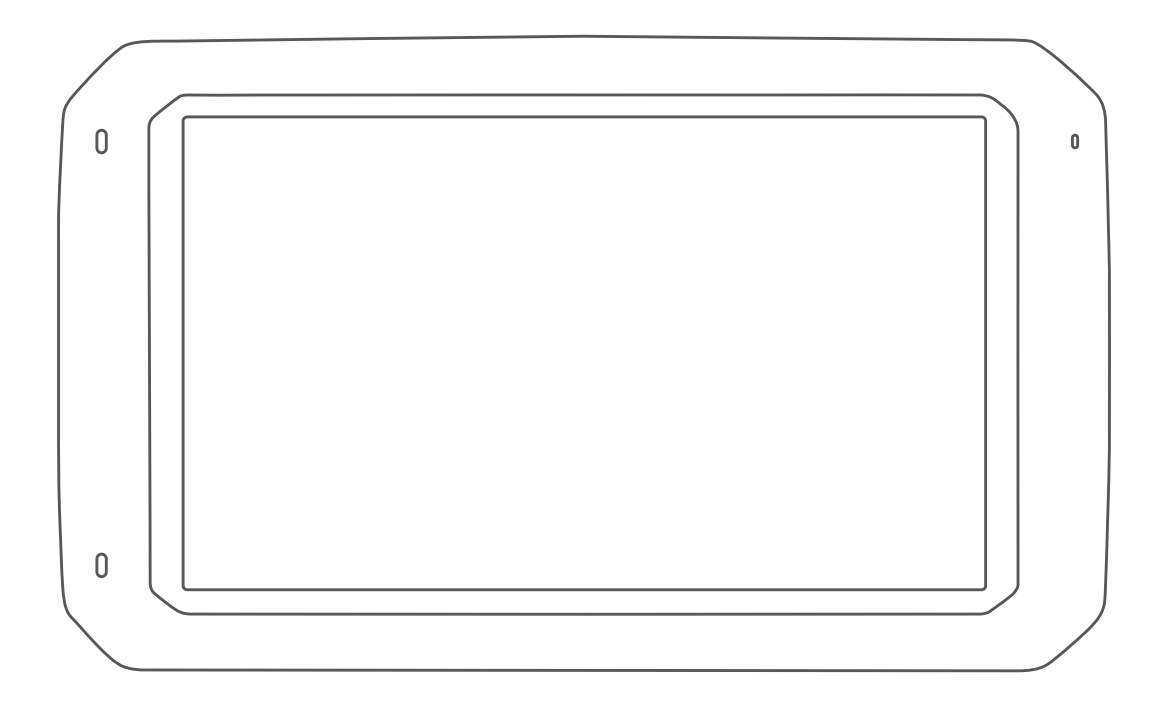

# DĒZLCAM™ 785

Gebruikershandleiding

#### © 2020 Garmin Ltd. of haar dochtermaatschappijen

Alle rechten voorbehouden. Volgens copyrightwetgeving mag deze handleiding niet in zijn geheel of gedeeltelijk worden gekopieerd zonder schriftelijke toestemming van Garmin. Garmin behoudt zich het recht voor om haar producten te wijzigen of verbeteren en om wijzigingen aan te brengen in de inhoud van deze handleiding zonder de verplichting te dragen personen of organisaties over dergelijke wijzigingen of verbeteringen te informeren. Ga naar [www.garmin.com](http://www.garmin.com) voor de nieuwste updates en aanvullende informatie over het gebruik van dit product.

Garmin® en het Garmin logo zijn handelsmerken van Garmin Ltd. of haar dochtermaatschappijen, geregistreerd in de Verenigde Staten en andere landen. Deze handelsmerken mogen niet worden gebruikt zonder de uitdrukkelijke toestemming van Garmin.

BC™, dēzlCam™, Garmin eLog™, Garmin Express™, en myTrends™ zijn handelsmerken van Garmin Ltd. of haar dochtermaatschappijen. Deze handelsmerken mogen niet worden gebruikt zonder de uitdrukkelijke toestemming van Garmin.

Android™ is een handelsmerk van Google Inc. Apple® en Mac®zijn handelsmerken van Apple Inc., geregistreerd in de Verenigde Staten en andere landen. Het woordmerk en de logo's van Bluetooth® zijn eigendom van Bluetooth SIG, Inc. en voor het gebruik van dit woordmerk of deze logo's door Garmin is een licentie verkregen. Foursquare® is een handelsmerk van Foursquare Labs, Inc. in de Verenigde Staten en andere landen. microSD® en het microSDHC logo zijn handelsmerken van SD-3C, LLC. TripAdvisor® is een geregistreerd handelsmerk van TripAdvisor LLC. TruckDown® is het handelsmerk van TruckDown Info International, Inc. Windows® en Windows XP® zijn geregistreerde handelsmerken van Microsoft Corporation in de Verenigde Staten en andere landen. Wi-Fi® en Wi-Fi CERTIFIED MiraCast™ zijn geregistreerde merken van Wi-Fi Alliance Corporation.

### **Inhoudsopgave**

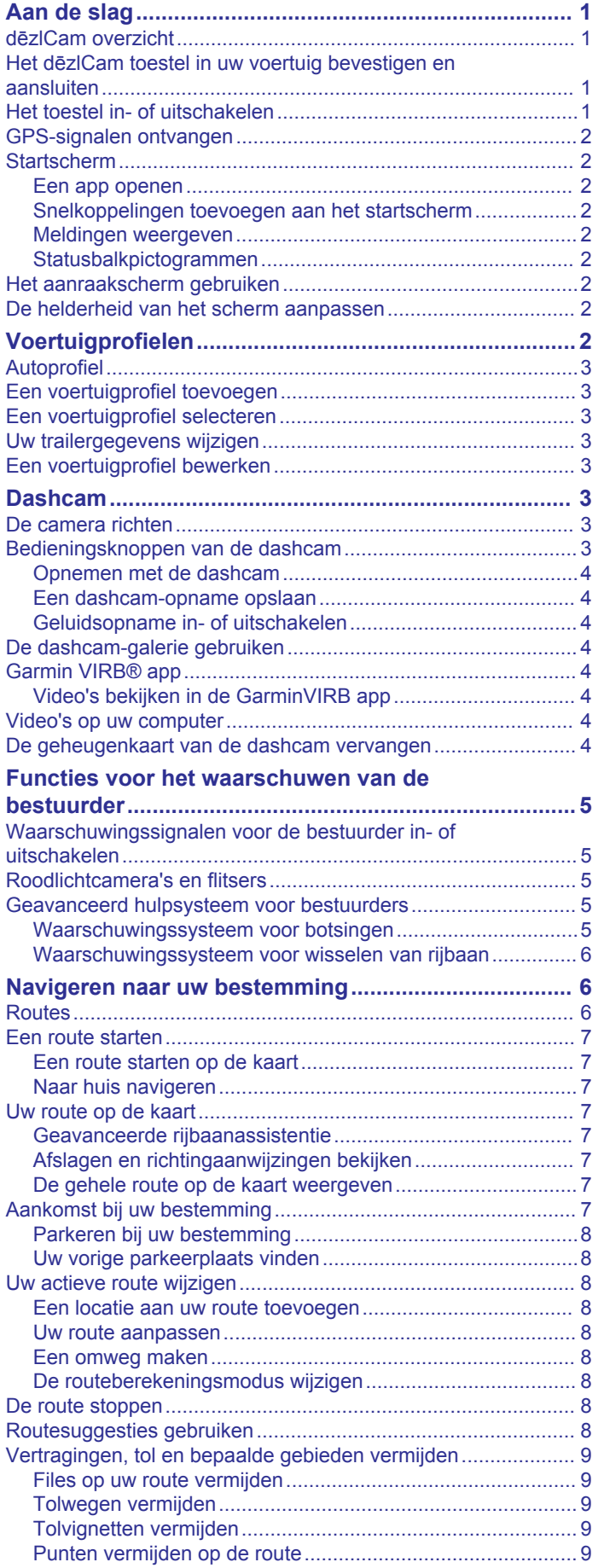

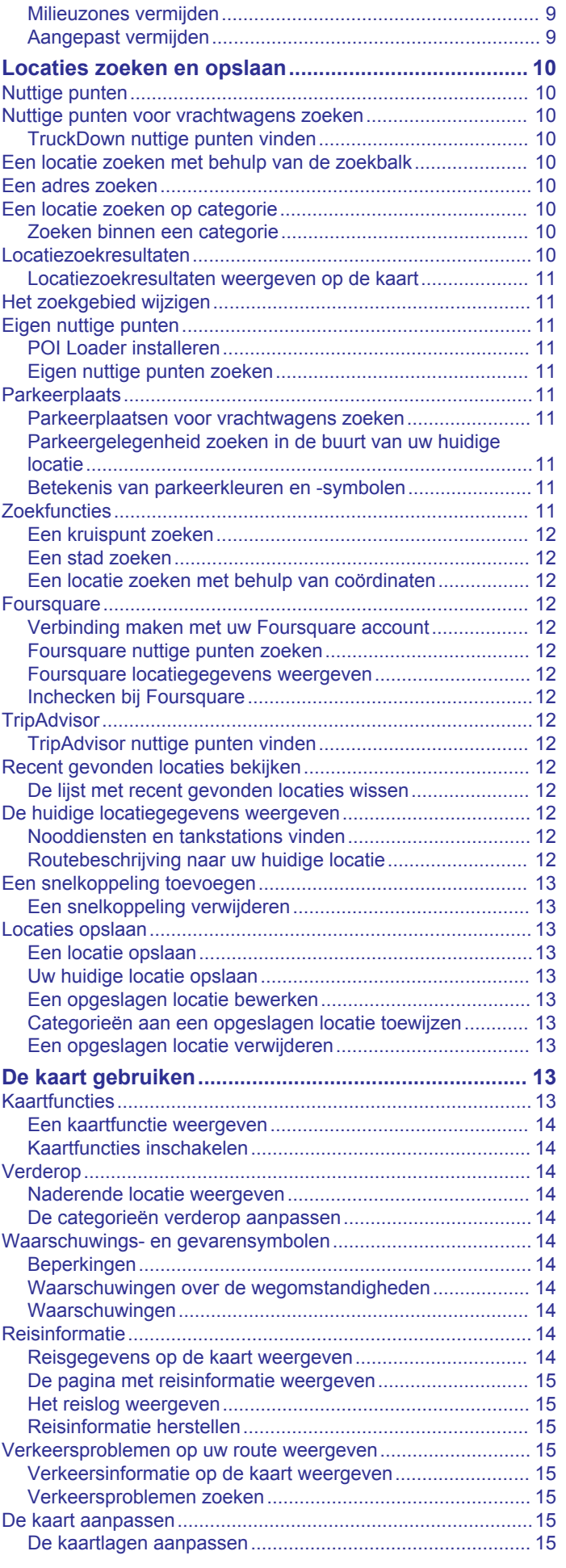

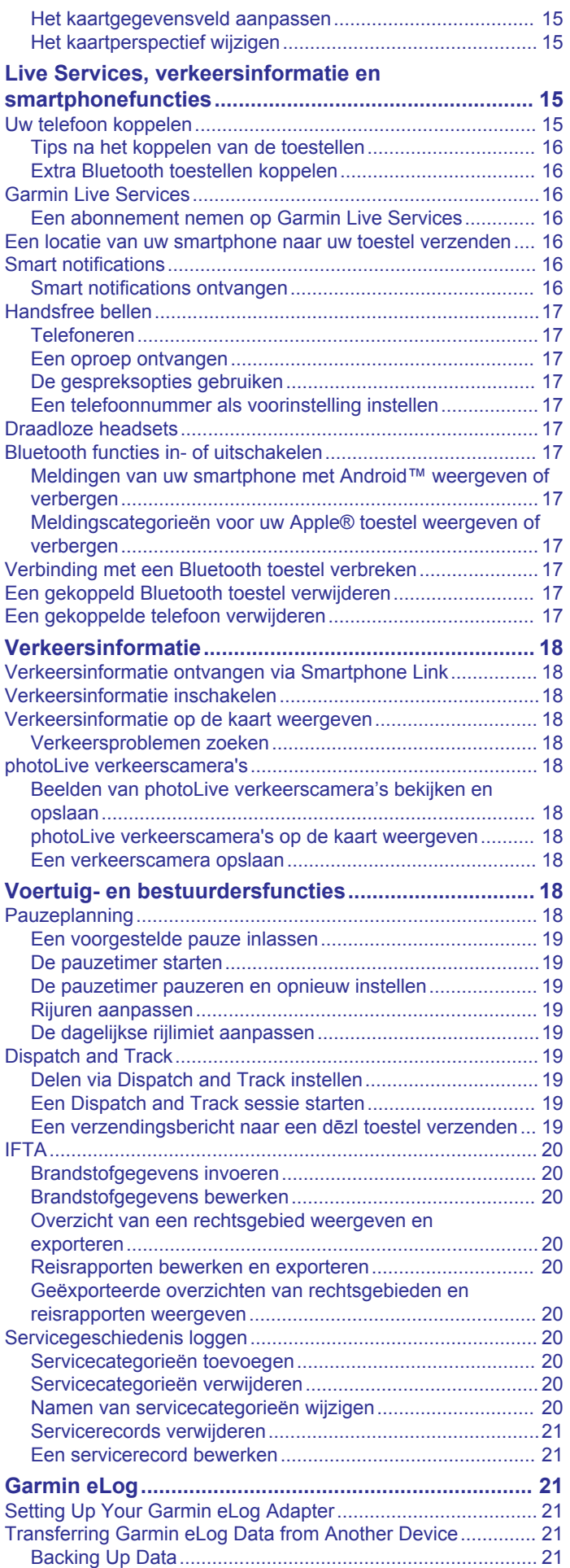

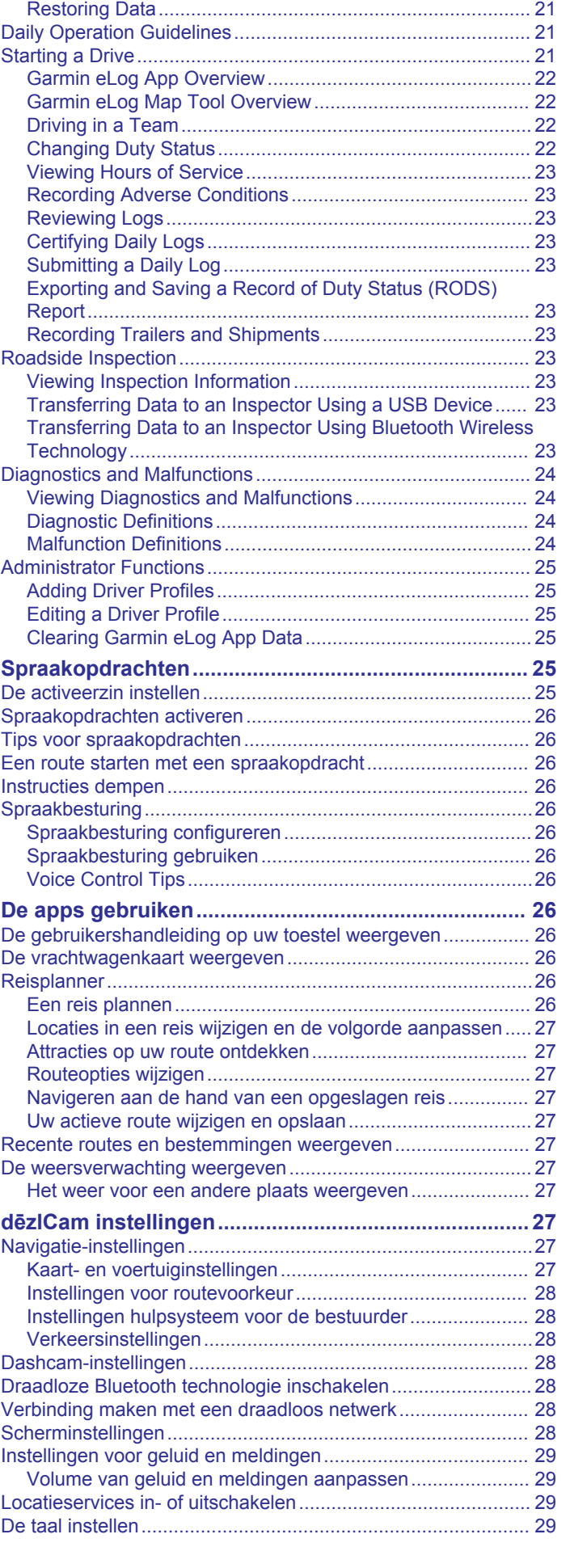

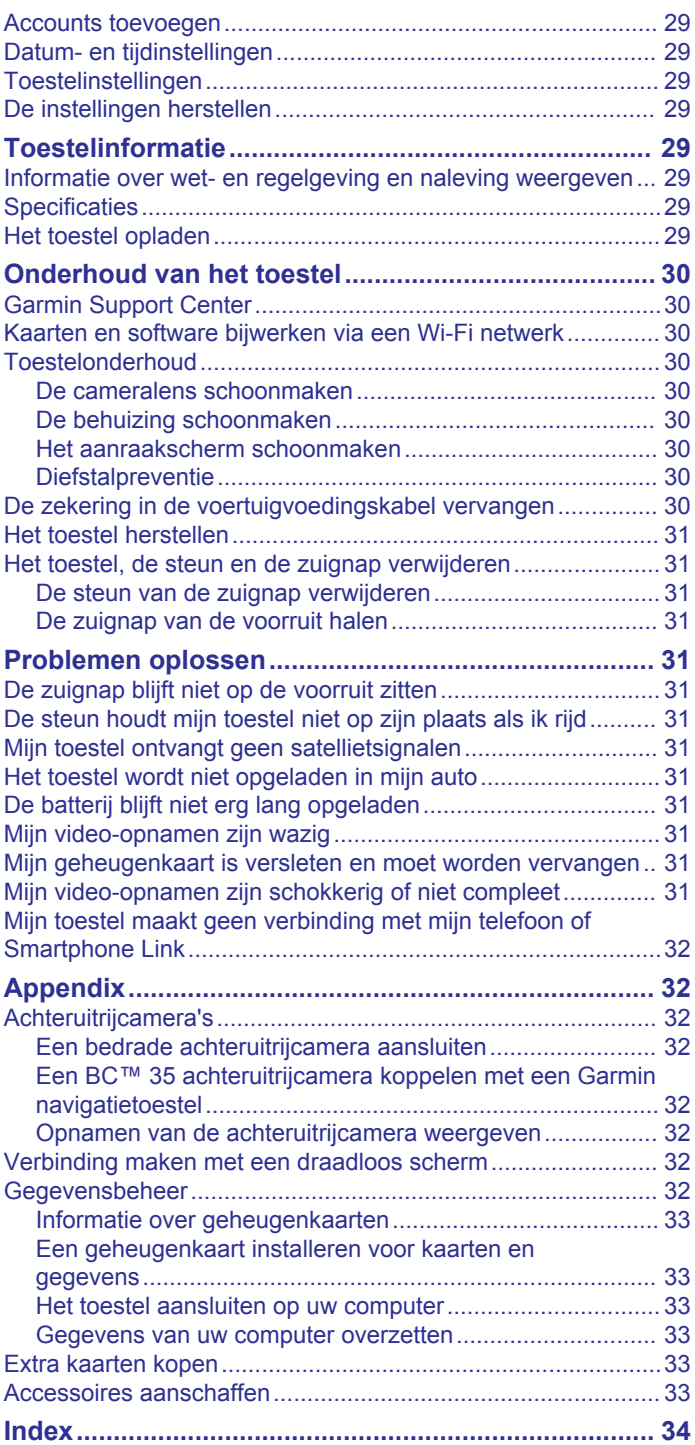

### **Aan de slag**

#### **WAARSCHUWING**

<span id="page-6-0"></span>Lees de gids *Belangrijke veiligheids- en productinformatie* in de verpakking voor productwaarschuwingen en andere belangrijke informatie.

- Update de kaarten en software op uw toestel (*[Kaarten en](#page-35-0) [software bijwerken via een Wi](#page-35-0)*‑*Fi netwerk*, pagina 30).
- Installeer het toestel in uw voertuig en sluit het aan op de voeding (*Het dēzlCam toestel in uw voertuig bevestigen en aansluiten*, pagina 1).
- Lijn de dashcam uit (*[De camera richten](#page-8-0)*, pagina 3).
- Zorg dat u GPS-signalen ontvangt (*[GPS-signalen ontvangen](#page-7-0)*, [pagina 2\)](#page-7-0).
- Pas het volume (*[Volume van geluid en meldingen](#page-34-0) aanpassen*[, pagina 29\)](#page-34-0) en de helderheid van het scherm (*[De helderheid van het scherm aanpassen](#page-7-0)*, pagina 2) aan.
- Stel een voertuigprofiel in (*[Een voertuigprofiel toevoegen](#page-8-0)*, [pagina 3\)](#page-8-0).
- Navigeer naar uw bestemming (*[Een route starten](#page-12-0)*, [pagina 7\)](#page-12-0).

### **dēzlCam overzicht**

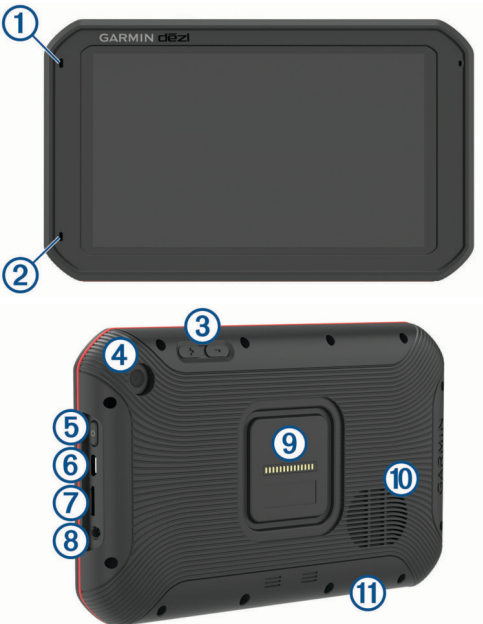

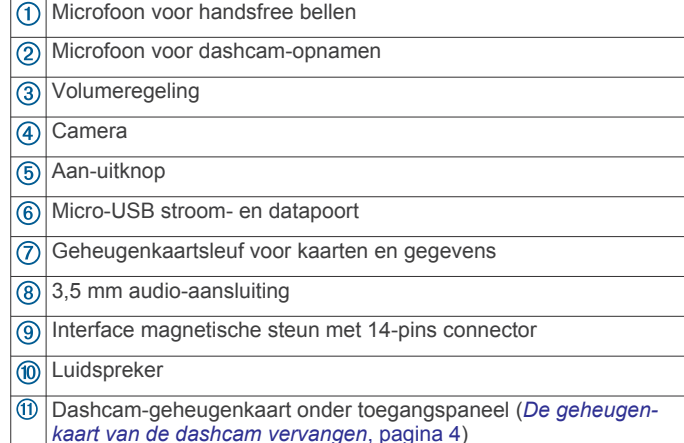

### **Het dēzlCam toestel in uw voertuig bevestigen en aansluiten**

#### **WAARSCHUWING**

Dit product bevat een lithium-ionbatterij. Ter voorkoming van persoonlijk letsel en schade aan het product als gevolg van blootstelling van de batterij aan extreme hitte dient u het toestel buiten het bereik van direct zonlicht te bewaren.

Het toestel en de steun bevatten magneten. Onder bepaalde omstandigheden kunnen magneten storingen veroorzaken bij bepaalde medische apparatuur, waaronder pacemakers en insulinepompen. Houd het toestel en de steun uit de buurt van dergelijke medische apparatuur.

#### *LET OP*

Het toestel en de steun bevatten magneten. Onder bepaalde omstandigheden kunnen magneten schade veroorzaken aan bepaalde elektronische apparaten, waaronder harde schijven in laptopcomputers. Wees alert als het toestel of de steun zich in de buurt van elektronische apparaten bevindt.

Voordat u uw toestel op batterijen gaat gebruiken, dient u het op te laden.

**1** Steek de voertuigvoedingskabel ① in de mini-USB-poort op de steun.

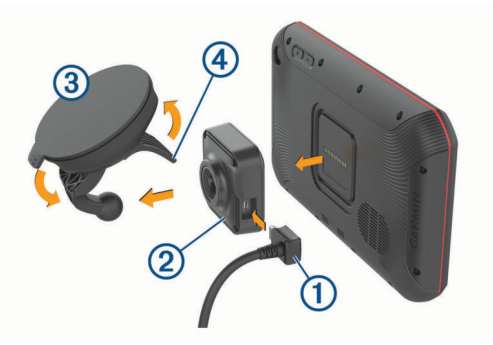

**2** Druk de steun 2 op de zuignap 3 totdat de steun vastklikt. **OPMERKING:** Het is mogelijk dat de steun en de zuignap al in de verpakking zijn bevestigd.

Het Garmin® logo op de steun dient rechtop te staan. U kunt de steun en de zuignap het beste bevestigen wanneer de scharnierarm op de zuignap gesloten is. De steun en de zuignap passen precies en het is mogelijk dat u hard moet drukken om ze op elkaar aan te sluiten.

- **3** Druk de zuignap tegen de voorruit en duw de hendel 4 naar achteren, naar de voorruit toe.
- **4** Plaats de achterzijde van het toestel tegen de magnetische steun.
- **5** Selecteer een optie:
	- Als uw voedingskabel voorzien is van een voertuigvoedingsstekker, steekt u deze in het voedingspunt in de auto.
	- Als uw voedingskabel draden met kale uiteinden heeft, volgt u het aansluitschema dat bij uw kabel is geleverd om te zien hoe u de kabel moet aansluiten op de voertuigvoeding.

### **Het toestel in- of uitschakelen**

• Als u het toestel wilt inschakelen, drukt u op de aan-uitknop , of sluit u het toestel aan op stroom.

<span id="page-7-0"></span>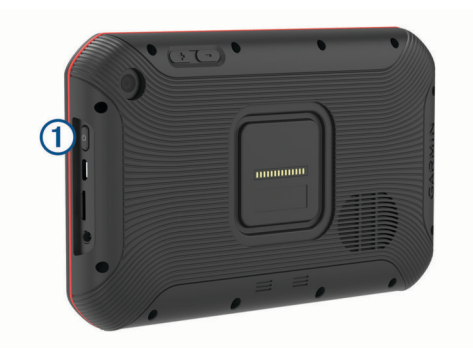

• Als u het toestel in de energiezuinige modus wilt zetten, drukt u op de aan-uitknop terwijl het toestel is ingeschakeld.

In de energiezuinige modus staat het scherm uit en verbruikt het toestel zeer weinig stroom, maar kunt u het snel activeren voor gebruik.

**TIP:** Laad uw toestel sneller op door het in de energiezuinige modus te zetten tijdens het opladen van de batterij.

• Als u het toestel volledig wilt uitschakelen, drukt u op de aanuitknop en houdt u deze vast tot een melding op het scherm verschijnt. Dan selecteert u **Power Off**.

### **GPS-signalen ontvangen**

Wanneer u uw navigatietoestel inschakelt, moet de GPSontvanger gegevens van de satellieten verzamelen en de actuele locatie bepalen. De tijd die nodig is om satellietsignalen te ontvangen verschilt op basis van diverse factoren, waaronder hoe ver u bent verwijderd van de plek waar u uw navigatietoestel voor het laatst hebt gebruikt, of u vrij zicht op de

lucht hebt, en wanneer u uw navigatietoestel voor het laatst hebt gebruikt. De eerste keer dat u uw navigatietoestel inschakelt, kan het enkele minuten duren voordat u satellietsignalen ontvangt.

- **1** Het toestel inschakelen.
- 2 Controleer of  $\bullet$  verschijnt in de statusbalk en schakel locatieservices in als dit niet het geval is (*[Locatieservices in](#page-34-0)[of uitschakelen](#page-34-0)*, pagina 29).
- **3** Ga zo nodig naar een open gebied met een helder zicht op de hemel, ver weg van hoge gebouwen en bomen.

Satellieten zoeken... verschijnt boven aan de navigatiekaart totdat het toestel uw locatie heeft bepaald.

### **Startscherm**

**OPMERKING:** De lay-out van het startscherm kan variëren als dit is aangepast.

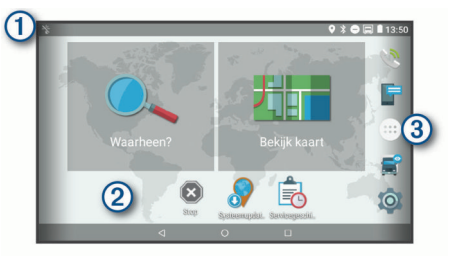

Veeg omlaag om meldingen weer te geven. Veeg twee keer omlaag om de instellingen en helderheid van de schermverlichting snel aan te passen.

Houd ingedrukt om de achtergrond aan te passen of widgets toe te  $\circledcirc$ voegen aan het startscherm.

Selecteer deze optie om het app-overzicht te openen. Het app- $\circled{3}$ overzicht bevat snelkoppelingen naar alle apps op uw toestel.

### **Een app openen**

Het startscherm bevat snelkoppelingen voor veelgebruikte apps. Het app-overzicht bevat alle apps die op uw toestel zijn

geïnstalleerd, onderverdeeld in twee tabbladen. Het tabblad Navigatie bevat Garmin apps die handig zijn voor navigatie, logistiek en het vastleggen van diensturen. Het tabblad Productiviteit bevat apps die handig zijn voor communicatie, het bekijken van documenten en andere taken.

Selecteer een optie om een app te starten:

- Selecteer een app-snelkoppeling in het startscherm.
- Selecteer  $\oplus$ , selecteer een tabblad en selecteer een app.

### **Snelkoppelingen toevoegen aan het startscherm**

### 1 Selecteer  $\oplus$

- **2** Veeg omhoog of omlaag om meer toepassingen te bekijken.
- **3** Houd uw vinger op een toepassing en sleep deze naar een locatie op het startscherm.

#### **Meldingen weergeven**

- **1** Veeg vanaf de bovenkant van het scherm naar beneden. De lijst met meldingen wordt weergegeven.
- **2** Selecteer een optie:
	- Selecteer de melding om de hierin vermelde handeling of app te starten.
	- Veeg de melding naar rechts om weg te halen.

### **Statusbalkpictogrammen**

De statusbalk bevindt zich boven aan het hoofdmenu. De pictogrammen op de statusbalk bevatten informatie over de functies van het toestel.

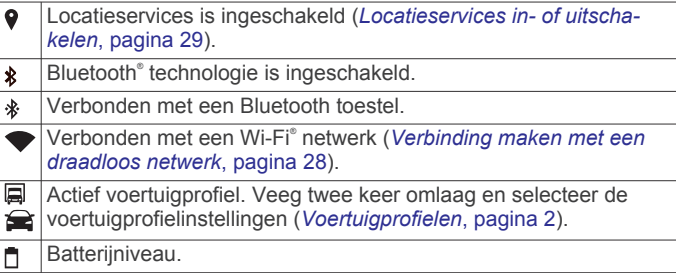

### **Het aanraakscherm gebruiken**

Tik op het scherm om een item te selecteren.

- Sleep of veeg uw vinger over het scherm om te pannen of te scrollen.
- Knijp twee vingers samen om uit te zoomen.
- Spreid twee vingers uit elkaar om in te zoomen.

### **De helderheid van het scherm aanpassen**

Het toestel maakt gebruik van een omgevingslichtsensor om de helderheid van het scherm automatisch aan te passen aan de lichtomstandigheden in uw voertuig. U kunt ook de helderheid aanpassen via het meldingenpaneel of het instellingenmenu.

- **1** Selecteer een optie:
	- Veeg twee keer vanaf de bovenkant van het scherm omlaag om de basisinstellingen in het meldingenpaneel uit te vouwen.
	- $S$ electeer  $\emptyset$  > Scherm > Helderheidsniveau.
- **2** Gebruik de schuifbalk om de helderheid aan te passen.

### **Voertuigprofielen**

#### **WAARSCHUWING**

Het opgeven van uw voertuigprofiel is geen garantie dat altijd met alle kenmerken van uw voertuig bij routesuggesties rekening wordt gehouden of dat u in alle gevallen bovenstaande waarschuwingspictogrammen krijgt te zien. Er zijn mogelijk beperkingen in de kaartgegevens waardoor uw toestel niet altijd

<span id="page-8-0"></span>met deze beperkingen of wegomstandigheden rekening houdt. Houd u altijd aan de verkeersborden en houd rekening met de wegomstandigheden tijdens het rijden.

De berekening van de route en de navigatie is afhankelijk van uw voertuigprofiel. Het geactiveerde voertuigprofiel wordt aangegeven door een pictogram op de statusbalk. De navigatieen kaartinstellingen op uw toestel kunnen per voertuigtype afzonderlijk worden aangepast.

Wanneer u een vrachtwagenprofiel activeert, worden verboden of onbegaanbare gebieden in routes vermeden op basis van de afmetingen, het gewicht en andere kenmerken van het voertuig die u hebt ingevoerd.

### **Autoprofiel**

Het autoprofiel is een vooraf geladen voertuigprofiel voor gebruik in een personenauto. Wanneer het autoprofiel wordt gebruikt, berekent het toestel automatisch standaardroutes voor auto's. Speciale routes voor vrachtwagens zijn niet beschikbaar. Bepaalde specifiek voor vrachtwagens bedoelde functies en instellingen zijn niet beschikbaar als het autoprofiel wordt gebruikt.

### **Een voertuigprofiel toevoegen**

U kunt een voertuigprofiel toevoegen waarin het gewicht, de afmetingen en overige kenmerken van uw voertuig zijn opgenomen.

- 1 Selecteer  $\circledast$  > Navigatie > Voertuigprofiel >  $\textbf{+}$ .
- **2** Selecteer een optie:
	- Om een gewone vrachtwagen met een vast laadgedeelte toe te voegen selecteert u **Vrachtwagen**.
	- Om een trekker of een trekker-trailer combinatie toe te voegen selecteert u **Trekker**.
	- Om een bus toe te voegen, selecteert u **Bus**.
- **3** Volg de instructies op het scherm om de voertuigkenmerken in te voeren.

Nadat u een voertuigprofiel hebt toegevoegd, kunt u het profiel bewerken en aanvullende gegevens invoeren, zoals het voertuigidentificatienummer of het trailernummer (*Een voertuigprofiel bewerken*, pagina 3).

### **Een voertuigprofiel selecteren**

Telkens wanneer u uw toestel inschakelt, wordt u gevraagd een voertuigprofiel te selecteren. U kunt handmatig overschakelen naar een ander voertuigprofiel.

- **1** Selecteer een optie:
	- Veeg tweemaal naar beneden vanaf de bovenkant van het scherm en selecteer het pictogram voertuigprofiel, zoals of  $\bigcirc$ .
	- Selecteer  $\circledcirc$  > **Navigatie** > **Voertuigprofiel**.
- **2** Selecteer een voertuigprofiel.

De informatie over het voertuigprofiel wordt weergegeven, inclusief de afmetingen en het gewicht.

**3** Selecteer **Selecteer**.

### **Uw trailergegevens wijzigen**

Voordat u uw trailerinformatie kunt wijzigen, moet u een voertuigprofiel voor een trekker invoeren (*Een voertuigprofiel toevoegen*, pagina 3).

Wanneer u de trailer aan uw trekker wijzigt, kunt u de trailergegevens in uw voertuigprofiel wijzigen zonder de trekkergegevens te wijzigen. U kunt snel schakelen tussen vaak gebruikte trailers.

**1** Selecteer > **Navigatie** > **Voertuigprofiel**.

- **2** Selecteer het voertuigprofiel van de trekker die u bij de trailer wilt gebruiken.
- **3** Selecteer **3**.
- **4** Selecteer een optie:
	- Als u een recente trailerconfiguratie wilt gebruiken, selecteert u een trailerconfiguratie in de lijst.
	- Als u een nieuwe trailerconfiguratie wilt invoeren. selecteert u **Nieuwe configuratie** en voert u de trailergegevens in.

### **Een voertuigprofiel bewerken**

U kunt een voertuigprofiel bewerken om voertuiggegevens te wijzigen of u kunt aan een nieuw voertuigprofiel gedetailleerde gegevens toevoegen, zoals het voertuigidentificatienummer, het trailernummer of de kilometerstand. U kunt ook de naam van voertuigprofielen wijzigen of voertuigprofielen verwijderen.

- **1** Selecteer > **Navigatie** > **Voertuigprofiel**.
- **2** Selecteer het voertuigprofiel dat u wilt wijzigen.
- **3** Selecteer een optie:
	- Als u de voertuigprofielgegevens wilt wijzigen, selecteert u en vervolgens het te wijzigen veld.
	- Als u de naam van een voertuigprofiel wilt wijzigen, selecteert u  $\le$  >  $\equiv$  > Wijzig profielnaam.
	- Als u het voertuigprofiel wilt verwijderen, selecteert u  $\equiv$  > Wis.

### **Dashcam**

### **De camera richten**

#### **WAARSCHUWING**

Probeer de camera niet te richten tijdens het rijden.

U moet de dashcam elke keer dat u het toestel plaatst of herplaatst richten.

- **1** Selecteer **Dashcam**.
- **2** Kantel het toestel om de camera te richten.

Het dradenkruis moet recht vooruit gericht zijn en de horizonlijn moet zich midden tussen de boven- en onderkant van het scherm bevinden.

**TIP:** Als de zuignap in het beeldveld van de dashcam verschijnt, moet u de scharnierarm in de richting van de zuignap verplaatsen.

### **Bedieningsknoppen van de dashcam**

### *LET OP*

In sommige rechtsgebieden is het gebruik van dit toestel verboden of gereguleerd. Het is uw verantwoordelijkheid op de hoogte te zijn van en te handelen in overeenstemming met toepasselijke wetten en regels over privacy in rechtsgebieden waar u dit toestel wilt gaan gebruiken.

U kunt de dashcam bedienen via de dashcam-app of het meldingenpaneel.

Selecteer  $\bigoplus$  > Dashcam of veeg vanaf de bovenrand van het scherm omlaag.

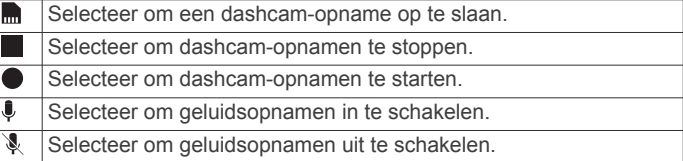

### <span id="page-9-0"></span>**Opnemen met de dashcam**

- Wanneer de dashcam actief is, worden voortdurend beelden vastgelegd, waarbij de oudste niet-opgeslagen videobeelden steeds worden overschreven.
- U kunt dashcam-opnamen starten en stoppen met behulp van de dashcam-bedieningsknoppen (*[Bedieningsknoppen](#page-8-0)  [van de dashcam](#page-8-0)*, pagina 3).
- De dashcam legt alleen beelden vast wanneer het toestel is aangesloten op de steun met voeding. Wanneer het toestel uit de steun wordt verwijderd of als de steun geen stroom meer krijgt, stopt de dashcam na 15 seconden automatisch met opnemen.
- Als u de optie Automatisch opnemen inschakelt (*[Dashcam](#page-33-0)[instellingen](#page-33-0)*, pagina 28), begint de dashcam automatisch met opnemen wanneer het toestel voeding ontvangt via de steun. Dit is met name handig wanneer de steun is aangesloten op een voeding die is verbonden met het contactslot van het voertuig.

### **Een dashcam-opname opslaan**

U kunt een deel van de opgenomen videobeelden opslaan om te voorkomen dat deze worden overschreven door nieuwe videobeelden.

**1** Selecteer terwijl de dashcam opneemt  $\mathbf{\oplus}$  > Dashcam >  $\mathbf{\oplus}$ .

Het toestel slaat videobeelden van vóór, tijdens en na het selecteren van nop.

**2** Selecteer **n** nogmaals om de duur van de opslag te verlengen (optioneel).

Een bericht geeft de omvang aan van de videobeelden die moeten worden opgeslagen.

De geheugenkaart heeft beperkte opslagruimte. Na het opslaan van een video-opname moet u de opname overbrengen naar uw computer of een andere externe locatie voor permanente opslag (*Video's op uw computer*, pagina 4).

### **Geluidsopname in- of uitschakelen**

### *LET OP*

In sommige rechtsgebieden is het maken van geluidsopnamen met dit toestel mogelijk verboden of gereguleerd. Het is uw verantwoordelijkheid op de hoogte te zijn van en te handelen in overeenstemming met toepasselijke wetten en regels over privacy in rechtsgebieden waar u dit toestel wilt gaan gebruiken.

Het toestel kan via de ingebouwde microfoon geluid opnemen tijdens een video-opname. U kunt geluidsopname op elk gewenst moment in- of uitschakelen.

- 1 Selecteer  $\oplus$  > Dashcam.
- 2 Selecteer  $\bullet$  of  $\mathcal{R}$ .

### **De dashcam-galerie gebruiken**

U kunt de dashcam-galerie gebruiken om opgenomen dashcamvideo's te bekijken, overbodige video's te wissen of een clip van niet-opgeslagen video-opnamen op te slaan.

**OPMERKING:** Het toestel stopt met het maken van videoopnamen wanneer u video's bekijkt.

- **1** Selecteer > **Dash Cam galerij** > **OK**.
- **2** Selecteer een opgeslagen video of selecteer **Nietopgeslagen**.

De video wordt automatisch afgespeeld.

- **3** Selecteer een optie:
	- Als u een clip van niet-opgeslagen video-opnamen wilt opslaan, gebruikt u het schuifblokje om het videosegment te selecteren. Daarna selecteert u $\blacksquare$ .

Het toestel slaat het videosegment tussen de oranje markeringen op het schuifblokje op.

Als u een video wilt wissen, selecteert u $\bar{m}$ .

### **Garmin VIRB® app**

De gratis Garmin VIRB app staat u toe om opgenomen dashcamvideo's op uw smartphone te bekijken en delen. Ga naar [garmin.com/virbapp](http://garmin.com/virbapp) als u de Garmin VIRB app wilt downloaden of meer informatie wilt.

### **Video's bekijken in de GarminVIRB app**

**1** Installeer de Garmin VIRB app via de App Store op uw mobiele toestel.

Ga voor meer informatie naar [garmin.com/virbapp.](http://garmin.com/virbapp)

- 2 Op uw dēzlCam toestel selecteert u  $\oplus$  > Dash Cam galerij > .
- **3** Open op uw smartphone de Garmin VIRB app.
- De app zoekt naar uw dēzlCam toestel en maakt automatisch een verbinding.
- **4** Indien nodig voert u het Wi-Fi wachtwoord in dat op het scherm van uw dēzlCam verschijnt.
- **5** Selecteer een video op uw smartphone om deze te bekijken of delen.

### **Video's op uw computer**

Video's worden in mp4-bestandsindeling opgeslagen in de map DCIM op de geheugenkaart van de camera. U kunt video's bekijken en overzetten door de geheugenkaart of het toestel aan te sluiten op uw computer (*[Het toestel aansluiten op uw](#page-38-0)  computer*[, pagina 33\)](#page-38-0).

De video's zijn in verschillende mappen ingedeeld.

- **100EVENT**: Bevat video's die automatisch opgeslagen werden toen het toestel een incident detecteerde.
- **101SAVED**: Bevat video's die handmatig zijn bewaard door de gebruiker.
- **104UNSVD**: Bevat niet-opgeslagen videobeelden. Het toestel overschrijft de oudste niet-opgeslagen video wanneer de opslagruimte voor niet-opgeslagen video's vol zit.

### **De geheugenkaart van de dashcam vervangen**

U kunt de geheugenkaart van de dashcam vervangen om de opslagcapaciteit te vergroten of om een kaart te vervangen die het einde van zijn gebruiksduur heeft bereikt. De camera vereist een microSD® geheugenkaart met een opslagcapaciteit van 4 tot 64 GB en snelheidsklasse 10 of hoger.

**1** Druk op de twee gemarkeerde gebieden en schuif het achterpaneel ① omlaag om het te openen.

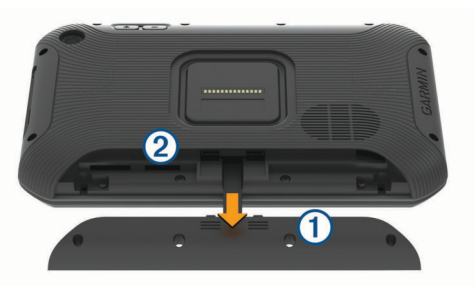

- **2** Zoek de geheugenkaartsleuf 2.
- **3** Druk op de bestaande geheugenkaart totdat deze klikt en laat hem los.

De bestaande kaart wordt uitgeworpen uit de sleuf.

- **4** Verwijder de bestaande kaart uit de sleuf.
- **5** Plaats de nieuwe geheugenkaart in de sleuf.
- **6** Druk op de kaart tot deze vastklikt.
- **7** Plaats het paneel terug en schuif het omhoog totdat het op zijn plaats klikt.

### <span id="page-10-0"></span>**Functies voor het waarschuwen van de bestuurder**

#### *LET OP*

Waarschuwingen en aangegeven snelheidslimieten dienen alleen ter informatie. U bent te allen tijde zelf verantwoordelijk voor het opvolgen van aangegeven snelheidsbeperkingen en veilige deelname aan het verkeer. Garmin is niet verantwoordelijk voor verkeersboetes of waarschuwingen die u ontvangt als u zich niet houdt aan geldende verkeersregels en verkeersborden.

Uw toestel is voorzien van functies die veiliger rijgedrag kunnen bevorderen en de efficiëntie kunnen verhogen, ook als u in een bekende omgeving rijdt. Het toestel waarschuwt met een geluidssignaal of bericht en geeft bij elke waarschuwing informatie weer. U kunt het geluidssignaal voor sommige bestuurderswaarschuwingen in- of uitschakelen. Niet alle waarschuwingen zijn in alle regio's beschikbaar.

- **Scholen**: Het toestel geeft een geluidssignaal en geeft de afstand tot een naderende school of schoolzone en, indien beschikbaar, de geldende maximumsnelheid weer.
- **Maximumsnelheid verlaagd**: Het toestel geeft een geluidssignaal en geeft de lagere maximumsnelheid weer voor de zone die u nadert, zodat u uw snelheid kunt aanpassen.
- **Maximumsnelheid overschreden**: Het toestel geeft een geluidssignaal en markeert het pictogram voor maximumsnelheid met een rode rand als u de aangegeven maximumsnelheid voor de weg waarop u rijdt, overschrijdt.
- **Wijziging maximumsnelheid**: Het toestel geeft een geluidssignaal en geeft de maximumsnelheid weer voor de zone die u nadert, zodat u uw snelheid kunt aanpassen.
- **Spoorwegovergang**: Het toestel geeft een geluidssignaal en geeft de afstand tot een naderende spoorwegovergang weer.
- **Dierenoversteekplaats**: Het toestel geeft een geluidssignaal en geeft de afstand tot een naderende dierenoversteekplaats weer.
- **Bochten**: Het toestel geeft een geluidssignaal en geeft de afstand tot een bocht in de weg weer.
- **Langzaam verkeer**: Het toestel geeft een geluidssignaal en geeft de afstand tot langzaam verkeer weer als u op hoge snelheid langzaam verkeer nadert. Voor gebruik van deze functie moet uw toestel verkeersinformatie ontvangen (*[Verkeersinformatie](#page-23-0)*, pagina 18).
- **Vrachtwagens niet toegestaan**: Het toestel geeft een geluidssignaal wanneer u een weg nadert waar vrachtwagens niet zijn toegestaan.
- **Risico van aan de grond lopen**: Het toestel geeft een geluidssignaal en geeft een bericht weer wanneer u een weg nadert waar u met uw voertuig kunt vastlopen.
- **Zijwind**: Het toestel geeft een geluidssignaal en geeft een bericht weer wanneer u een weg nadert waar u risico hebt op zijwind.
- **Smalle weg**: Het toestel geeft een geluidssignaal en geeft een bericht weer wanneer u een weg nadert die mogelijk te smal is voor uw voertuig.
- **Steile heuvel**: Het toestel geeft een geluidssignaal en geeft een bericht weer wanneer u een steile heuvel nadert.
- **Staats- en landgrenzen**: Het toestel geeft een geluidssignaal en geeft een bericht weer wanneer u een staats- of landgrens nadert.
- **Waarschuwing voor kop-staartbotsingen**: Het toestel waarschuwt u als het detecteert dat u geen veilig afstand bewaart tussen uw voertuig en het voor u rijdende voertuig (*Waarschuwingssysteem voor botsingen*, pagina 5).

**Waarschuwing bij rijbaan wisselen**: Het toestel waarschuwt u als het detecteert dat u dat u mogelijk per ongeluk een rijbaanmarkering overschrijdt (*[Waarschuwingssysteem voor](#page-11-0)  [wisselen van rijbaan](#page-11-0)*, pagina 6).

### **Waarschuwingssignalen voor de bestuurder in- of uitschakelen**

U kunt het geluidssignaal voor sommige

bestuurderswaarschuwingen in- of uitschakelen. De visuele waarschuwing wordt ook weergegeven als het geluidssignaal is uitgeschakeld.

- **1** Selecteer > **Navigatie** > **Hulp voor de bestuurder** > **Hoorbare waarschuwingen voor bestuurder**.
- **2** Schakel het selectievakje naast elk waarschuwingssignaal in of uit.

### **Roodlichtcamera's en flitsers**

### *LET OP*

Garmin is niet verantwoordelijk voor de nauwkeurigheid van, of consequenties van het gebruik van, een database met eigen nuttige punten of flitspaaldatabase.

**OPMERKING:** Deze functie is niet beschikbaar voor alle regio's of productmodellen.

Informatie over de locaties van roodlichtcamera's en flitsers is beschikbaar in sommige gebieden voor sommige toestelmodellen. Het toestel waarschuwt u als u een gerapporteerde flits- of roodlichtcamera nadert.

- Live-informatie over roodlichtcamera's en flitspalen is verkrijgbaar op abonnementsbasis bij Garmin Live Services via de Smartphone Link app (*[Garmin Live Services](#page-21-0)*, [pagina 16](#page-21-0)).
- U moet een actief abonnement voor uw toestel hebben om de database met locaties van roodlichtcamera's en flitsers bijgewerkt te houden en om flitspaalgegevens op uw toestel te kunnen downloaden en opslaan. Ga naar [garmin.com](http://garmin.com/speedcameras) [/speedcameras](http://garmin.com/speedcameras) om de beschikbaarheid en compatibiliteit te controleren of een abonnement of eenmalige update aan te schaffen. U kunt op elk gewenst moment de gegevens van een nieuwe regio aanschaffen of een bestaand abonnement uitbreiden.

**OPMERKING:** In sommige regio's zijn productbundels verkrijgbaar inclusief vooraf geladen informatie over roodlichtcamera's en flitspalen, waarvoor gratis levenslang updates worden gegeven.

• U kunt de Garmin Express™ software ([garmin.com/express\)](http://garmin.com/express) gebruiken om de op uw toestel opgeslagen cameradatabase bij te werken. Werk uw toestel regelmatig bij om de meest recente cameragegevens te ontvangen.

### **Geavanceerd hulpsysteem voor bestuurders**

Uw toestel is voorzien van het ADAS-systeem (geavanceerd hulpsysteem voor bestuurders) dat de ingebouwde dashcam gebruikt om u meldingen en waarschuwingen over de rijomgeving te geven.

### **Waarschuwingssysteem voor botsingen**

### **WAARSCHUWING**

De FCWS-functie (waarschuwingssysteem voor botsingen) dient alleen ter informatie en u bent te allen tijde zelf verantwoordelijk voor het in de gaten houden van de weg- en rijomstandigheden, opvolgen van verkeersregels en veilige deelname aan het verkeer. Het FCWS-systeem gebruikt de camera om een hoorbare waarschuwing te geven bij naderende voertuigen en biedt daarom bij beperkt zicht mogelijk een beperkte functionaliteit. Ga voor meer informatie naar [garmin.com](http://garmin.com/warnings) [/warnings](http://garmin.com/warnings).

<span id="page-11-0"></span>**OPMERKING:** Deze functie is niet beschikbaar in alle gebieden of voor alle toestelmodellen.

Het waarschuwingssysteem voor kop-staartbotsingen waarschuwt u als het toestel detecteert dat u geen veilige afstand bewaart tussen uw voertuig en het voor u rijdende voertuig. Het toestel bepaalt de snelheid van uw voertuig via GPS en berekent op basis daarvan een zo veilig mogelijke volgafstand. Het waarschuwingssysteem wordt geactiveerd bij een snelheid boven 48 km/u (30 mph).

Als het toestel detecteert dat u te dicht op het voor u rijdende voertuig rijdt, geeft het een waarschuwingssignaal en wordt op het scherm een waarschuwing weergegeven.

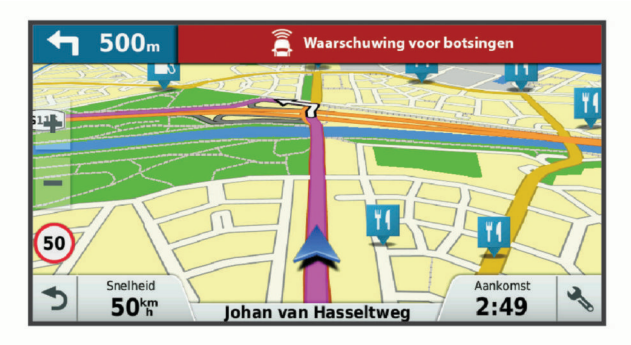

#### *Tips voor optimale werking van het FCWS-waarschuwingssysteem voor botsingen*

De werking van het FCWS-waarschuwingssysteem voor botsingen wordt door verschillende factoren beïnvloed. In sommige omstandigheden kan het FCWS-systeem een voor u rijdend voertuig niet detecteren.

- De FCWS-functie wordt alleen geactiveerd bij een snelheid boven 50 km/u (30 mph).
- De FCWS-functie kan een voor u rijdend voertuig mogelijk niet detecteren als het zicht van de camera op het voertuig wordt belemmerd door regen, mist, sneeuw, zonlicht, koplampen van tegemoet rijdend verkeer of duisternis.
- De FCWS-functie werkt mogelijk niet goed als de camera verkeerd is gericht (*[De camera richten](#page-8-0)*, pagina 3).
- De FCWS-functie kan voertuigen op een afstand van meer dan 40 m (130 ft.) of binnen een afstand van 5 m (16 ft.) mogelijk niet detecteren.
- De FCWS-functie werkt mogelijk niet goed als de plaatsinstellingen van de camera niet de juiste hoogte van uw voertuig of plaats van uw toestel in het voertuig aangeven (*[De camera richten](#page-8-0)*, pagina 3).

### **Waarschuwingssysteem voor wisselen van rijbaan**

#### **WAARSCHUWING**

De LDWS-functie (waarschuwingssysteem voor wisselen van rijbaan) dient alleen ter informatie en u bent te allen tijde zelf verantwoordelijk voor het in de gaten houden van de weg- en rijomstandigheden, opvolgen van verkeersregels en veilige deelname aan het verkeer. Het LDWS-systeem gebruikt de camera om u te attenderen op rijbaanmarkeringen en biedt daarom bij beperkt zicht mogelijk een beperkte functionaliteit. Ga voor meer informatie naar [garmin.com/warnings.](http://garmin.com/warnings)

De LDWS-functie waarschuwt u als het toestel detecteert dat u dat u mogelijk per ongeluk een rijbaanmarkering overschrijdt. Bijvoorbeeld als u over de doorgetrokken witte rijbaanstreep heen rijdt. De LDWS-functie wordt alleen geactiveerd bij een snelheid boven 64 km/u (40 mph). De waarschuwing wordt aan de linker- of rechterkant van het scherm weergegeven om aan te geven welke rijbaanstreep u hebt overschreden.

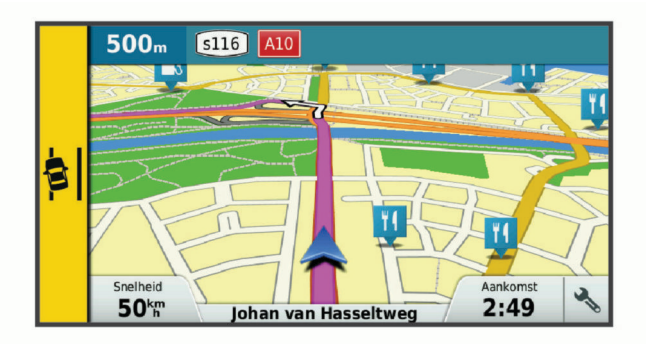

**OPMERKING:** Voor een optimale werking van het LDWSsysteem dient u de functie Plaatsing van de camera in te stellen om de plaats van het toestel in uw voertuig aan te geven.

#### *De cameraplaatsing instellen*

U kunt het toestel aan de linker- of rechterkant van uw voorruit of dashboard plaatsen, of in het midden. Voor een optimale werking van het LDWS-systeem dient u de functie Plaatsing van de camera in te stellen om de plaats van uw toestel in het voertuig aan te geven.

- **1** Selecteer  $\circledcirc$  > Dashcam > Plaatsing van de camera > **Horizontale positie**.
- **2** Selecteer de plaats van het toestel.

#### *Tips voor optimale werking van het LDWS-waarschuwingssysteem*

De werking van het LDWS-waarschuwingssysteem voor wisselen van rijbaan wordt door verschillende factoren beïnvloed. In sommige omstandigheden kan het LDWS-systeem rijbaanwisselingen mogelijk niet detecteren.

- De LDWS-functie wordt alleen geactiveerd bij een snelheid boven 65 km/u (40 mph).
- De LDWS-functie werkt mogelijk niet goed als de camera verkeerd is gericht
- De FCWS-functie werkt mogelijk niet goed als de plaatsinstellingen van de camera niet de juiste hoogte van uw voertuig of plaats van uw toestel in het voertuig (*[De camera](#page-8-0)  richten*[, pagina 3](#page-8-0)).
- De LDWS-functie vereist continu duidelijk zicht op de belijning tussen rijbanen.
	- Rijbaanwisselingen worden mogelijk niet gedetecteerd als de belijning door regen, mist, sneeuw, extreme schaduwen, zonlicht of koplampen van tegemoetkomend verkeer, wegwerkzaamheden of andere obstakels aan het zicht wordt onttrokken.
	- Rijbaanwisselingen worden mogelijk niet gedetecteerd als de belijning onjuist is, ontbreekt of sterk versleten is.
- De LDWS-functie detecteert mogelijk geen rijbaanwisselingen op extreem brede, smalle of kronkelige wegen.

### **Navigeren naar uw bestemming**

### **Routes**

Een route is de weg van uw huidige locatie naar een of meer bestemmingen.

- Het toestel berekent een aanbevolen route naar uw bestemming op basis van de door u opgegeven voorkeuren, zoals de modus voor routeberekening (*[De](#page-13-0) [routeberekeningsmodus wijzigen](#page-13-0)*, pagina 8) en te vermijden wegen (*[Vertragingen, tol en bepaalde gebieden](#page-14-0)  vermijden*[, pagina 9](#page-14-0)).
- Het toestel kan automatisch wegen vermijden die niet passen bij het actieve voertuigprofiel.
- <span id="page-12-0"></span>• U kunt via de aanbevolen route snel naar uw bestemming navigeren of u kunt een alternatieve route kiezen (*Een route starten*, pagina 7).
- Als u bepaalde wegen wilt gebruiken of vermijden, kunt u de route aanpassen (*[Uw route aanpassen](#page-13-0)*, pagina 8).
- U kunt aan een route meerdere bestemmingen toevoegen (*[Een locatie aan uw route toevoegen](#page-13-0)*, pagina 8).

### **Een route starten**

- **1** Selecteer **Waarheen?** en zoek een locatie (*[Locaties zoeken](#page-15-0)  en opslaan*[, pagina 10\)](#page-15-0).
- **2** Selecteer een locatie.
- **3** Selecteer een optie:
	- Selecteer **Ga!** om te starten met navigeren via de aanbevolen route.
	- U kunt een alternatieve route kiezen door  $\forall$  en vervolgens een route te selecteren. Alternatieve routes worden rechts van de kaart weergegeven.
	- Als u de route wilt wijzigen, selecteert u > **Wijzig route**  en voegt u routepunten aan de route toe (*[Uw route](#page-13-0) [aanpassen](#page-13-0)*, pagina 8).

Het toestel berekent een route naar de locatie en leidt u naar uw bestemming met gesproken aanwijzingen en informatie op de kaart (*Uw route op de kaart*, pagina 7). Aan de rand van de kaart wordt een paar seconden een weergave van de belangrijkste wegen op uw route gegeven.

Als u op meerdere bestemmingen moet stoppen, kunt u deze locaties aan uw route toevoegen (*[Een locatie aan uw route](#page-13-0) [toevoegen](#page-13-0)*, pagina 8).

### **Een route starten op de kaart**

U kunt uw route starten door op de kaart een locatie te kiezen.

- **1** Selecteer **Bekijk kaart**.
- **2** Versleep de kaart en zoom in om het te doorzoeken gebied weer te geven.
- **3** Als u de weergegeven nuttige punten op categorie wilt filteren, selecteert u $Q$ .

Locatiemarkeringen ( $\Pi$  of een blauwe stip) worden op de kaart weergegeven.

- **4** Selecteer een optie:
	- Selecteer een locatiemarkering.
	- Selecteer een punt, bijvoorbeeld een straat, kruispunt of adres.
- **5** Selecteer **Ga!**.

### **Naar huis navigeren**

De eerste keer dat u een route naar huis start, vraagt het toestel u om uw thuislocatie op te geven.

- **1** Selecteer **Waarheen?** > **Naar huis**.
- **2** Voer zo nodig uw thuislocatie in.

### *Uw thuislocatie bewerken*

- **1** Selecteer **Waarheen?**  $\geq$   $\equiv$   $>$  Stel thuislocatie in.
- **2** Voer uw thuislocatie in.

### **Uw route op de kaart**

Het toestel leidt u tijdens uw reis naar uw bestemming met gesproken aanwijzingen en informatie op de kaart. Boven aan de kaart worden instructies weergegeven voor de volgende afslag of afrit of om een andere handeling uit te voeren.

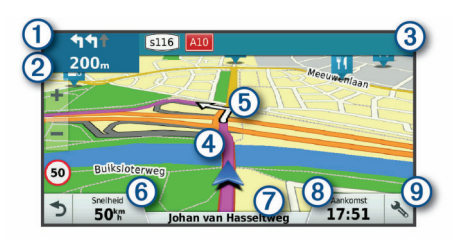

- Volgende actie op de route. Geeft de volgende afslag, afrit of  $\bigcap$ andere actie aan en, indien beschikbaar, de rijbaan waarop u moet rijden.
- Afstand tot de volgende actie.  $\overline{2}$
- $\overline{3}$ Naam van de straat of afrit die is verbonden aan de volgende actie.
- $\overline{A}$ Op de kaart gemarkeerde route.
- Volgende actie op de route. Pijlen op de kaart geven de plaats van  $<sub>6</sub>$ </sub> volgende acties aan.
- Voertuigsnelheid.  $<sup>6</sup>$ </sup>
- $\overline{a}$ Naam van de weg waarop u rijdt.
- $\circledR$ Geschatte aankomsttijd.
- **TIP:** U kunt op dit veld tikken om de daarin weergegeven informatie te wijzigen (*[Het kaartgegevensveld aanpassen](#page-20-0)*, pagina 15).
- $\circledcirc$ Kaartfuncties. Verschaft u hulpmiddelen om meer informatie over uw route en omgeving te tonen.

### **Geavanceerde rijbaanassistentie**

Wanneer u bepaalde afslagen, afritten of kruispunten op uw route nadert, wordt naast de kaart een gedetailleerde simulatie van de weg weergegeven, indien beschikbaar. Een gekleurde lijn  $\odot$  geeft de juiste rijbaan voor de afslag aan.

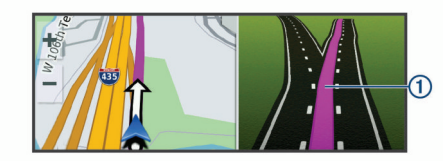

### **Afslagen en richtingaanwijzingen bekijken**

Tijdens het navigeren van een route kunt u naderende afslagen, rijbaanwisselingen en andere richtingaanwijzingen op uw route bekijken.

- **1** Selecteer een optie op de kaart:
	- Selecteer > **Koerswijzigingen** om naderende afslagen en richtingaanwijzingen te bekijken.

De kaartfunctie geeft de volgende vier afslagen of richtingaanwijzingen naast de kaart weer. De lijst wordt automatisch bijgewerkt terwijl u de route navigeert.

- Als u de volledige lijst van afslagen en richtingaanwijzingen voor de hele route wilt bekijken, selecteert u de tekstbalk boven aan de kaart.
- **2** Selecteer een afslag of richtingaanwijzing (optioneel).

Gedetailleerde informatie wordt weergegeven. Voor knooppunten op hoofdwegen kan een afbeelding van een knooppunt worden weergegeven, indien beschikbaar.

### **De gehele route op de kaart weergeven**

- **1** Selecteer een plek op de kaart tijdens het navigeren van een route.
- **2** Selecteer .

### **Aankomst bij uw bestemming**

Wanneer u uw bestemming nadert, geeft het toestel informatie om u te helpen uw route te voltooien.

• geeft de locatie van uw bestemming aan op de kaart en een gesproken mededeling geeft aan dat u uw bestemming nadert.

- <span id="page-13-0"></span>• Wanneer u bepaalde bestemmingen nadert, vraagt het toestel u automatisch om een parkeerplaats te zoeken. U kunt Ja selecteren om nabijgelegen parkeerterreinen te zoeken (*Parkeren bij uw bestemming*, pagina 8).
- Wanneer u op uw bestemming stilstaat, beëindigt het toestel de route automatisch. Als het toestel uw aankomst niet automatisch detecteert, kunt u Stop selecteren om uw route te beëindigen.

### **Parkeren bij uw bestemming**

Uw toestel kan u helpen een parkeerplaats te vinden bij uw bestemming. Wanneer u bepaalde bestemmingen nadert, vraagt het toestel u automatisch om een parkeerplaats te zoeken.

**OPMERKING:** Deze functie dient alleen te worden gebruikt wanneer u het voertuigprofiel voor auto's gebruikt. Wanneer u een vrachtwagenprofiel gebruikt, kunt u zoeken naar parkeerplaatsen voor vrachtwagens in de buurt van uw bestemming (*[Parkeerplaatsen voor vrachtwagens zoeken](#page-16-0)*, [pagina 11\)](#page-16-0).

- **1** Selecteer een optie:
	- Als het toestel u vraagt om een parkeerplaats in de buurt te zoeken, selecteert u **Ja**.
	- Als het toestel u dit niet vraagt, selecteert u **Waarheen?** > **Categorieën** > **Parkeerplaatsen** en vervolgens  $\triangledown$  > Mijn **bestemming**.
- **2** Selecteer **Filter parkeerplaatsen** en daarna een of meer categorieën om parkeerplaatsen te filteren op beschikbaarheid, type, tarief of betalingsmethoden (optioneel).

**OPMERKING:** Gedetailleerde parkeerinformatie is niet beschikbaar in alle gebieden of voor alle parkeerlocaties.

**3** Selecteer een parkeerlocatie en vervolgens **Ga!** > **Voeg toe als volgende stop**.

Het toestel geeft u richtingsaanwijzingen naar de parkeerplaats.

### **Uw vorige parkeerplaats vinden**

Als u het toestel loskoppelt van de voertuigvoeding terwijl het toestel is ingeschakeld, wordt uw huidige locatie als parkeerplaats opgeslagen.

Selecteer  $\oplus$  > Vorige locatie.

### **Uw actieve route wijzigen**

### **Een locatie aan uw route toevoegen**

Voordat u een locatie aan uw route kunt toevoegen, moet u een route starten (*[Een route starten](#page-12-0)*, pagina 7).

U kunt in uw route of aan het einde van uw route locaties toevoegen. U kunt bijvoorbeeld een tankstation toevoegen als volgende stopplaats op uw route.

**TIP:** Voor het plannen van complexe routes met meerdere stopplaatsen of geplande tussenstops kunt u de reisplanner gebruiken. Daarmee kunt u uw route plannen, wijzigen en opslaan (*[Een reis plannen](#page-31-0)*, pagina 26).

- **1** Selecteer op de kaart  $\triangle$  > **Waarheen?**.
- **2** Zoek een locatie (*[Locaties zoeken en opslaan](#page-15-0)*, pagina 10).
- **3** Selecteer een locatie.
- **4** Selecteer **Ga!**.
- **5** Selecteer een optie:
	- Als u de locatie wilt toevoegen als volgende stopplaats op uw route, selecteert u **Voeg toe als volgende stop**.
	- Als u de locatie wilt toevoegen aan het eind van uw route, selecteert u **Voeg toe als laatste stop**.
	- Als u de locatie wilt toevoegen en de volgorde van stopplaatsen op uw route wilt wijzigen, selecteert u **Voeg toe aan route**.

Het toestel herberekent de route, inclusief de toegevoegde locatie, en leidt u in de juiste volgorde naar de stopplaatsen.

#### **Uw route aanpassen**

Voordat u uw route kunt vormgeven, moet u een route starten (*[Een route starten](#page-12-0)*, pagina 7).

U kunt uw route handmatig aanpassen om de loop ervan te wijzigen. U kunt op die manier de route verleggen via een bepaalde weg of een bepaald gebied zonder een stopplaats aan de route toe te voegen.

- **1** Selecteer een willekeurig punt op de kaart.
- 2 Selecteer  $\mathcal{A}$ .

De routeaanpassingsmodus wordt gestart.

**3** Selecteer een locatie op de kaart.

**TIP:** U kunt  $\biguparrow$  selecteren om op de kaart in te zoomen en een exactere locatie te selecteren.

Het toestel berekent de route opnieuw, waarbij de geselecteerde locatie in de nieuwe route wordt opgenomen.

- **4** Selecteer indien nodig een optie:
	- Als u meer routepunten aan de route wilt toevoegen, selecteert u meer locaties op de kaart.
	- Als u een routepunt wilt verwijderen, selecteert u $\vec{R}$ .
- **5** Als u klaar bent met het aanpassen van de route, selecteert u **Ga!**.

#### **Een omweg maken**

U kunt aangeven dat u wilt omrijden over de opgegeven afstand op de route of over bepaalde wegen. Zo vermijdt u bijvoorbeeld wegwerkzaamheden, afgesloten wegen of slechte wegen.

1 Selecteer op de kaart **\** > Wijzig route.

**TIP:** Als de functie Wijzig route niet voorkomt in het menu kaartfuncties, kunt u deze toevoegen (*[Kaartfuncties](#page-19-0)  [inschakelen](#page-19-0)*, pagina 14).

- **2** Selecteer een optie:
	- Als u een bepaalde afstand wilt omrijden, selecteert u **Omrijden over afstand**.
	- Als u wilt omrijden om een bepaalde weg op de route te vermijden, selecteert u **Omrijden via weg**.
	- Selecteer **Omrijden** om een nieuwe route te vinden.

### **De routeberekeningsmodus wijzigen**

- **1** Selecteer > **Navigatie** > **Routevoorkeuren** > **Berekenmodus**.
- **2** Selecteer een optie:
	- Selecteer **Snellere tijd** om routes te berekenen die sneller worden afgelegd maar mogelijk langer in afstand zijn.
	- Selecteer **Offroad** om routes van beginpunt naar eindpunt te berekenen, zonder rekening te houden met wegen.
	- Selecteer **Kortere afstand** om routes te berekenen die korter in afstand zijn maar mogelijk langzamer worden afgelegd.

### **De route stoppen**

- Selecteer op de kaart  $\triangle$  >  $\bullet$ .
- Veeg omlaag op de meldingenbalk en selecteer **@** in de **Garmin navigatie** melding.

### **Routesuggesties gebruiken**

U dient ten minste één locatie op te slaan en de functie reisgeschiedenis in te schakelen voordat u deze functie kunt gebruiken (*[Toestelinstellingen](#page-34-0)*, pagina 29).

Bij gebruik van de functie myTrends™ voorspelt uw toestel uw bestemming op basis van uw reisgeschiedenis, dag van de week en tijd van de dag. Nadat u een aantal malen naar een opgeslagen locatie bent gereden, wordt de locatie mogelijk

<span id="page-14-0"></span>weergegeven in de navigatiebalk op de kaart, samen met de verwachte reisduur en verkeersinformatie.

Selecteer de navigatiebalk om een routesuggestie voor de locatie te bekijken.

### **Vertragingen, tol en bepaalde gebieden vermijden**

#### **Files op uw route vermijden**

Om files te kunnen vermijden moet u verkeersinformatie ontvangen (*[Verkeersinformatie ontvangen via Smartphone Link](#page-23-0)*, [pagina 18\)](#page-23-0).

Het toestel berekent standaard de optimale route om files automatisch te vermijden. Als u deze optie hebt uitgeschakeld in de verkeersinstellingen (*[Verkeersinstellingen](#page-33-0)*, pagina 28), kunt u handmatig verkeersinformatie bekijken en files vermijden.

- 1 Selecteer tijdens het navigeren  $\le$  > Verkeersinfo.
- **2** Selecteer **Alternatieve route**, indien beschikbaar.
- **3** Selecteer **Ga!**.

### **Tolwegen vermijden**

Uw toestel kan zorgen dat uw route niet door tolgebieden loopt waarvoor u tolgeld moet betalen, zoals tolwegen, tolbruggen of congestiezones. Als er geen redelijk begaanbare alternatieve routes zijn, kan het voorkomen dat het toestel toch een tolgebied in uw route opneemt.

- **1** Selecteer > **Navigatie** > **Routevoorkeuren**.
- **2** Selecteer een optie:

**OPMERKING:** Het menu verandert op basis van uw regio en de kaartgegevens op uw toestel.

- Selecteer **Tolwegen**.
- Selecteer **Tol en kosten** > **Tolwegen**.
- **3** Selecteer een optie:
	- Als u wilt dat uw toestel voordat u een tolgebied inrijdt steeds eerst vraagt of u dit wilt, selecteert u **Vraag altijd**.
	- Als het toestel tolgebieden altijd moet vermijden, selecteert u **Vermijd**.
	- Als het toestel tolgebieden altijd moet toestaan, selecteert u **Sta toe**.
- **4** Selecteer **Sla op**.

#### **Tolvignetten vermijden**

Als de kaartgegevens op uw toestel gedetailleerde informatie over tolvignetten bevatten, kunt u voor elk land wegen waarvoor een tolvignet vereist is, vermijden of toestaan.

**OPMERKING:** Deze functie is niet in alle regio's beschikbaar.

- **1** Selecteer  $\circledcirc$  > Navigatie > Routevoorkeuren > Tol en **kosten** > **Tolvignetten**.
- **2** Selecteer een land.
- **3** Selecteer een optie:
	- Als u wilt dat uw toestel, voordat het een route door tolgebied kiest, steeds eerst vraagt of u dit wilt, selecteert u **Vraag altijd**.
	- Als u wegen met tolvignetten altijd wilt vermijden, selecteert u **Vermijd**.
	- Als u wegen met tolvignetten altijd wilt toestaan, selecteert u **Sta toe**.
- **4** Selecteer **Sla op**.

#### **Punten vermijden op de route**

- 1 Selecteer  $\circledcirc$  > Navigatie > Routevoorkeuren > Te **vermijden**.
- **2** Selecteer de obstakels die u niet op uw routes wilt tegenkomen en selecteer **OK**.

### **Milieuzones vermijden**

Uw toestel kan gebieden vermijden waarin milieu- of uitstootbeperkingen gelden die van toepassing zijn op uw voertuig. Deze optie is van toepassing op het voertuigtype in het actieve voertuigprofiel (*[Voertuigprofielen](#page-7-0)*, pagina 2).

- 1 Selecteer  $\ddot{\circ}$  > Navigatie > Routevoorkeuren > **Milieuzones**.
- **2** Selecteer een optie:
	- Als u wilt dat uw toestel voordat u een milieuzone inrijdt steeds eerst vraagt of u dit wilt, selecteert u **Vraag altijd**.
	- Als het toestel milieuzones altijd moet vermijden, selecteert u **Vermijd**.
	- Als het toestel milieuzones altijd moet toestaan, selecteert u **Sta toe**.
- **3** Selecteer **Sla op**.

### **Aangepast vermijden**

Aangepast vermijden biedt u de mogelijkheid om bepaalde gebieden of weggedeelten te selecteren die u wilt vermijden. Als het toestel een route berekent, worden deze gebieden en weggedeelten vermeden, tenzij er geen andere redelijke route beschikbaar is.

#### *Een weg vermijden*

- **1** Selecteer  $\circledcirc$  > Navigatie > Routevoorkeuren > Aangepast **vermijden**.
- **2** Selecteer indien nodig **Voeg te vermijden toe**.
- **3** Selecteer **Te vermijden weg**.
- **4** Selecteer het beginpunt op een weg die u wilt vermijden en selecteer **Volgende**.
- **5** Selecteer het eindpunt op de weg en selecteer **Volgende**.
- **6** Selecteer **OK**.

#### *Een gebied vermijden*

- **1** Selecteer  $\circledast$  > Navigatie > Routevoorkeuren > Aangepast **vermijden**.
- **2** Selecteer indien nodig **Voeg te vermijden toe**.
- **3** Selecteer **Te vermijden gebied**.
- **4** Selecteer de linkerbovenhoek van het gebied dat u wilt vermijden en selecteer **Volgende**.
- **5** Selecteer de rechterbenedenhoek van het gebied dat u wilt vermijden en selecteer **Volgende**. Het geselecteerde gebied wordt met arcering weergegeven op de kaart.
- **6** Selecteer **OK**.

#### *Een eigen te vermijden punt uitschakelen*

U kunt een zelf ingesteld te vermijden punt uitschakelen zonder het te wissen.

- **1** Selecteer > **Navigatie** > **Routevoorkeuren** > **Aangepast vermijden**.
- **2** Selecteer een te vermijden punt.
- $3$  Selecteer  $\equiv$  > Schakel uit.

#### *Eigen te vermijden punten verwijderen*

- **1** Selecteer  $\circledcirc$  > Navigatie > Routevoorkeuren > Aangepast **vermijden**.
- **2** Selecteer een optie:
	- Selecteer **om** alle eigen te vermijden punten te verwijderen.
	- Als u een eigen te vermijden punt wilt verwijderen, selecteert u het te vermijden punt en vervolgens  $\equiv$  > Wis.

### **Locaties zoeken en opslaan**

<span id="page-15-0"></span>Op de kaarten op uw toestel staan locaties, bijvoorbeeld restaurants, hotels, garages en gedetailleerde straatgegevens. Het menu Waarheen? helpt u uw bestemming te vinden door verschillende methoden te bieden om door deze informatie te bladeren en locaties te vinden en op te slaan.

- Door zoektermen in te voeren kunt u alle locatiegegevens snel vinden (*Een locatie zoeken met behulp van de zoekbalk*, pagina 10).
- U kunt nuttige punten op categorie zoeken of doorbladeren (*Nuttige punten*, pagina 10).
- U kunt truckstops en -services zoeken, inclusief gedetailleerde TruckDown® adresgegevens, indien beschikbaar (*Nuttige punten voor vrachtwagens zoeken*, pagina 10).
- U kunt Foursquare<sup>®</sup> nuttige punten zoeken en u inchecken (*[Foursquare nuttige punten zoeken](#page-17-0)*, pagina 12).
- Met behulp van zoekfuncties kunt u specifieke locaties vinden, zoals adressen, kruisingen of geografische coördinaten (*[Zoekfuncties](#page-16-0)*, pagina 11).
- U kunt locaties zoeken in de buurt van een andere stad of wijk (*[Het zoekgebied wijzigen](#page-16-0)*, pagina 11).
- U kunt uw favoriete locaties opslaan om ze later snel te kunnen terugvinden (*[Locaties opslaan](#page-18-0)*, pagina 13).
- U kunt ook terugkeren naar recent gevonden locaties (*[Recent gevonden locaties bekijken](#page-17-0)*, pagina 12).

### **Nuttige punten**

Een nuttig punt is een plek met een voor u nuttige of interessante functie. Nuttige punten worden gegroepeerd in categorieën en omvatten bekende reisdoelen als tankstations, restaurants, hotels en entertainmentcentra.

### **Nuttige punten voor vrachtwagens zoeken**

De gedetailleerde kaarten op uw toestel bevatten speciale nuttige punten voor vrachtwagens, zoals chauffeurscafés, stopplaatsen en weegstations.

Selecteer **Waarheen?** > **Categorieën** > **Vrachtwagen**.

### **TruckDown nuttige punten vinden**

In de TruckDown lijst staan bedrijven voor de vervoerssector, zoals reparatiediensten en bandenverkopers.

De TruckDown lijst is niet in alle gebieden beschikbaar.

- **1** Selecteer een optie:
	- Selecteer **Truck Locations** om aan vrachtvervoer gerelateerde nuttige punten te vinden.
	- Selecteer **Truck Services** om onderhouds- en reparatiediensten voor uw vrachtwagen te vinden.
- **2** Selecteer een categorie.
- **3** Selecteer zo nodig **Filter op voorzieningen en merken**, selecteer een of meer voorzieningen en vervolgens **Sla op**. **OPMERKING:** Deze optie is alleen beschikbaar voor chauffeurscafés.
- **4** Selecteer een bestemming.

### **Een locatie zoeken met behulp van de zoekbalk**

U kunt de zoekbalk gebruiken om locaties te zoeken door een categorie, merk, adres of plaatsnaam in te voeren.

- **1** Selecteer **Waarheen?**.
- **2** Selecteer **Voer zoekopdracht in** in de zoekbalk.
- **3** Voer de zoekterm gedeeltelijk of helemaal in. Onder de zoekbalk worden zoeksuggesties weergegeven.
- **4** Selecteer een optie:
	- Als u een type bedrijf wilt zoeken, voer dan een categorie in (bijvoorbeeld "bioscoop").
	- Als u een specifiek bedrijf wilt zoeken, voer dan de naam van het bedrijf gedeeltelijk of helemaal in.
	- Als u een adres bij u in de buurt wilt zoeken, voert u een straatnaam en een huisnummer in.
	- Als u een adres in een andere plaats wilt zoeken, voert u een straatnaam, het huisnummer, de plaats en de provincie in.
	- Als u een plaats wilt zoeken, voer dan de plaats en de provincie in.
	- Als u op coördinaten wilt zoeken, voer dan de breedte- en lengtecoördinaten in.
- **5** Selecteer een optie:
	- Als u een zoeksuggestie wilt gebruiken, dient u deze te selecteren.
	- Als u wilt zoeken met de door u ingevoerde tekst, selecteer dan Q.
- **6** Selecteer, indien nodig, een locatie.

### **Een adres zoeken**

**OPMERKING:** De volgorde van de stappen is mede afhankelijk van de kaartgegevens die op het toestel zijn geladen.

- **1** Selecteer **Waarheen?**.
- **2** Selecteer indien nodig **Zoeken nabij:** om het zoekgebied te wijzigen (*[Het zoekgebied wijzigen](#page-16-0)*, pagina 11).
- **3** Selecteer **Adres**.
- **4** Volg de instructies op het scherm om de adresinformatie in te voeren.
- **5** Selecteer het adres.

### **Een locatie zoeken op categorie**

- **1** Selecteer **Waarheen?**.
- **2** Selecteer een categorie of selecteer **Categorieën**.
- **3** Selecteer indien nodig een subcategorie.
- **4** Selecteer een locatie.

### **Zoeken binnen een categorie**

Nadat u naar een nuttig punt hebt gezocht, worden er mogelijk bepaalde categorieën in een snelzoeklijst weergegeven met de laatste vier bestemmingen die u hebt geselecteerd.

- **1** Selecteer **Waarheen?** > **Categorieën**.
- **2** Selecteer een categorie.
- **3** Selecteer een optie:
	- Selecteer een bestemming in de lijst met snelzoekresultaten aan de rechterkant van het scherm. De snelzoeklijst bevat recent gevonden locaties in de geselecteerde categorie.
	- Selecteer zo nodig een subcategorie en selecteer een bestemming.

### **Locatiezoekresultaten**

Standaard worden de locatiezoekresultaten weergegeven in de vorm van een lijst, met bovenaan de dichtstbijzijnde locatie. U kunt omlaag bladeren om meer resultaten weer te geven.

<span id="page-16-0"></span>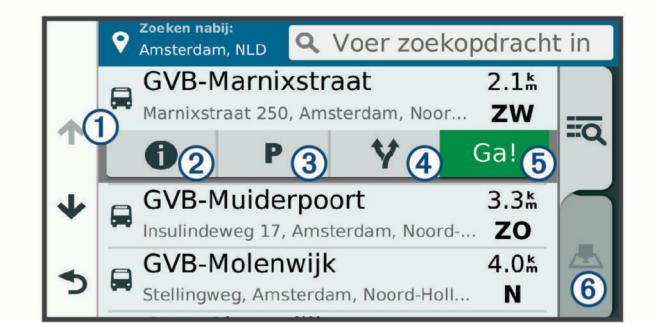

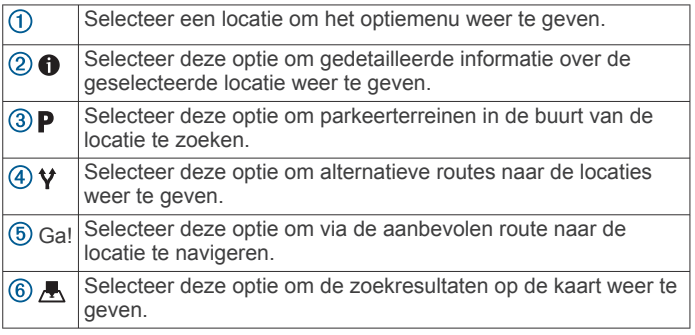

### **Locatiezoekresultaten weergeven op de kaart**

U kunt de resultaten van het zoeken naar een locatie weergeven op de kaart in plaats van in een lijst.

Selecteer **A** in de zoekresultaten voor de locatie. De dichtstbijzijnde locatie wordt weergegeven in het midden van de kaart en basisinformatie over de geselecteerde locatie onderaan de kaart.

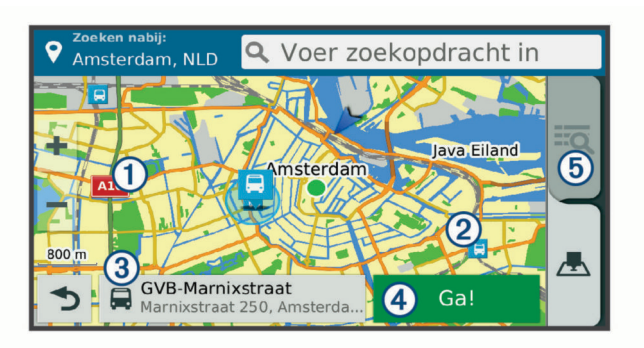

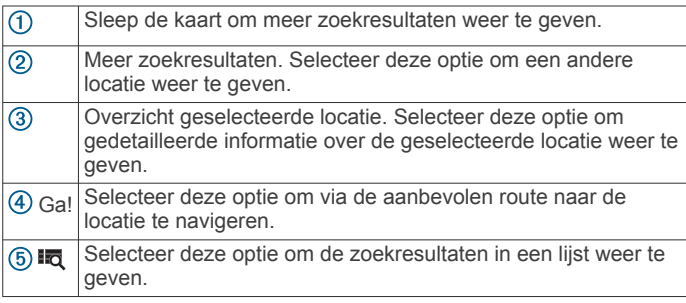

### **Het zoekgebied wijzigen**

Het toestel zoekt standaard in de buurt van uw huidige locatie. U kunt ook zoeken in andere gebieden, bijvoorbeeld in de buurt van uw bestemming, een andere stad of langs de route die u rijdt.

- **1** Selecteer **Waarheen?**.
- 2 Selecteer  $\bullet$ .
- **3** Selecteer een optie.

### **Eigen nuttige punten**

Eigen nuttige punten zijn punten die u zelf hebt ingesteld op de kaart. Dit kunnen waarschuwingen zijn dat u zich dicht bij een aangewezen punt bevindt of bijvoorbeeld sneller gaat dan een bepaalde snelheid.

### **POI Loader installeren**

U kunt eigen lijsten met nuttige punten maken of op uw computer downloaden en die op uw toestel installeren met behulp van de POI Loader-software.

- **1** Ga naar [www.garmin.com/poiloader](http://www.garmin.com/poiloader).
- **2** Volg de instructies op het scherm.

### **Eigen nuttige punten zoeken**

Voordat u eigen nuttige punten kunt zoeken, moet u eigen nuttige punten op uw toestel laden met behulp van de POI Loader-software (*POI Loader installeren*, pagina 11).

- **1** Selecteer **Waarheen?** > **Categorieën**.
- **2** Schuif naar de sectie Andere categorieën en selecteer een categorie.

### **Parkeerplaats**

Uw dēzlCam toestel bevat gedetailleerde parkeergegevens aan de hand waarvan u parkeerplaatsen in de buurt kunt vinden op basis van waarschijnlijke beschikbaarheid, type parkeerterrein, tarief of geaccepteerde betalingsmethoden.

In sommige gebieden is live parkeerinformatie beschikbaar als uw dēzlCam toestel is verbonden met Smartphone Link. Wanneer uw toestel live parkeerinformatie ontvangt, kunt u real-time parkeertrends bekijken.

**OPMERKING:** Gedetailleerde parkeerinformatie is niet beschikbaar in alle gebieden of voor alle parkeerlocaties. Garmin is niet verantwoordelijk voor de nauwkeurigheid of actualiteit van live parkeerinformatie.

### **Parkeerplaatsen voor vrachtwagens zoeken**

- **1** Selecteer **Waarheen?** > **Truck Locations** > **Parkeerplaatsen**.
- **2** Selecteer een parkeerplaats.
- **3** Selecteer **Ga!**.

### **Parkeergelegenheid zoeken in de buurt van uw huidige locatie**

- **1** Selecteer **Waarheen?** > **Categorieën** > **Parkeerplaatsen**.
- **2** Selecteer **Filter parkeerplaatsen** en daarna een of meer categorieën om parkeerplaatsen te filteren op beschikbaarheid, type, tarief of betalingsmethoden (optioneel).

**OPMERKING:** Gedetailleerde parkeerinformatie is niet beschikbaar in alle gebieden of voor alle parkeerlocaties.

- **3** Selecteer een parkeerplaats.
- **4** Selecteer **Ga!**.

### **Betekenis van parkeerkleuren en -symbolen**

Parkeerlocaties met gedetailleerde parkeergegevens zijn voorzien van een kleurcodering om aan te geven hoe groot de kans is dat u een parkeerplaats vindt. Symbolen geven aan welk type parkeergelegenheid beschikbaar is (straat of parkeerterrein), wat de geldende tarieven zijn en op welke wijze kan worden betaald.

U kunt de bijschriften bij deze kleuren en symbolen op het toestel bekijken.

Selecteer  $\bigcirc$  in de zoekresultaten voor parkeerplaatsen.

### **Zoekfuncties**

Met behulp van de zoekfuncties kunt u bepaalde locatiesoorten zoeken door instructies te volgen op het scherm.

### <span id="page-17-0"></span>**Een kruispunt zoeken**

U kunt een kruispunt of knooppunt tussen twee straten, snelwegen of andere wegen zoeken.

- **1** Selecteer **Waarheen?** > **Categorieën** > **Kruispunten**.
- **2** Volg de instructies op het scherm om de straatnamen in te voeren.
- **3** Selecteer het kruispunt.

### **Een stad zoeken**

- **1** Selecteer **Waarheen?** > **Categorieën** > **Plaatsen**.
- **2** Selecteer een optie:
	- Selecteer een stad in de lijst met nabijgelegen steden.
	- Als u in de buurt van een andere locatie wilt zoeken, selecteert u **Zoeken nabij:** (*[Het zoekgebied wijzigen](#page-16-0)*, [pagina 11\)](#page-16-0).
	- Als u een stad op naam wilt zoeken, selecteert u **Voer zoekopdracht in**. Voer de naam van een stad in en selecteer Q

### **Een locatie zoeken met behulp van coördinaten**

U kunt een locatie zoeken door de lengtegraad en de breedtegraad in te voeren. Dit kan handig zijn als u geocaches zoekt.

- **1** Selecteer **Waarheen?** > **Categorieën** > **Coördinaten**.
- 2 Selecteer indien noodzakelijk & en wijzig de coördinaatindeling of datum.
- **3** Voer de breedte- en lengtecoördinaten in.
- **4** Selecteer **Geef weer op kaart**.

### **Foursquare**

Foursquare is een locatiegebonden sociaal netwerk. Uw toestel is voorzien van vooraf geïnstalleerde Foursquare nuttige punten, die in de zoekresultaten voor uw locatie worden aangeduid met het Foursquare logo.

Voor extra functies kunt u via Smartphone Link op uw compatibele smartphone verbinding maken met uw Foursquare account. Wanneer u verbinding maakt met uw Foursquare account via Smartphone Link, kunt u Foursquare locatiegegevens bekijken, inchecken op een locatie en nuttige punten zoeken in de online Foursquare database.

### **Verbinding maken met uw Foursquare account**

- **1** Maak met uw toestel verbinding met Smartphone Link.
- **2** Open op uw smartphone de app Smartphone Link.
- **3** Open de instellingen van de Smartphone Link app en selecteer **Foursquare** > **Aanmelden**.
- **4** Voer uw Foursquare aanmeldingsgegevens in.

### **Foursquare nuttige punten zoeken**

U kunt op uw toestel geladen Foursquare nuttige punten zoeken. Wanneer u verbinding maakt met uw Foursquare account via Smartphone Link, verkrijgt u met uw zoekopdracht de meest actuele resultaten uit de online Foursquare database en aangepaste resultaten uit uw Foursquare gebruikersaccount.

Selecteer **Waarheen?** > **Categorieën** > **Foursquare**.

### **Foursquare locatiegegevens weergeven**

Voordat u Foursquare locatiegegevens kunt bekijken, moet u verbinding maken met een ondersteunde telefoon die over Smartphone Link beschikt en u aanmelden bij uw Foursquare account.

U kunt vervolgens gedetailleerde Foursquare locatiegegevens inzien, zoals gebruikersbeoordelingen, restaurantprijzen en openingstijden.

**1** Selecteer in de zoekresultaten voor de locatie een Foursquare nuttig punt.

### 2 Selecteer  $\bullet$ .

### **Inchecken bij Foursquare**

Voordat u kunt inchecken bij Foursquare, moet u verbinding maken met een ondersteunde telefoon die over Smartphone Link beschikt en uzelf aanmelden bij uw Foursquare account.

- 1 Selecteer  $\oplus$  > **Foursquare** > Check in.
- **2** Selecteer een nuttig punt.
- **3** Selecteer  $\bigoplus$  > Check in.

### **TripAdvisor**

Uw toestel bevat TripAdvisor nuttige punten en beoordelingen. TripAdvisor beoordelingen worden automatisch weergegeven in de lijst met zoekresultaten voor de betreffende nuttige punten. U kunt ook nabijgelegen TripAdvisor nuttige punten zoeken en de resultaten sorteren op afstand of populariteit.

### **TripAdvisor nuttige punten vinden**

- **1** Selecteer **Waarheen?** > **Categorieën** > **TripAdvisor**.
- **2** Selecteer een categorie. Een lijst met nabijgelegen TripAdvisor nuttige punten in deze categorie wordt weergegeven.
- **3** Selecteer **Sorteer resultaten** om de zoekresultaten te sorteren op afstand of populariteit (optioneel).

### **Recent gevonden locaties bekijken**

Een overzicht van de 50 laatst gevonden locaties wordt op het toestel opgeslagen.

Selecteer **Waarheen?** > **Recent**.

**De lijst met recent gevonden locaties wissen** Selecteer **Waarheen?** > **Recent** > > **Wis** > **Ja**.

### **De huidige locatiegegevens weergeven**

U kunt de pagina Waar ben ik? gebruiken om informatie over uw huidige locatie weer te geven. Deze functie komt van pas als u uw locatie moet doorgeven aan hulpdiensten.

Selecteer het voertuig op de kaart.

### **Nooddiensten en tankstations vinden**

U kunt de pagina Waar ben ik? gebruiken om de dichtstbijzijnde ziekenhuizen, politiebureaus of benzinestations te vinden.

- **1** Selecteer het voertuig op de kaart.
- **2** Selecteer **Ziekenhuizen**, **Politiebureaus**, **Brandstof** of **Hulp onderweg**.

**OPMERKING:** Sommige servicecategorieën zijn niet in alle gebieden beschikbaar.

**OPMERKING:** Als een vrachtwagenprofiel actief is, wordt chauffeurscafés als optie weergegeven in plaats van tankstations.

Voor de geselecteerde service wordt een lijst met locaties weergegeven, met de dichtstbijzijnde locatie bovenaan.

- **3** Selecteer een locatie.
- **4** Selecteer een optie:
	- Als u naar de locatie wilt navigeren, selecteert u **Ga!**.
	- Als u het telefoonnummer en andere locatiegegevens wilt weergeven, selecteert u $\bigoplus$ .

### **Routebeschrijving naar uw huidige locatie**

Als u aan iemand anders uw huidige locatie moet doorgeven, kan uw toestel u een routebeschrijving geven.

- **1** Selecteer het voertuig op de kaart.
- 2 Selecteer  $\equiv$  > Routebeschrijving naar mij.
- **3** Selecteer een beginlocatie.
- **4** Selecteer **Selecteer**.

### <span id="page-18-0"></span>**Een snelkoppeling toevoegen**

U kunt snelkoppelingen toevoegen aan het menu Waarheen?. Een snelkoppeling kan verwijzen naar een locatie, een categorie of een zoekfunctie.

Het menu Waarheen? kan tot wel 36 snelkoppelingspictogrammen bevatten.

- **1** Selecteer **Waarheen?** > **Voeg kortere manier toe**.
- **2** Selecteer een item.

### **Een snelkoppeling verwijderen**

- **1** Selecteer Waarheen?  $\geq$   $\equiv$  > Wis snelkoppeling(en).
- **2** Selecteer een snelkoppeling die u wilt verwijderen.
- **3** Selecteer de snelkoppeling opnieuw om te bevestigen.
- **4** Selecteer **OK**.

### **Locaties opslaan**

#### **Een locatie opslaan**

- **1** Zoek naar een locatie (*[Een locatie zoeken op categorie](#page-15-0)*, [pagina 10\)](#page-15-0).
- **2** Selecteer een locatie in de zoekresultaten.
- 3 Selecteer  $\bigcirc$  > Sla op.
- **4** Voer een naam in en selecteer **OK**.

### **Uw huidige locatie opslaan**

- **1** Selecteer het voertuigpictogram op de kaart.
- **2** Selecteer **Sla op**.
- **3** Voer een naam in en selecteer **OK**.
- **4** Selecteer **OK**.

### **Een opgeslagen locatie bewerken**

- **1** Selecteer **Waarheen?** > **Opgeslagen**.
- **2** Selecteer indien nodig een categorie.
- **3** Selecteer een locatie.
- 4 Selecteer  $\bullet$
- **5** Selecteer  $\equiv$  > Wijzig.
- **6** Selecteer een optie:
	- Selecteer **Naam**.
	- Selecteer **Telefoonnummer**.
	- Selecteer **Categorieën** om categorieën aan de opgeslagen locatie toe te wijzen.
	- Selecteer **Wijzig kaartsymbool** om het symbool te wijzigen waarmee de opgeslagen locatie op de kaart wordt gemarkeerd.
- **7** Wijzig de informatie.
- **8** Selecteer **OK**.

### **Categorieën aan een opgeslagen locatie toewijzen**

U kunt uw eigen categorieën toevoegen om uw opgeslagen locaties te ordenen.

**OPMERKING:** Categorieën worden in het menu met opgeslagen locaties weergegeven nadat u ten minste 12 locaties hebt opgeslagen.

- **1** Selecteer **Waarheen?** > **Opgeslagen**.
- **2** Selecteer een locatie.
- 3 Selecteer  $\theta$ .
- **4** Selecteer > **Wijzig** > **Categorieën**.
- **5** Voer een of meer categorienamen in, van elkaar gescheiden met een komma.
- **6** Selecteer indien nodig een voorgestelde categorie.
- **7** Selecteer **OK**.

### **Een opgeslagen locatie verwijderen**

**OPMERKING:** Verwijderde locaties kunnen niet worden teruggezet.

- **1** Selecteer **Waarheen?** > **Opgeslagen**.
- 2 Selecteer  $\equiv$  > Wis opgeslagen plaatsen.
- **3** Selecteer het vak naast de opgeslagen locaties die u wilt wissen en selecteer **Wis**.

### **De kaart gebruiken**

U kunt de kaart gebruiken om een route te volgen (*[Uw route op](#page-12-0) de kaart*[, pagina 7\)](#page-12-0) of om uw directe omgeving te bekijken, als er geen route actief is.

- **1** Selecteer **Bekijk kaart**.
- **2** Selecteer een willekeurig punt op de kaart.
- **3** Selecteer een optie:
	- Versleep de kaart om naar links en naar rechts of naar boven en naar beneden over de kaart te bewegen.
	- Selecteer  $\bigoplus$  of  $\bigoplus$  als u wilt inzoomen of uitzoomen.
	- Selecteer A als u wilt schakelen tussen Noord boven en 3D-weergave.
	- Als u de weergegeven nuttige punten op categorie wilt filteren, selecteert u $Q$ .
	- Als u een route wilt starten, selecteert u een locatie op de kaart en vervolgens **Ga!** (*[Een route starten op de kaart](#page-12-0)*, [pagina 7](#page-12-0)).

### **Kaartfuncties**

Kaartfuncties bieden snel toegang tot informatie en toestelfuncties, terwijl u op de kaart kijkt. Wanneer u een kaartfunctie activeert, wordt deze weergegeven in een paneel aan de rand van de kaart.

**Stop**: Stopt de navigatie van de actieve route.

- **Camera**: Voorziet in dashcambedieningsknoppen en geeft waarschuwingen voor botsingen en bij wisselen van rijbaan weer. Geeft u ook toegang tot de dashcamzoeker en de instellingen van het hulpsysteem voor bestuurders.
- **Wijzig route**: Biedt u de mogelijkheid om een omweg te maken of locaties op uw route over te slaan.
- **Verderop**: Geeft naderende locaties op de route of de weg waarop u rijdt weer (*Verderop*[, pagina 14\)](#page-19-0).
- **Hoogte**: Geeft hoogtewijzigingen vóór u weer.
- **Koerswijzigingen**: Geeft een lijst van naderende afslagen op uw route weer (*[Afslagen en richtingaanwijzingen bekijken](#page-12-0)*, [pagina 7](#page-12-0)).
- **Reisgegevens**: Geeft aanpasbare reisgegevens weer, zoals snelheid of afstand (*[Reisgegevens op de kaart weergeven](#page-19-0)*, [pagina 14](#page-19-0)).

**Volume**: Hiermee kunt u het geluidsvolume regelen.

**Telefoon**: Geeft een lijst weer van recente telefoonoproepen vanaf uw verbonden telefoon, plus opties die u kunt kiezen tijdens een telefoongesprek (*[De gespreksopties gebruiken](#page-22-0)*, [pagina 17](#page-22-0)).

**Dispatch and Track**: Hiermee kunt u delen via Dispatch and Track (*[Dispatch and Track](#page-24-0)*, pagina 19) starten en stoppen.

- **Verkeersinfo**: Geeft informatie over verkeerssituaties op uw route of in uw gebied weer (*[Verkeersproblemen op uw route](#page-20-0)  weergeven*[, pagina 15](#page-20-0)).
- **Weer**: Geeft informatie over de weersomstandigheden in uw gebied weer.
- **photoLive**: Geeft live verkeerscamera's van uw photoLive abonnement weer (*[photoLive verkeerscamera's](#page-23-0)*, pagina 18).
- <span id="page-19-0"></span>**Meld flitser**: Hiermee kunt u een flitser of roodlichtcamera melden. Deze functie is alleen beschikbaar als er flitspaalinformatie op uw toestel aanwezig is en u een actieve verbinding met de Smartphone Link app hebt.
- **Pauzeplanner**: Geeft pauzeherinneringen en voorgestelde stops weer.
- **Garmin eLog**: Geeft informatie over diensturen van de Garmin eLog™ app weer. Hiermee kunt u de status In/uit dienst wijzigen als u niet rijdt.

### **Een kaartfunctie weergeven**

- 1 Selecteer  $\triangle$  op de kaart.
- **2** Selecteer een kaartfunctie.

De kaartfunctie wordt weergegeven in een paneel aan de rand van de kaart.

**3** Als u klaar bent met de kaartfunctie, selecteert u  $\mathsf{X}$ .

### **Kaartfuncties inschakelen**

Standaard zijn in het kaartfunctiemenu alleen de meest gebruikte kaartfuncties ingeschakeld. U kunt maximaal 12 functies toevoegen aan het menu.

- **1** Selecteer  $\triangle$  >  $\bullet$  op de kaart.
- **2** Schakel het selectievakje naast elke functie in om deze toe te voegen.
- **3** Selecteer **Sla op**.

### **Verderop**

De functie Verderop geeft informatie over naderende locaties op uw route of de weg waarop u rijdt. U kunt naderende nuttige punten, zoals restaurants, tankstations of rustplaatsen bekijken. Als u op een snelweg rijdt, kunt u ook informatie over naderende afslagen en steden en daar beschikbare services bekijken, zoals de informatie op verkeersborden op de snelweg.

U kunt drie categorieën aanpassen voor weergave met de functie Verderop.

### **Naderende locatie weergeven**

- 1 Selecteer op de kaart  $\leq$  > **Verderop**.
- **2** Selecteer een optie:
	- U kunt de eerstvolgende locatie in elke categorie weergeven door zo nodig  $\blacksquare$  te selecteren.
	- Als u informatie over naderende afslagen of steden langs de snelweg of over daar beschikbare services wilt weergeven, selecteert u $\overline{+}$ .

**OPMERKING:** Deze optie is alleen beschikbaar als u op een snelweg rijdt of als een snelweg deel uitmaakt van uw route.

**3** Selecteer een item om voor die categorie, afslag of stad een lijst met locaties weer te geven.

### **De categorieën verderop aanpassen**

U kunt de locatiecategorieën die met de functie Verderop worden weergegeven, wijzigen.

- 1 Selecteer op de kaart  $\le$  > **Verderop**.
- **2** Selecteer een categorie.
- 3 Selecteer
- **4** Selecteer een optie:
	- Als u een categorie omhoog of omlaag wilt verplaatsen in de lijst, selecteert en sleept u het pijltje naast de categorienaam naar de gewenste positie.
	- Als u een categorie wilt wijzigen, selecteert u de desbetreffende categorie.
	- Als u een eigen categorie wilt maken, selecteert u een categorie, selecteert u **Aangepast zoeken** en voert u de naam van een bedrijf of categorie in.

**5** Selecteer **Sla op**.

### **Waarschuwings- en gevarensymbolen**

#### **WAARSCHUWING**

Het opgeven van uw voertuigprofiel is geen garantie dat altijd met alle kenmerken van uw voertuig bij routesuggesties rekening wordt gehouden of dat u in alle gevallen bovenstaande waarschuwingspictogrammen krijgt te zien. Er zijn mogelijk beperkingen in de kaartgegevens waardoor uw toestel niet altijd met deze beperkingen of wegomstandigheden rekening houdt. Houd u altijd aan de verkeersborden en houd rekening met de wegomstandigheden tijdens het rijden.

Op de kaart of in richtingsaanwijzingen kunnen waarschuwingsen gevarensymbolen worden weergegeven om u te attenderen op mogelijke gevaren, wegomstandigheden en aankomende weegstations.

### **Beperkingen**

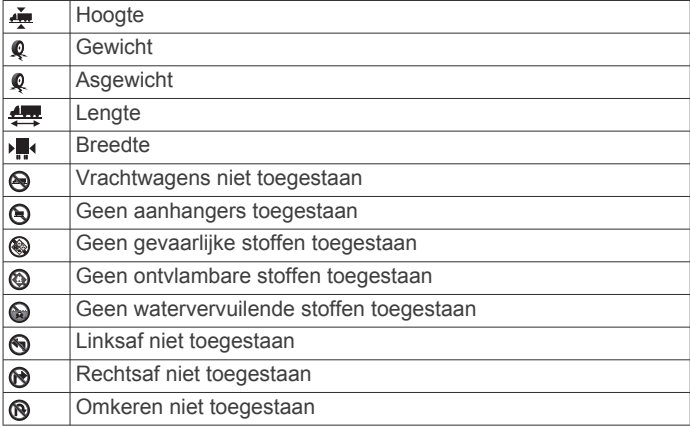

### **Waarschuwingen over de wegomstandigheden**

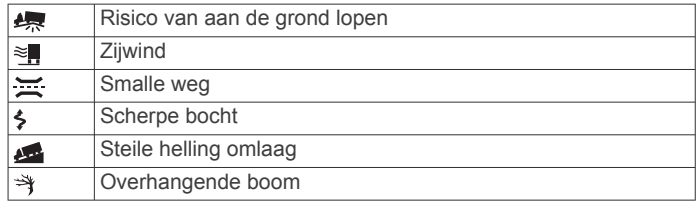

### **Waarschuwingen**

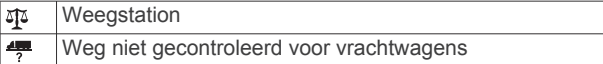

### **Reisinformatie**

### **Reisgegevens op de kaart weergeven**

Voordat u reisgegevens op de kaart kunt weergeven, moet u de functie toevoegen aan het menu met kaartfuncties

(*Kaartfuncties inschakelen*, pagina 14).

Selecteer op de kaart  $\le$  > **Reisgegevens**.

#### *De reisgegevensvelden aanpassen*

Voordat u de gegevens kunt wijzigen die worden weergegeven in de reisgegevensvelden op de kaart, moet u de reisgegevensfunctie toevoegen aan het menu met kaartfuncties (*Kaartfuncties inschakelen*, pagina 14).

- 1 Selecteer op de kaart **\> Reisgegevens**.
- **2** Selecteer een reisgegevensveld.
- **3** Selecteer een optie.

Het nieuwe reisgegevensveld wordt in de kaartfunctie Reisgegevens weergegeven.

### <span id="page-20-0"></span>**De pagina met reisinformatie weergeven**

Op de reisinformatiepagina wordt uw snelheid weergegeven en wordt nuttige informatie over uw reis gegeven.

**OPMERKING:** Als u onderweg regelmatig stopt, schakel het toestel dan niet uit. Op die manier kan de verstreken reistijd nauwkeurig worden gemeten.

Selecteer op de kaart **Snelheid**.

### **Het reislog weergeven**

Uw toestel houdt een reislog bij; een overzicht van de door u afgelegde weg.

- **1** Selecteer > **Navigatie** > **Kaart en voertuig** > **Kaartlagen**.
- **2** Schakel het selectievakje **Reislog** in.

### **Reisinformatie herstellen**

- **1** Selecteer op de kaart **Snelheid**.
- 2 Selecteer  $\equiv$  > Herstel veld(en).
- **3** Selecteer een optie:
	- Selecteer terwijl u niet navigeert **Selecteer alles** als u alle gegevensvelden op de eerste pagina, behalve de snelheidsmeter, opnieuw wilt instellen.
	- Selecteer **Herstel reisgegevens** als u de informatie op de tripcomputer opnieuw wilt instellen.
	- Selecteer **Herstel max. snelheid** als u de maximumsnelheid opnieuw wilt instellen.
	- Selecteer **Herstel reis B** als u de kilometerteller opnieuw wilt instellen.

### **Verkeersproblemen op uw route weergeven**

Voordat u deze functie kunt gebruiken, moet uw toestel verkeersinformatie ontvangen (*[Verkeersinformatie](#page-23-0)*, pagina 18).

U kunt de naderende verkeersproblemen langs de route waarop u zich bevindt, weergeven.

- 1 Selecteer tijdens het navigeren  $\le$  > Verkeersinfo. Het dichtstbijzijnde verkeersprobleem wordt rechts van de kaart in een deelvenster weergegeven.
- **2** Selecteer het verkeersprobleem om meer informatie weer te geven.

### **Verkeersinformatie op de kaart weergeven**

Op de kaart met verkeersinformatie worden met kleurcodes de verkeersstroom en vertragingen op wegen in de buurt weergegeven.

- 1 Selecteer in het hoofdmenu  $\oplus$  > Verkeersinfo.
- **2** Selecteer indien noodzakelijk **≡ > Legenda** om de legenda voor de verkeerskaart weer te geven.

### **Verkeersproblemen zoeken**

- 1 Selecteer in het hoofdmenu  $\oplus$  > Verkeersinfo.
- 2 Selecteer  $\equiv$  > Problemen.
- **3** Selecteer een item in de lijst.
- **4** Als er meerdere problemen zijn, gebruikt u de pijlen om de overige problemen weer te geven.

### **De kaart aanpassen**

### **De kaartlagen aanpassen**

U kunt aanpassen welke informatie op de kaart wordt weergegeven, zoals pictogrammen voor nuttige punten en wegomstandigheden.

- **1** Selecteer  $\circledcirc$  > Navigatie > Kaart en voertuig > Kaartlagen.
- **2** Schakel het selectievakje in naast elke laag die u wilt weergeven op de kaart.

### **Het kaartgegevensveld aanpassen**

- **1** Selecteer een gegevensveld op de kaart. **OPMERKING:** U kunt Snelheid niet wijzigen.
- **2** Selecteer welk type gegevens u wilt weergeven.

### **Het kaartperspectief wijzigen**

- 1 Selecteer  $\circledast$  > Navigatie > Kaart en voertuig > **Autokaartweergave**.
- **2** Selecteer een optie:
	- Selecteer **Koers boven** om de kaart tweedimensionaal weer te geven, met uw reisrichting bovenaan.
	- Selecteer **Noord boven** om de kaart tweedimensionaal weer te geven, met het noorden bovenaan.
	- Selecteer **3D** om de kaart driedimensionaal weer te geven.

### **Live Services, verkeersinformatie en smartphonefuncties**

Voor optimaal gebruik van uw dēzlCam toestel moet u het toestel koppelen met uw smartphone en verbinden met de Smartphone Link app. Met de Smartphone Link app kan uw toestel live informatie ontvangen, zoals live verkeersinformatie, parkeertrends, roodlichtcamera's en flitspalen en andere Live Services. Dit biedt u ook de mogelijkheid om connected functies te gebruiken, zoals Dispatch and Track reizen delen en berichten.

- **Live verkeersinformatie**: Stuurt real-time verkeersinformatie naar uw toestel, bijvoorbeeld over verkeersproblemen, vertragingen, wegwerkzaamheden en wegversperringen (*[Verkeersinformatie](#page-23-0)*, pagina 18).
- **Live parkeerinformatie**: Stuurt real-time parkeertrends naar uw toestel, indien beschikbaar (*[Parkeerplaats](#page-16-0)*, pagina 11).
- **Garmin Live Services**: Geeft toegang tot gratis en betaalde services die live informatie sturen naar uw toestel, bijvoorbeeld over roodlichtcamera's, flitspalen en verkeerscamera's (*[Garmin Live Services](#page-21-0)*, pagina 16).

**Weersinformatie**: Stuurt real-time informatie over weersomstandigheden en weerswaarschuwingen naar uw toestel (*[De weersverwachting weergeven](#page-32-0)*, pagina 27).

**Dispatch and Track**: Biedt u de mogelijkheid om in real-time verzendingen te ontvangen en uw reis te delen met een transportcoördinator en geselecteerde contactpersonen (*[Dispatch and Track](#page-24-0)*, pagina 19).

**Smart notifications**: Geeft telefoonmeldingen en berichten weer op uw toestel. Deze functie is niet beschikbaar voor alle talen of elk berichttype.

**Handsfree bellen**: Deze functie biedt u de mogelijkheid om met uw toestel te bellen of op uw toestel gebeld te worden, en het toestel te gebruiken als een handsfree speakerphone.

**OPMERKING:** Deze functie heeft geen verbinding nodig met de Smartphone Link app.

- **Locaties naar het toestel verzenden**: Hiermee kunt u vanaf uw smartphone locaties verzenden naar uw navigatietoestel.
- **Foursquare inchecken**: Hiermee kunt u op uw navigatietoestel inchecken op Foursquare locaties (*[Inchecken bij Foursquare](#page-17-0)*, [pagina 12](#page-17-0)).

### **Uw telefoon koppelen**

U moet het toestel koppelen met een compatibele mobiele telefoon voordat u handsfree kunt bellen.

**1** Plaats uw telefoon en uw dēzlCam toestel binnen 3 m (10 ft.) van elkaar.

<span id="page-21-0"></span>**2** Schakel op uw telefoon draadloze Bluetooth technologie in en stel de telefoon in op waarneembaar of detecteerbaar voor andere toestellen.

Raadpleeg voor meer informatie de gebruikershandleiding bij uw telefoon.

- **3** Selecteer op uw dēzlCam toestel  $\circledast$  > **Bluetooth**.
- **4** Selecteer de schakelaar om Bluetooth technologie in te schakelen.
- U ziet een lijst met Bluetooth toestellen in de buurt.
- **5** Selecteer uw telefoon in de lijst.
- **6** Controleer, indien nodig, of de pincode die op de telefoon wordt weergegeven overeenkomt met de pincode op uw dēzlCam toestel.

### **7** Selecteer **Koppel**.

**OPMERKING:** Als u contactpersonen en gesprekslogboeken op uw dēzlCam toestel wilt bekijken, moet u mogelijk naar de Bluetooth instellingen op uw telefoon gaan en de machtiging voor het delen van contacten met het gekoppelde dēzlCam toestel inschakelen. Raadpleeg voor meer informatie de gebruikershandleiding bij uw telefoon.

### **Tips na het koppelen van de toestellen**

- Nadat de toestellen eenmaal zijn gekoppeld, kunnen ze automatisch verbinding maken zodra u ze inschakelt.
- Wanneer uw telefoon is verbonden met uw toestel, kunt u spraakoproepen ontvangen.
- Wanneer u het toestel inschakelt, probeert het toestel een koppeling tot stand te brengen met de laatste telefoon waaraan het was gekoppeld.
- Mogelijk dient u uw telefoon zodanig in te stellen dat deze automatisch koppelt met het toestel wanneer het toestel wordt ingeschakeld.
- De machtiging voor het delen van contacten moet ingeschakeld zijn om telefoongesprekken te kunnen beginnen. U kunt de machtiging voor het navigatietoestel inschakelen bij de Bluetooth instellingen op uw telefoon.
- U moet nagaan of de Bluetooth functies die u wilt gebruiken zijn ingeschakeld (*[Bluetooth functies in- of uitschakelen](#page-22-0)*, [pagina 17\)](#page-22-0).

### **Extra Bluetooth toestellen koppelen**

- **1** Plaats uw headset of telefoon en uw Bluetooth toestel binnen 10 m (33 ft.) van elkaar.
- **2** Schakel op het toestel de draadloze Bluetooth technologie in.
- **3** Schakel op uw headset of telefoon de draadloze Bluetooth technologie in en maak de headset zichtbaar voor andere Bluetooth toestellen.
- **4** Selecteer op uw toestel  $\circledcirc$  > **Bluetooth** > Zoeken naar **toestellen**.
	- U ziet een lijst met Bluetooth toestellen in de buurt.
- **5** Selecteer uw headset of telefoon in de lijst.
- **6** Selecteer **OK**.

### **Garmin Live Services**

Voordat u Garmin Live Services kunt gebruiken, moet uw toestel zijn verbonden met Smartphone Link.

Garmin Live Services biedt gratis en betaalde abonnementen die live-gegevens naar uw toestel verzenden, zoals verkeersinformatie en informatie over weersomstandigheden, roodlichtcamera's en flitspalen.

Sommige services, zoals weersinformatie, zijn als aparte apps op uw toestel verkrijgbaar. Andere services, zoals verkeersinformatie, bieden een uitbreiding op bestaande navigatiefuncties op uw toestel. Bij functies die toegang tot Garmin Live Services vereisen, wordt het Smartphone Link

symbool weergegeven en deze functies verschijnen alleen als het toestel is verbonden met Smartphone Link.

### **Een abonnement nemen op Garmin Live Services**

Voor sommige dēzlCam Live Services is een betaald abonnement nodig. In de Smartphone Link app kunt u een levenslang abonnement aanschaffen. Het abonnement is gekoppeld aan het app store-account voor uw smartphone.

- **1** Open op uw smartphone de Smartphone Link app.
- **2** Selecteer **Mijn account**.
- Een lijst met beschikbare services en abonnementsprijzen wordt weergegeven.
- **3** Selecteer een service.
- **4** Selecteer de prijs.
- **5** Selecteer **Abonneren**.
- **6** Volg de aanwijzingen op het scherm om de aankoop af te ronden.

### **Een locatie van uw smartphone naar uw toestel verzenden**

U kunt een locatie zoeken via de Smartphone Link app op uw smartphone en deze naar uw dēzlCam toestel verzenden.

- **1** Open de Smartphone Link app op uw smartphone.
- **2** Selecteer een optie:
	- Als u een locatie in de buurt wilt vinden, selecteert u **Nabije plaatsen zoeken** en voert u geheel of gedeeltelijk een adres of een naam van een plaats in.
	- Als u een Foursquare nuttig punt in de buurt wilt vinden, selecteert u **Foursquare** en vervolgens een nuttig punt in de lijst.
	- Als u een locatie op de kaart wilt kiezen, selecteert u **Kies locatie** en tikt u op de locatie op de kaart.
	- Als u een adres in uw lijst met contactpersonen wilt vinden, selecteert u **Contactpersonen** en vervolgens de naam van de contactpersoon.

De geselecteerde locatie wordt op de kaart weergegeven.

**3** Selecteer **Verzend**.

De Smartphone Link app verzendt de locatie naar uw dēzlCam.

- **4** Selecteer een optie op uw dēzlCam toestel:
	- Selecteer **Ga!** om naar de locatie te navigeren.
	- Selecteer  $\bigoplus$  als u de locatie in detail wilt bekijken of in uw favorieten wilt opslaan.
	- Selecteer OK om de locatie te accepteren zonder navigeren te starten.

De locatie wordt weergegeven in de recent gevonden locaties op uw dēzlCam toestel.

### **Smart notifications**

Als uw toestel is verbonden met de Smartphone Link app, kunt u meldingen van uw smartphone, bijvoorbeeld over ontvangen sms-berichten, inkomende oproepen en agenda-afspraken, op uw dēzlCam toestel weergeven.

### **Smart notifications ontvangen**

### **WAARSCHUWING**

Lees tijdens het rijden geen meldingen en beantwoord ze niet.

Voordat uw dēzlCam toestel meldingen kan ontvangen, moet u het koppelen met uw smartphone en de Smartphone Link app.

Wanneer uw dēzlCam toestel een melding van uw smartphone ontvangt, verschijnt er een melding in de dēzlCam statusbalk.

• Selecteer de melding om de hele melding te lezen.

<span id="page-22-0"></span>**OPMERKING:** U kunt geen smart notifications lezen wanneer het voertuig rijdt.

- Als u de melding wilt beluisteren, selecteert u **Speel af**. Het toestel leest de melding via tekst-naar-spraaktechnologie. Deze functie is niet beschikbaar voor alle talen.
- Veeg naar links of rechts om de melding te negeren.

### **Handsfree bellen**

**OPMERKING:** Weliswaar worden de meeste telefoons en headsets ondersteund, maar er is geen garantie dat een bepaalde telefoon of headset kan worden gebruikt. Mogelijk zijn niet alle functies beschikbaar voor uw telefoon.

Via draadloze Bluetooth technologie kunt u het toestel als handsfree-toestel aansluiten op uw mobiele telefoon en draadloze headset of helm. Om vast te stellen of uw toestel met Bluetooth technologie compatibel is, verwijzen wij u naar [www.garmin.com/bluetooth.](http://www.garmin.com/bluetooth)

### **Telefoneren**

#### 1 Selecteer  $\mathbf{C}$ .

- **2** Selecteer een optie:
	- Als u een nummer wilt bellen, selecteert u ::: voert u een telefoonnummer in en selecteert u
	- Als u een onlangs gekozen of ontvangen nummer wilt bellen, selecteert u $\heartsuit$  en vervolgens het nummer.
	- Als u een van uw contactpersonen in uw telefoonboek wilt bellen, selecteert u en vervolgens een contactpersoon.

### **Een oproep ontvangen**

Selecteer **Antwoord** of **Negeer** als u een oproep ontvangt.

### **De gespreksopties gebruiken**

Opties voor tijdens een telefoongesprek worden weergegeven wanneer u een oproep beantwoordt. Sommige opties zijn mogelijk niet compatibel met uw telefoon.

**TIP:** Als u de pagina met opties voor tijdens telefoongesprekken sluit, kunt u deze opnieuw openen door  $\heartsuit$  te selecteren in het hoofdmenu.

- Als u een conferentiegesprek wilt opzetten, selecteert u $\textbf{+}$ .
- Als u geluid wilt overzetten naar uw telefoon, selecteert u  $\mathcal{Y}$ . **TIP:** Gebruik deze functie als u de Bluetooth verbinding wilt verbreken terwijl u het telefoongesprek voortzet of als u behoefte hebt aan privacy.
- Als u het kiesvenster wilt gebruiken, selecteer dan :::
- **TIP:** U kunt deze functie gebruiken zodat u automatische systemen kunt gebruiken, zoals voicemail.
- Als u de microfoon wilt dempen, selecteer dan  $\mathcal{R}$ .
- Als u het gesprek wilt beëindigen, selecteer dan  $\bullet$ .

### **Een telefoonnummer als voorinstelling instellen**

U kunt maximaal drie contactpersonen als voorinstelling opslaan op het kiesvenster. Hiermee kunt snel naar huis, naar familie of vaak gebelde contactpersonen bellen.

- **1** Selecteer  $\mathbb{Q}$  > ...
- **2** Selecteer eerst een voorkeuzenummer, zoals **Voorkeuze 1**  en selecteer vervolgens **OK**.
- **3** Selecteer een contactpersoon.

### **Draadloze headsets**

Met behulp van draadloze technologie kan uw toestel audionavigatie-aanwijzingen naar een draadloze headset versturen. Ga voor meer informatie naar [http://www.garmin.com](http://www.garmin.com/bluetooth) [/bluetooth.](http://www.garmin.com/bluetooth)

### **Bluetooth functies in- of uitschakelen**

U kunt handsfree bellen en Smartphone Link functies voor uw gekoppelde smartphone in- of uitschakelen.

- **1** Selecteer  $\circledast$  > **Bluetooth**.
- **2** Selecteer  $\bullet$  naast de naam van uw telefoon.
- **3** Selecteer een optie in het gedeelte **Gebruik voor**:
	- Selecteer **Smartphone Link** om een verbinding met de Smartphone Link app in te schakelen.
	- Selecteer **Handsfree** om functies voor handsfree bellen in te schakelen.
- **4** Selecteer **OK**.

#### **Meldingen van uw smartphone met Android™ weergeven of verbergen**

U kunt de Smartphone Link app gebruiken om te selecteren welke typen meldingen op uw dēzlCam toestel worden weergegeven.

- **1** Open de Smartphone Link app op uw telefoon.
- 2 Selecteer  $\boldsymbol{\alpha}$ .
- **3** Controleer of het selectievakje **Smart Notifications** is ingeschakeld.
- **4** Selecteer in het gedeelte **Meldingen Instellingen**. Een lijst van meldingscategorieën en apps wordt weergegeven.
- **5** Selecteer een optie:
	- U kunt een melding in- of uitschakelen door de schakelaar naast de naam van de categorie of app te selecteren.
	- Als u een app aan de lijst wilt toevoegen, selecteert u $\biguparrow$ .

#### **Meldingscategorieën voor uw Apple® toestel weergeven of verbergen**

Indien u met een Apple toestel verbonden bent, kunt u de meldingen die worden getoond op uw dēzlCam toestel filteren door categorieën weer te geven of te verbergen.

- 1 Selecteer  $\oplus$  > Smart meldingen >  $\leq$
- **2** Schakel het selectievakje naast elke melding in om deze weer te geven.

### **Verbinding met een Bluetooth toestel verbreken**

U kunt tijdelijk de verbinding met een Bluetooth toestel verbreken zonder het toestel te verwijderen uit de lijst met gekoppelde toestellen. Het Bluetooth toestel kan dan in de toekomst nog steeds automatisch verbinding maken met uw dēzlCam toestel.

- **1** Selecteer  $\circledcirc$  > **Bluetooth**.
- **2** Selecteer het toestel dat u wilt ontkoppelen.

### **Een gekoppeld Bluetooth toestel verwijderen**

U kunt een gekoppeld Bluetooth toestel verwijderen, zodat het in de toekomst niet meer automatisch verbinding kan maken met uw dēzlCam toestel. Wanneer u een gekoppelde smartphone verwijdert, worden ook alle gesynchroniseerde contactpersonen uit het telefoonboek en uw oproepinfo verwijderd van uw dēzlCam toestel.

- **1** Selecteer  $\circledcirc$  > **Bluetooth**.
- 2 Selecteer  $\bullet$  > Vergeet naast de naam van het Bluetooth toestel.

### **Een gekoppelde telefoon verwijderen**

U kunt een gekoppelde telefoon verwijderen zodat de telefoon niet langer automatisch verbinding kan maken met uw toestel.

**1** Selecteer  $\circledcirc$  > **Bluetooth**.

<span id="page-23-0"></span>**2** Selecteer  $\bullet$  > Vergeet naast de naam van uw telefoon.

### **Verkeersinformatie**

### *LET OP*

Garmin is niet verantwoordelijk voor de nauwkeurigheid van de verkeersinformatie.

Uw toestel kan informatie verstrekken over verkeer op de weg vóór u of op uw route. U kunt instellen dat uw toestel verkeersdrukte mijdt bij het berekenen van routes en een nieuwe route zoekt naar uw bestemming als er op uw actieve route een lange file staat (*[Verkeersinstellingen](#page-33-0)*, pagina 28). U kunt de verkeerskaart doorbladeren om te zien of er files staan in uw gebied.

Om verkeersinformatie te kunnen geven moet uw toestel verkeersgegevens ontvangen.

- Uw toestel ontvangt gratis verkeersgegevens via de Smartphone Link app (*Verkeersinformatie ontvangen via Smartphone Link*, pagina 18).
- Alle toestelmodellen kunnen verkeersgegevens ontvangen via een OTA-verkeersinformatie-ontvangerkabel (*Verkeersinformatie ontvangen via Smartphone Link*, pagina 18). Ga naar uw productpagina op [garmin.com](http://garmin.com) om een compatibele verkeersinformatie-ontvangerkabel uit te zoeken en aan te schaffen.

Verkeersinformatie is niet overal beschikbaar. Ga naar [www.garmin.com/traffic](http://www.garmin.com/traffic) voor meer informatie over dekkingsgebieden voor verkeersinformatie.

### **Verkeersinformatie ontvangen via Smartphone Link**

Uw toestel kan gratis verkeersinformatie ontvangen via de Smartphone Link app.

- **1** Verbind uw toestel met Smartphone Link.
- **2** Selecteer op uw dēzlCam toestel  $\phi$  > **Navigatie** > **Verkeersinfo** en controleer of het selectievakje **Verkeersinfo** is ingeschakeld.

### **Verkeersinformatie inschakelen**

U kunt verkeersinformatie in- of uitschakelen.

- 1 Selecteer  $\infty$  > **Navigatie** > **Verkeersinfo**.
- **2** Schakel het selectievakje **Verkeersinfo** in.

### **Verkeersinformatie op de kaart weergeven**

Op de kaart met verkeersinformatie worden met kleurcodes de verkeersstroom en vertragingen op wegen in de buurt weergegeven.

- 1 Selecteer in het hoofdmenu  $\oplus$  > Verkeersinfo.
- **2** Selecteer indien noodzakelijk **≡ > Legenda** om de legenda voor de verkeerskaart weer te geven.

#### **Verkeersproblemen zoeken**

- 1 Selecteer in het hoofdmenu  $\oplus$  > Verkeersinfo.
- 2 Selecteer  $\equiv$  > Problemen.
- **3** Selecteer een item in de lijst.
- **4** Als er meerdere problemen zijn, gebruikt u de pijlen om de overige problemen weer te geven.

### **photoLive verkeerscamera's**

Voordat u deze functie kunt gebruiken, moet u zijn verbonden met Smartphone Link en een abonnement hebben op de photoLive service (*[Een abonnement nemen op Garmin Live](#page-21-0)  Services*[, pagina 16](#page-21-0)).

photoLive verkeerscamera's geven live-beelden van verkeersomstandigheden op hoofdwegen en kruispunten.

De photoLive service is niet in alle gebieden beschikbaar.

#### **Beelden van photoLive verkeerscamera's bekijken en opslaan**

U kunt live-beelden bekijken van verkeerscamera's die u nadert. U kunt ook verkeerscamera's opslaan voor gebieden waar u vaak doorheen reist.

- 1 Selecteer  $\oplus$  > photoLive.
- **2** Selecteer **Tik om toe te voegen**
- **3** Selecteer een weg.
- **4** Selecteer een locatie van een verkeerscamera.

Een voorbeeld van de live-opname van de camera wordt weergegeven naast een kaart met de locatie van de camera. U kunt het voorbeeld selecteren om de opname op volledig formaat te bekijken.

**5** Selecteer **Sla op** om de camera op te slaan (optioneel).

Een miniatuurvoorbeeld van de camera wordt toegevoegd in het hoofdscherm van de photoLive app.

#### **photoLive verkeerscamera's op de kaart weergeven**

De kaartfunctie photoLive geeft verkeerscamera's weer die zich op de weg vóór u bevinden.

1 Selecteer  $\le$  > photoLive op de kaart.

Het toestel geeft de live-opname gemaakt met de dichtstbijzijnde verkeerscamera op de weg vóór u weer, met daarbij de afstand tot de camera. Als u de camera passeert, laadt het toestel de live-opname van de volgende camera op de weg.

**2** Als er geen camera's worden gevonden voor de betreffende weg, selecteert u **Zoek camera's** om nabijgelegen verkeerscamera's weer te geven of op te slaan (optioneel).

### **Een verkeerscamera opslaan**

- 1 Selecteer  $\oplus$  > photoLive.
- **2** Selecteer **Tik om toe te voegen**.
- **3** Selecteer een weg.
- **4** Selecteer een kruispunt.
- **5** Selecteer **Sla op**.

### **Voertuig- en bestuurdersfuncties**

### **Pauzeplanning**

### *LET OP*

Dit toestel zelf is GEEN goedgekeurde vervanging voor een registratie in een logboek, zoals vereist door de Federal Motor Carrier Safety Administration. Bestuurders dienen zich te houden aan alle landelijke en internationale regels voor een diensturenregistratie. Wanneer het toestel is geïntegreerd met een elektronisch logtoestel (Electronic Logging Device, ELD) dat compatibel is met Garmin eLog, kan een transportbedrijf met dit toestel voldoen aan de vereisten voor het vastleggen van diensturen en pauzevereisten. Ga naar [garmin.com/elog](http://www.garmin.com/elog) voor meer informatie of als u een Garmin eLog toestel wilt aanschaffen.

Als de functie voor pauzeplanning is ingeschakeld, geeft het toestel u één uur voor de voorgestelde rusttijden en limieten voor het aantal gereden uren een melding en stelt het pauzelocaties op uw route voor. U kunt deze functie gebruiken om het aantal uren bij te houden dat u hebt gewerkt. Zo kunt u ervoor zorgen dat u de veiligheidsrichtlijnen naleeft.

**OPMERKING:** De functies voor pauzeplanning zijn niet beschikbaar wanneer u het voertuigprofiel voor auto's gebruikt.

### <span id="page-24-0"></span>**Een voorgestelde pauze inlassen**

Wanneer het tijd is voor een pauze, geeft het toestel u een melding en stelt het locaties van nuttige punten voor een pauze op uw route voor.

Selecteer een nuttig punt in de lijst met voorgestelde pauzelocaties.

Het toestel voegt de pauzelocatie toe als de volgende bestemming op uw route.

#### **De pauzetimer starten**

De pauzetimer wordt automatisch gestart wanneer u 30 seconden lang sneller rijdt dan 8 kilometer (5 mijl) per uur. U kunt de timer op ieder gewenst moment handmatig starten.

- 1 Selecteer  $\le$  > **Pauzeplanner** op de kaart.
- **2** Selecteer **Start timer**.

#### **De pauzetimer pauzeren en opnieuw instellen**

De pauzetimer wordt automatisch gepauzeerd wanneer het voertuig drie minuten of langer stilstaat. U kunt de timer handmatig pauzeren bij korte stops, bijvoorbeeld wanneer u parkeert of stopt bij een chauffeurscafé. Aan het einde van de rit kunt u de timer handmatig opnieuw instellen.

- **1** Selecteer **Stop timer**.
- **2** Selecteer een optie:
	- Selecteer **Pauze** om de timer te pauzeren.
	- Selecteer **Herstel** om de timer te stoppen en opnieuw in te stellen.

#### **Rijuren aanpassen**

U kunt het totale aantal rijuren zo aanpassen dat dit beter aansluit bij uw diensturenrecords.

- **1** Selecteer **Totaal aantal gereden uren** wanneer u de functie voor pauzeplanning gebruikt.
- **2** Voer het totale aantal rijuren in.
- **3** Selecteer **Sla op**.

#### **De dagelijkse rijlimiet aanpassen**

U kunt de dagelijkse rijlimiet zo aanpassen dat deze overeenkomt met de wettelijke vereisten in uw regio.

**OPMERKING:** Deze functie is niet in alle regio's beschikbaar.

- **1** Selecteer **Dagelijks gereden uren** wanneer u de functie voor pauzeplanning gebruikt.
- **2** Selecteer de dagelijkse rijlimiet voor uw regio.
- **3** Selecteer **Sla op**.

### **Dispatch and Track**

#### *LET OP*

Opmerking: Wees voorzichtig met het delen van locatieinformatie met anderen.

Met de Dispatch and Track functie kunt u uw reis delen met een transportcoördinator of contactpersonen vanaf uw smartphone en via uw sociale netwerkaccounts. Terwijl u uw reisinformatie deelt, kunnen volgers uw huidige locatie, uw volgende bestemming en uw recente routes in real-time volgen.

Voor deze functie is een smartphone vereist waarop de Smartphone Link app wordt uitgevoerd.

**OPMERKING:** Deze functie is niet beschikbaar wanneer u het voertuigprofiel voor auto's gebruikt.

#### **Delen via Dispatch and Track instellen**

De eerste keer dat u de Dispatch and Track functie gebruikt, moet u de functie instellen en een transportcoördinator uitnodigen.

- **1** Maak verbinding met Smartphone Link.
- **2** Selecteer op uw dēzl™ toestel **⊕ > Dispatch and Track**.

**3** Volg de instructies op het scherm van uw dēzl toestel om het instellen van de functie te voltooien.

#### **Een Dispatch and Track sessie starten**

#### *LET OP*

Opmerking: Wees voorzichtig met het delen van locatieinformatie met anderen.

Voordat u kunt beginnen met delen, moet u de Dispatch and Track functie instellen (*Delen via Dispatch and Track instellen*, pagina 19).

U kunt uw Dispatch and Track gegevens delen via uw dēzlCam toestel of de Smartphone Link app.

- Selecteer > **Dispatch and Track** > **Start** op uw dēzlCam toestel.
- Selecteer > **Dispatch and Track** > **Start** op de kaart op uw dēzlCam toestel.
- Open de Smartphone Link app op uw smartphone en selecteer **Dispatch and Track** > **Start Dispatch and Track**.

Een koppeling om uw Dispatch and Track gegevens te bekijken wordt op uw ingeschakelde sociaalnetwerkaccounts geplaatst en een e-mail met de koppeling wordt verzonden naar uw uitgenodigde contactpersonen. Terwijl u deelt, kunnen volgers op de koppeling klikken om uw huidige locatie en uw recente routes in real-time te volgen.

Als delen via Dispatch and Track actief is, wordt  $\odot$  op de dēzlCam statusbalk weergegeven. Ook het aantal uitgenodigde volgers wordt weergegeven.

**TIP:** Delen via Dispatch and Track wordt na 24 uur automatisch beëindigd. In de Smartphone Link app kunt u **Dispatch and Track** > **Houd activiteit beschikbaar** selecteren om de duur van delen via Dispatch and Track te verlengen. U kunt ook op elk gewenst moment stoppen met delen.

#### *Delen via Dispatch and Track stoppen*

U kunt delen via Dispatch and Track op elk gewenst moment stoppen vanaf uw dēzlCam toestel of via de Smartphone Link app.

- Selecteer > **Dispatch and Track** > **Stop** op uw dēzlCam toestel.
- Open de Smartphone Link app op uw smartphone en selecteer **Dispatch and Track** > **Stop Dispatch and Track**.

Volgers ontvangen bericht dat de Dispatch and Track sessie is beëindigd en dat ze uw locatie niet langer kunnen volgen.

#### *Automatisch een Dispatch and Track-sessie starten*

U kunt instellen dat het toestel iedere keer wanneer u een route begint automatisch een Dispatch and Track sessie start.

- 1 Selecteer  $\circledcirc$  > **Navigatie** > **Routevoorkeuren**.
- **2** Selecteer **Auto Start Dispatch and Track**.

#### **Een verzendingsbericht naar een dēzl toestel verzenden**

Voordat u een verzendingsbericht kunt verzenden, moet de bestuurder de Dispatch and Track functie instellen (*Delen via Dispatch and Track instellen*, pagina 19).

U kunt een verzendingsbericht rechtstreeks naar een dēzl toestel verzenden met de Dispatch and Track functie. Dit kan van pas komen als u bijgewerkte informatie wilt verzenden naar een bestuurder.

**OPMERKING:** Deze functie is niet compatibel met alle berichtenapps voor smartphones.

- **1** Stel een e-mail- of sms-bericht op met de bijgewerkte verzendingsinformatie.
- **2** Neem het woord "dezl" ergens in de onderwerpregel of de hoofdtekst van het e-mail- of sms-bericht op.

**OPMERKING:** Het woord "dezl" is niet hoofdlettergevoelig.

<span id="page-25-0"></span>**3** Verzend het e-mail- of sms-bericht naar de smartphone van de bestuurder.

Het bericht wordt weergegeven op het dēzl toestel van de bestuurder, die het tijdens het rijden kan lezen.

#### *Een route starten met een verzendingsbericht*

Wanneer u een bericht ontvangt van uw transportcoördinator, kunt u een nieuwe route starten op basis van de ontvangen adresgegevens, indien beschikbaar.

- **1** Selecteer de berichtmelding.
- **2** Selecteer de adreskoppeling in de hoofdtekst van het bericht. Het toestel zoekt naar het adres.
- **3** Selecteer een locatie.
- **4** Selecteer **Ga!**.

Het toestel berekent een route naar de bestemming en start een nieuwe Dispatch and Track sessie.

### **IFTA**

**OPMERKING:** Deze functie is niet in alle regio's beschikbaar.

U kunt deze functie pas gebruiken wanneer er een vrachtwagenprofiel actief is.

U kunt gegevens vastleggen die u nodig hebt voor de IFTAdocumentatie (International Fuel Tax Agreement), zoals informatie over de brandstof die u hebt aangeschaft en het aantal kilometers dat u hebt afgelegd.

### **Brandstofgegevens invoeren**

- 1 Selecteer  $\oplus$  > **IFTA** > **Bij de pomp**.
- **2** Voer de brandstofprijs per liter in.
- **3** Selecteer het veld **Verbruikte brandstof**.
- **4** Voer de hoeveelheid brandstof in die u hebt aangeschaft.
- **5** Selecteer zo nodig het brandstoftype:
	- Als u de hoeveelheid in liters wilt vastleggen, selecteert u **Gallon** > **Liter** > **Sla op**.
	- Als u de hoeveelheid in gallons wilt vastleggen, selecteert u **Liter** > **Gallon** > **Sla op**.
- **6** Schakel, indien nodig, het selectievakje **Inclusief belastingen** in.
- **7** Selecteer **Volgende**.
- **8** Selecteer een optie om het tankstation waar u hebt getankt vast te leggen:
	- Selecteer een nabijgelegen tankstation in de lijst.
	- Selecteer het tekstveld en voer de naam en het adres van het tankstation in.
- **9** Selecteer de naam van degene die de brandstof heeft gekocht.

### **Brandstofgegevens bewerken**

- 1 Selecteer  $\oplus$  > **IFTA** > **Brandstoflogbestanden**.
- **2** Selecteer indien nodig een voertuigprofiel.
- **3** Selecteer indien nodig een kwartaal.
- **4** Selecteer een record met brandstofgegevens.
- **5** Selecteer een optie:
	- Selecteer een veld als u de gegevens wilt wijzigen.
	- Selecteer  $\bar{m}$  als u de record wilt verwijderen.

#### **Overzicht van een rechtsgebied weergeven en exporteren**

Het overzicht van het rechtsgebied bevat gegevens over ieder land waarin uw voertuig in een bepaald kwartaal is geweest. Het overzicht van het rechtsgebied is niet overal beschikbaar.

- 1 Selecteer  $\oplus$  > IFTA > Overzicht rechtsgebied.
- **2** Selecteer indien nodig een vrachtwagen.
- **3** Selecteer indien nodig een kwartaal.
- **4** Selecteer > **Exporteer** > **OK** om een overzicht van een rechtsgebied te exporteren.

Het overzicht wordt als CSV-bestand geëxporteerd en in de map Reports in het toestelgeheugen of op de geheugenkaart opgeslagen.

### **Reisrapporten bewerken en exporteren**

- 1 Selecteer vanuit het hoofdmenu  $\oplus$  > IFTA > Reisrapporten.
- **2** Selecteer indien nodig een vrachtwagen.
- **3** Selecteer indien nodig een kwartaal.
- **4** Selecteer een rapport.
- **5** Selecteer een optie:
	- Selecteer  $\equiv$  > Wis en schakel het selectievakje in om een rapport te verwijderen.
	- Selecteer > **Combineren** en schakel de selectievakjes in om rapporten te combineren.
	- Selecteer > **Exporteer** > **OK**. Het rapport wordt als CSV-bestand geëxporteerd en in de map **Reports** in het toestelgeheugen of op de geheugenkaart opgeslagen.

### **Geëxporteerde overzichten van rechtsgebieden en reisrapporten weergeven**

### *LET OP*

Als u niet weet waar een bestand voor dient, verwijder het dan niet. Het geheugen van het toestel bevat belangrijke systeembestanden die niet mogen worden verwijderd.

- **1** Verbind het toestel met uw computer.
- **2** Blader met de bestandsbrowser op uw computer naar de interne opslag van het toestel en open de map **Reports**.
- **3** Open de map **IFTA**.
- **4** Open het CSV-bestand.

### **Servicegeschiedenis loggen**

U kunt de datum en kilometerstand vastleggen wanneer uw voertuig service of onderhoud krijgt. Het toestel biedt diverse servicecategorieën en u kunt ook eigen categorieën toevoegen (*Servicecategorieën toevoegen*, pagina 20).

- 1 Selecteer  $\oplus$  > Servicegeschiedenis.
- **2** Selecteer een servicecategorie.
- **3** Selecteer **Voeg record toe**.
- **4** Voer de kilometerstand in en selecteer **Volgende**.
- **5** Voer een opmerking in (optioneel).
- **6** Selecteer **OK**.

### **Servicecategorieën toevoegen**

- 1 Selecteer  $\oplus$  > Servicegeschiedenis.
- 2 Selecteer  $\equiv$  > Voeg categorie toe.
- **3** Voer een naam voor de categorie in en selecteer **OK**.

#### **Servicecategorieën verwijderen**

Als u een servicecategorie verwijdert, worden alle servicerecords in deze categorie ook verwijderd.

- 1 Selecteer  $\oplus$  > Servicegeschiedenis.
- **2** Selecteer  $\equiv$  > Wis categorieën.
- **3** Selecteer de servicecategorieën die u wilt verwijderen.
- **4** Selecteer **Wis**.

### **Namen van servicecategorieën wijzigen**

- 1 Selecteer  $\oplus$  > Servicegeschiedenis.
- **2** Selecteer de categorie waarvan u de naam wilt wijzigen.
- **3** Selecteer > **Wijzig categorienaam**.

<span id="page-26-0"></span>**4** Voer een naam in en selecteer **OK**.

### **Servicerecords verwijderen**

- 1 Selecteer  $\oplus$  > Servicegeschiedenis.
- **2** Selecteer een servicecategorie.
- **3** Selecteer  $\equiv$  > Wis records.
- **4** Selecteer de te verwijderen servicerecords.
- **5** Selecteer **Wis**.

### **Een servicerecord bewerken**

U kunt de opmerking, de tellerstand en de datum van een servicerecord wijzigen.

- 1 Selecteer  $\oplus$  > Servicegeschiedenis.
- **2** Selecteer een categorie.
- **3** Selecteer een veld.
- **4** Voer de nieuwe informatie in en selecteer **OK**.

### **Garmin eLog**

The Garmin eLog adapter enables a motor carrier to comply with FMCSA Electronic Logging Device (ELD) regulations. When the dēzlCam 785 device is paired with the Garmin eLog adapter, the dēzlCam 785 device and the Garmin eLog adapter together provide a complete ELD solution without the need for an additional smartphone or mobile device. You can use your dēzlCam device to record and view hours of service information, change your duty status, create inspection reports, and more.

The Garmin eLog adapter is not available in all areas. For more information, or to purchase a Garmin eLog adapter, go to [garmin.com/elog.](http://www.garmin.com/elog)

### **Setting Up Your Garmin eLog Adapter**

**NOTE:** If you need to transfer Garmin eLog data from another device to your dēzlCam device , you must import the data during the setup process. You should create a data backup from your previous device before you start setting up the Garmin eLog adapter on your dēzlCam device (*Transferring Garmin eLog Data from Another Device*, page 21).

You must set up and pair your Garmin eLog adapter with the Garmin eLog app in order to be in compliance with FMCSA ELD regulations. For more information about installing the Garmin eLog adapter in your vehicle, see the *Garmin eLog Owner's Manual* at [garmin.com/manuals/elog](http://garmin.com/manuals/elog).

- **1** On your dēzlCam device, open the Garmin eLog app.
- **2** Follow the instructions in the app to set up and configure the Garmin eLog system, administrator account, and driver profiles.

### *NOTICE*

The administrator account is critical for some app functions. Choose an administrator password you can remember, and do not lose the password. The administrator password cannot be recovered without clearing all app data, which causes all recorded Garmin eLog data to be deleted.

**NOTE:** Until you complete the setup process, the Garmin eLog device has limited functionality and is not compliant with FMCSA ELD regulations.

### **Transferring Garmin eLog Data from Another Device**

If you have previously used your Garmin eLog adapter with another device, you can transfer the Garmin eLog app data from the previous device to your dēzlCam device. You must complete this transfer during the initial setup.

**1** From the Garmin eLog app on your previous device, create a data backup (*Backing Up Data*, page 21).

**2** While setting up your Garmin eLog adapter with your dēzlCam device, restore the data backup (*Restoring Data*, page 21).

### **Backing Up Data**

You can back up your recorded data to a USB storage device. You should back up regularly to help prevent data loss. This is also useful when you need to transfer data to another device.

- **1** From the Garmin eLog app, select **Settings** > **Back Up Data**.
- **2** Insert a USB storage device into the USB port on the Garmin eLog adapter.

The light ring on the adapter glows green and plays a tone when it is ready to back up data.

**3** Select **Back Up Data**.

### **Restoring Data**

You can restore backed up data from a USB storage device. This can be useful when transferring Garmin eLog app data from another device.

**NOTE:** You can restore backed up data only while your are setting up the Garmin eLog app.

- **1** Open the **G** Garmin eLog app to start the setup process.
- **2** Follow the on-screen instructions to install the Garmin eLog adapter in the vehicle diagnostic port and complete the pairing process.
- **3** Select **Restore from Backup**.
- **4** Insert a USB storage device containing backup files into the USB port on the Garmin eLog adapter.

The light ring on the adapter glows green and plays a tone when it is ready to restore data.

- **5** Select a backup file.
- **6** Select **Restore**.

### **Daily Operation Guidelines**

The following points are guidelines to follow when using the Garmin eLog system. Your motor carrier may have different operation requirements. Follow your motor carrier's recommendations for daily operation.

- Verify the dēzlCam is securely mounted in the vehicle and its screen is visible from a normal seated position.
- Verify Bluetooth wireless technology and location services are enabled on your device at all times while using the Garmin eLog adapter.
- Verify the Garmin eLog app is running and the Garmin eLog adapter is secured to the vehicle diagnostic port before starting the vehicle.
- Log in to the Garmin eLog app at the start of each day.
- Review and claim all logs recorded for an unidentified driver, if applicable.
- At the end of each work day, log out of the Garmin eLog app after turning off the engine.
- Certify your records, and submit them to your motor carrier at the end of each day (*[Certifying Daily Logs](#page-28-0)*, page 23).

### **Starting a Drive**

Each time you drive your vehicle, you should complete these actions to ensure your hours of service information is recorded correctly.

**1** Verify the Garmin eLog adapter is secured to the vehicle diagnostic port.

For more information about installing the Garmin eLog adapter in your vehicle, see the *Garmin eLog Owner's Manual* at [garmin.com/manuals/elog.](http://garmin.com/manuals/elog)

**2** Open the Garmin eLog app, and log in as the driver.

- <span id="page-27-0"></span>**3** Start your vehicle.
- **4** Before you start driving, change your duty status in the Garmin eLog app.

The Garmin eLog adapter syncs with the Garmin eLog app and records ELD Records of Duty Service (RODS) automatically.

### **Garmin eLog App Overview**

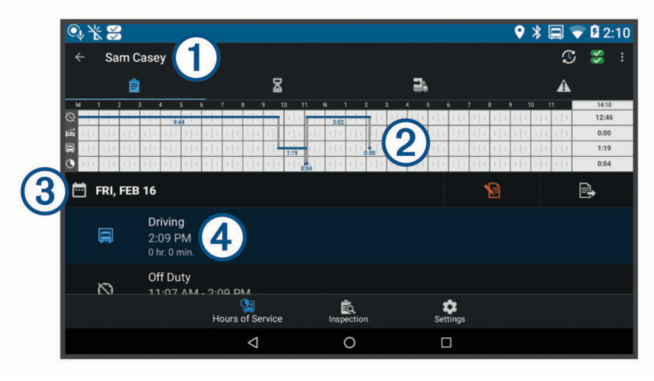

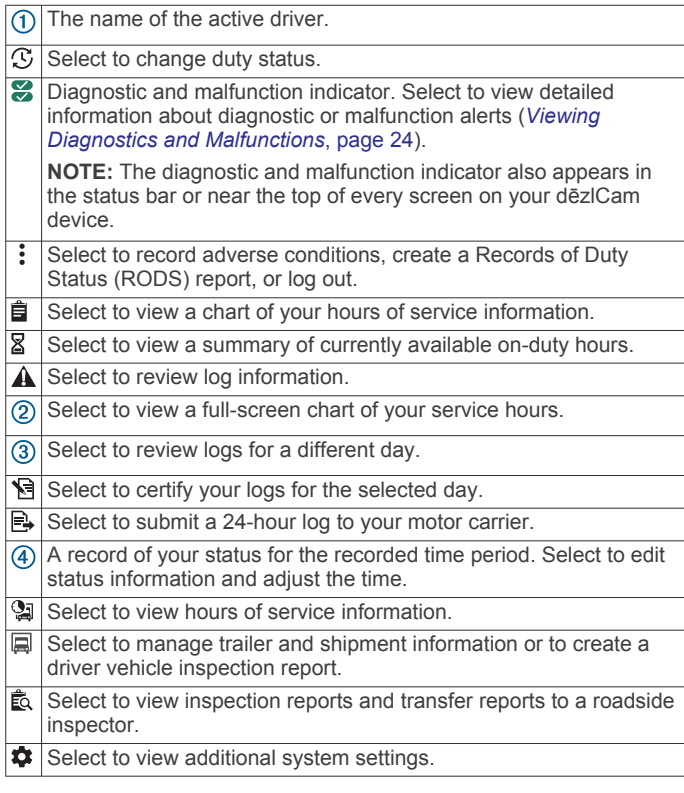

### **Garmin eLog Map Tool Overview**

The Garmin eLog map tool appears on the navigation map automatically while your device is connected to a Garmin eLog adapter. If you close the map tool, you can open it manually by selecting  $\le$  > Garmin eLog from the map.

As you drive, the device displays your duty status and hours of service information in the Garmin eLog map tool.

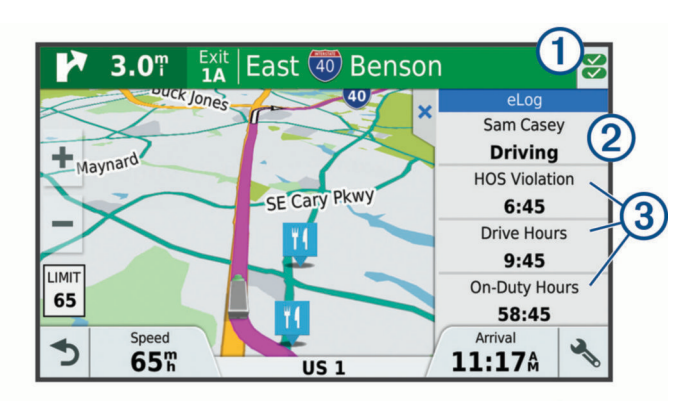

- Diagnostic and malfunction indicator. Select to view detailed information about diagnostic or malfunction alerts (*[Viewing](#page-29-0) [Diagnostics and Malfunctions](#page-29-0)*, page 24).  $\overline{2}$ Driver name and duty status. Select to change the driver's duty status (*Changing Duty Status*, page 22). **NOTE:** You cannot change your duty status while driving.  $\circled{3}$ Current remaining drive hours. Select to view detailed drive hours
- information in the Garmin eLog app.

### **Driving in a Team**

If you are driving in a team, you can switch between active drivers at any time. Each driver must log in to the Garmin eLog app before they can be set as the active driver.

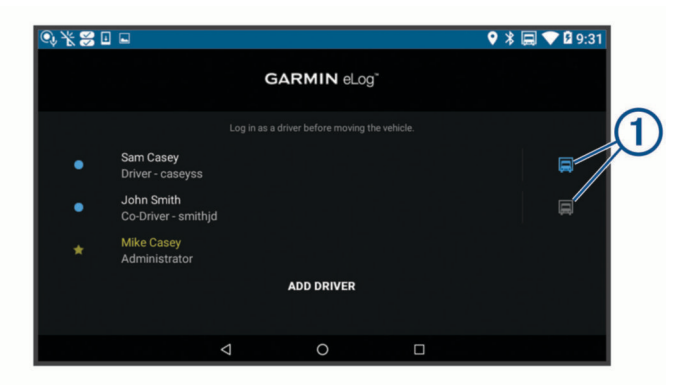

From the Garmin eLog app, select the icon  $\odot$  next to the user who should be listed as the active driver.

### **Changing Duty Status**

For the most accurate records, you must change your duty status in the Garmin eLog app every time you change your driving status, such as when you start driving, take a break, switch drivers, or change the type of driving you are doing. The Garmin eLog adapter automatically switches to driving status when the vehicle's diagnostic port reports a speed greater than or equal to five miles per hour. The vehicle is stopped when the diagnostic port reports a speed of zero miles per hour.

**NOTE:** The vehicle must be stopped to change duty status. You cannot manually change duty status while you are driving.

- **1** Select an option:
	- From the Garmin eLog app, select  $\mathfrak{S}$ .
	- From the Garmin eLog map tool, select the driver name.
- **2** Select an option:

**NOTE:** The Personal Conveyance and Yard Moves options are available only if the administrator has enabled them for your driver profile (*[Editing a Driver Profile](#page-30-0)*, page 25).

- If you are on duty, select **On Duty**.
- If you are off duty, select **Off Duty**.
- If you are on duty and driving, select **Driving**.
- If you are moving to the sleeper berth, select **Sleeper Berth**.
- <span id="page-28-0"></span>• If you are using the vehicle for personal conveyance, select **Personal Conveyance**.
- If you are moving the vehicle within the yard, select **Yard Moves**.

### *Editing a Duty Status Record*

You can update individual duty status entries to make corrections or updates to your duty status history as allowed by FMCSA regulations. This can be useful if you forget to change your duty status.

- **1** From the Garmin eLog app, select the duty status record for the affected time period.
- **2** Select **Duty Status**.
- **3** Select the correct duty status for the time period.
- **4** If necessary, update the start and end times for the duty status entry.
- **5** If necessary, enter the location where this duty status was active.
- **6** Enter an annotation describing the reason for the change.
- **7** Select **Save**.

### **Viewing Hours of Service**

- **1** From the Garmin eLog app, select **HOS**.
- **2** Select an option:
	- To view a chart of your hours of service information, select 自.

**TIP:** You can select the chart to view a larger image of your information.

• To view a list of remaining drive hours, select  $\Sigma$ .

### **Recording Adverse Conditions**

If you require a time extension because of adverse conditions, you can add a two-hour extension to your hours for the day.

From the Garmin eLog app, select > **Record Adverse Conditions** > **Yes**.

### **Reviewing Logs**

The Garmin eLog app keeps track of logs that may require review, including logs that have been edited or logs that exist for an unidentified driver. When a driver logs in, the app prompts them to review logs that contain an unidentified driver, if any are available. Drivers are responsible for reviewing and claiming logs, if applicable.

- **1** Select  $HOS > A$ .
- **2** Select a log.
- **3** Select an option:
	- If the log applies to you and your hours of service, select **Accept**.
	- If the log does not apply to you, select **Decline**.

### **Certifying Daily Logs**

After you are finished driving for the day, you should certify your daily log. If you update your duty status after certifying it, you must certify it again.

From the Garmin eLog app, select > **Agree**.

### **Submitting a Daily Log**

You can submit a daily log to your motor carrier.

- **1** From the Garmin eLog app, select  $\mathbb{R}$ .
- **2** Select an option to share your exported log.

### **Exporting and Saving a Record of Duty Status (RODS) Report**

You can create a RODS report so you or your motor carrier can open your records of duty status outside of the Garmin eLog app.

- **1** From the Garmin eLog app, select > **Create RODS Report**.
- **2** If necessary, select **Create Additional Graph Grid Report** to include a graph grid in your RODS report.
- **3** Select an option:
	- To save the report to the internal storage of your dēzlCam device, select **Save Report**.
	- To export the report to email, select **Export Report**.

### **Recording Trailers and Shipments**

You can use the Garmin eLog app to keep records of trailers and shipments.

- **1** Select **Vehicle**  $> 2$ .
- **2** Select an option:
	- To add a trailer, select **Add Trailer**.
	- To add a shipment, select **Add Shipment**.
- **3** Enter the trailer number or shipping document number.

### **Roadside Inspection**

### **Viewing Inspection Information**

An authorized safety official may ask to view all information recorded by the Garmin eLog system for the current 24-hour period and any of the previous seven consecutive days. You can view this information on the Garmin eLog app at any time.

From the Garmin eLog app, select **Inspection**.

### **Transferring Data to an Inspector Using a USB Device**

You can transfer data to a USB mass storage device to provide it to an authorized safety official. The Garmin eLog adapter supports USB mass storage devices formatted using the FAT32 file system.

- **1** From the Garmin eLog app, select **Inspection**.
- **2** Select > **Yes**.
- **3** If necessary, enter an annotation.
- **4** Select **USB**.
- **5** Connect a USB mass storage device to the USB port on your Garmin eLog adapter. The adapter glows green when it is ready to send the inspection report.
- **6** Enter your password.
- **7** Select **Send to USB Device**.

The Garmin eLog app notifies you when the transfer is complete.

**8** Remove the USB mass storage device from the adapter.

#### **Transferring Data to an Inspector Using Bluetooth Wireless Technology**

The inspector's device must support the Bluetooth Personal Area Networking (PAN) profile and must be able to connect to FMCSA Web Services to complete transfers using Bluetooth wireless technology. Ensure that Bluetooth wireless technology and a Wi-Fi hotspot are enabled on the inspector's mobile device.

The Garmin eLog device uses the inspector's mobile device as a network access point to send inspection information to FMCSA web services.

- **1** From the Garmin eLog app, select **Inspection**.
- **2** Select > **Yes**.
- **3** If necessary, enter an annotation.
- **4** Select **Bluetooth**.
- **5** Select **Enable Pairing Mode**.
- **6** Follow the on-screen instructions in the app to pair the Garmin eLog adapter with the inspector's mobile device.

<span id="page-29-0"></span>The inspection report transfers automatically after the pairing process is complete.

### **Diagnostics and Malfunctions**

The Garmin eLog app records malfunctions and diagnostic events when the app detects critical functions that do not conform to Federal Motor Carrier Safety Administration (FMCSA) specifications. When a malfunction is detected, the driver and motor carrier are subject to responsibilities as directed by FMCSA guidelines.

### **Driver Responsibilities**

- The driver must note the malfunction of the ELD and provide written notice of the malfunction to the motor carrier within 24 hours.
- The driver must reconstruct the Record of Duty Status (RODS) for the current 24-hour period and the previous 7 consecutive days, and record the records of duty status on graph-grid paper logs that comply with 49 CFR 395.8, unless the driver already has the records or retrieves them from the ELD.
- The driver must continue to manually prepare RODS in accordance with 49 CFR 395.8 until the ELD is serviced and returned to a compliant status.

#### **Motor Carrier Responsibilities**

- The motor carrier must correct, repair, replace, or service the malfunctioning ELD within eight days of discovering the condition or a driver's notification to the motor carrier, whichever occurs first.
- The motor carrier must require the driver to maintain a paper RODS record until the ELD is back in service.

### **Viewing Diagnostics and Malfunctions**

If the Garmin eLog adapter detects a diagnostic event or malfunction, an alert and an indicator appear in the app. A diagnostic and malfunction indicator also appears in the status bar or near the top of every screen.

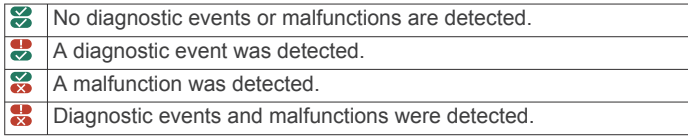

You can view information about these alerts at any time. This can be useful for correcting errors or adjusting driver information.

Select the diagnostic or malfunction indicator.

The app displays information about the diagnostic or malfunction alert and provides recommendations for how to correct it.

### **Diagnostic Definitions**

**Power Data Diagnostic Event**: The adapter did not receive power, or was not fully functional, for a period of time.

- **1** Check the vehicle diagnostic port connections.
- **2** Verify the adapter is firmly plugged into the vehicle diagnostic port.
- **3** Review all affected driver logs for missing or incorrect data.
- **Engine Synchronization Data Diagnostic Event**: The adapter failed to synchronize with the vehicle engine computer to record required engine data for driver logs.
- **1** Check the vehicle diagnostic port connections.
- **2** Verify the adapter is firmly plugged into the vehicle diagnostic port.
- **3** Review all affected driver logs for missing or incorrect data.

#### **Missing Required Data Elements Data Diagnostic Event**: The Garmin eLog system failed to obtain one or more required data elements when recording driver logs.

- **1** Check the vehicle diagnostic port connections.
- **2** Verify the adapter is firmly plugged into the vehicle diagnostic port.
- **3** Check the Bluetooth settings on the device running the Garmin eLog app, and verify the device and the adapter are connected.
- **4** Check the GPS settings on the device running the Garmin eLog app, and verify the device settings allow location positions to be shared with the Garmin eLog app.
- **5** Review all affected driver logs for missing or incorrect data.
- **Data Transfer Data Diagnostic Event**: A failure occurred with the method for transferring roadside inspection reports. Perform the following actions:
- **1** Check the Bluetooth settings on the device running the Garmin eLog app, and verify the device and the adapter are connected.
- **2** Verify all USB storage devices used to transfer roadside inspection reports are operating correctly.
- **3** If you have not performed a data backup within the previous seven days, back up your recorded Garmin eLog data to a USB storage device.

### **Unidentified Driving Records Data Diagnostic Event**

- **Unidentified Driving Records Data Diagnostic Event**: At least 30 minutes of unidentified driving was recorded within the current 24 hour period, and over the previous 7 days.
	- Drivers: Review and claim the unidentified driving time.
	- Administrator: Review and assign the unidentified driving time to the respective drivers.

### **Malfunction Definitions**

**Power Compliance Malfunction**: The adapter did not receive power, or was not fully functional, for a period of time. At least 30 minutes of driving time may not have been correctly recorded across all drivers over the past 24 hours.

- **1** Check the vehicle diagnostic port connections.
- **2** Verify the adapter is firmly plugged into the vehicle diagnostic port.
- **3** Review all affected driver logs for missing or incorrect data.
- **Engine Synchronization Compliance Malfunction**: The adapter failed to synchronize with the vehicle engine computer to record required engine data for driver logs. At least 30 minutes of inaccurate data may have been recorded across all drivers over the past 24 hours.
- **1** Check the vehicle diagnostic port connections.
- **2** Verify the adapter is firmly plugged into the vehicle diagnostic port.
- **3** Review all affected driver logs for missing or incorrect data.
- **Timing Compliance Malfunction**: The Garmin eLog system failed to accurately verify the calendar date or time of day required for driver logs.
- **1** Verify the adapter is firmly plugged into the vehicle diagnostic port.
- **2** Check the Bluetooth settings on the device running the Garmin eLog app, and verify the device and the adapter are connected.
- **3** Check the date and time settings on the device running the Garmin eLog app.
- <span id="page-30-0"></span>**4** Review all affected driver logs for missing or incorrect data.
- **Positioning Compliance Malfunction**: The Garmin eLog system failed to acquire valid location positions required for driver logs. At least 60 minutes of inaccurate data may have been recorded across all drivers over the past 24 hours.
- **1** Verify the Garmin eLog app is running and a driver is logged in when driving the vehicle.
- **2** Check the Bluetooth settings on the device running the Garmin eLog app, and verify the device and the adapter are connected.
- **3** Check the GPS settings on the device running the Garmin eLog app, and verify the device settings allow location positions to be shared with the Garmin eLog app.
- **4** Review all affected driver logs for missing or incorrect data.
- **Data Recording Compliance Malfunction**: The Garmin eLog system has reached the maximum storage capacity for driver logs and cannot store or retrieve more logs.
- **1** Create a RODS report for each driver for record keeping (*[Exporting and Saving a Record of Duty Status \(RODS\)](#page-28-0) Report*[, page 23\)](#page-28-0).
- **2** Log in as an administrator.
- **3** Back up the system data (*[Backing Up Data](#page-26-0)*, page 21).
- **4** Remove unneeded files from the storage of the device running the Garmin eLog app.
- **Data Transfer Compliance Malfunction**: Multiple failures occurred with the method for transferring roadside inspection reports.

Perform the following actions:

- **1** Check the Bluetooth settings on the device running the Garmin eLog app, and verify the device and the adapter are connected.
- **2** Verify all USB storage devices used to transfer roadside inspection reports are operating correctly and are formatted using the FAT32 file system.
- **3** If you have not performed a data backup within the previous seven days, back up your recorded Garmin eLog data to a USB storage device.

**Adapter Firmware Malfunction**: A serious error occurred attempting to update the adapter firmware. Contact Garmin customer support for further help.

Outdated adapter firmware may not maintain compliance. Garmin recommends keeping paper logs until the adapter firmware is successfully updated.

### **Administrator Functions**

#### *NOTICE*

The administrator account is critical for some app functions. Choose an administrator password you can remember, and do not lose the password. The administrator password cannot be recovered without clearing all app data, which causes all recorded Garmin eLog data to be deleted.

You must use the administrator account to perform some Garmin eLog app functions, including adding driver profiles, editing driver profiles, and resetting driver passwords. The administrator account and password are created during the initial Garmin eLog app setup. If the app is administered by a company, drivers may not have access to the administrator functions.

### **Adding Driver Profiles**

You must log in as an administrator to add driver profiles.

**1** From the Garmin eLog app, select **Add Driver**.

- **2** Enter the administrator password.
- **3** Enter the driver and motor carrier information.
- **4** If the driver has an exempt status, select **Exempt Driver**.
- **5** If the driver is allowed to use the vehicle for personal conveyance, select **Allow Personal Conveyance**.
- **6** If the driver is allowed to make yard moves, select **Allow Yard Moves**.
- **7** Select **Save**.

The first time the driver logs into the new profile, the app prompts the driver to enter their driver license number and create a password.

### **Editing a Driver Profile**

An administrator can edit driver profiles to change driver privileges, reset profile passwords, or deactivate profiles.

**NOTE:** The administrator can edit basic driver information in the driver profile, but the Garmin eLog app does not support editing duty status records from the administrator account. To correct a duty status record, the driver must log in to the driver profile and edit the record (*[Editing a Duty Status Record](#page-28-0)*, page 23).

- **1** Log in to an administrator account.
- **2** Select a driver profile.
- **3** Select > **Edit Profile**.
- **4** Select an option:
	- To edit driver information, select a field to update it.
	- To reset the profile password, select **Reset Password**.
	- To deactivate the profile, select **Deactivate Profile**.

### **Clearing Garmin eLog App Data**

### *NOTICE*

Clearing the Garmin eLog app data will cause all retained ELD data to be deleted from your dēzlCam device. It is the responsibility of the driver and/or motor carrier to ensure ELD records are retained as required by applicable regulations.

You can clear the Garmin eLog app data to restore the app to the original factory state. This requires you to set up your Garmin eLog adaptor, administrator account, and all driver profiles again. Clearing the app data is also the only way to reset a lost or forgotten administrator password.

- **1** Log in to a driver or administrator account, and back up all data (*[Backing Up Data](#page-26-0)*, page 21).
- **2** After the backup is complete, select  $\phi$  > Apps > eLog > **Opslag**.
- **3** Select **Wis gegevens**.

### **Spraakopdrachten**

**OPMERKING:** Spraakopdracht is niet voor alle talen of regio's beschikbaar en is wellicht niet beschikbaar op alle modellen.

**OPMERKING:** Spraakgestuurde navigatie functioneert mogelijk niet naar wens in een rumoerige omgeving.

Met de functie Spraakopdracht kunt u het toestel bedienen door middel van gesproken opdrachten. Het menu Spraakopdracht biedt gesproken aanwijzingen en een lijst met beschikbare opdrachten.

### **De activeerzin instellen**

De activeerzin bestaat uit een of meer woorden die u moet uitspreken om de modus Spraakopdracht te activeren. De standaardactiveerzin is Spraakopdracht.

**TIP:** U kunt het per ongeluk activeren van Spraakopdracht voorkomen door een ongebruikelijke zin als activeerzin te gebruiken.

- <span id="page-31-0"></span>**1** Selecteer > **Spraakopdracht** > > **Activeerzin**.
- **2** Voer een nieuwe activeerzin in.

De moeilijkheidsgraad van de activeerzin wordt weergegeven terwijl u de zin inspreekt.

**3** Selecteer **OK**.

### **Spraakopdrachten activeren**

Spreek de activeerzin uit. Het menu Spraakopdracht wordt weergegeven.

### **Tips voor spraakopdrachten**

- Spreek op normale toon in de richting van het toestel.
- Zorg voor weinig achtergrondgeluiden, zoals stemmen of de radio, om de nauwkeurigheid van de stemherkenning te verbeteren.
- Spreek de opdrachten uit zoals deze op het scherm worden weergegeven.
- Reageer indien nodig op de gesproken aanwijzingen van het toestel.
- Maak uw activeerzin langer om de kans dat de spraakbediening per ongeluk wordt geactiveerd, te verkleinen.
- Luister naar de twee tonen die aangeven dat de modus Spraakopdracht wordt gestart en gestopt.

### **Een route starten met een spraakopdracht**

U kunt hierbij de namen van populaire, bekende locaties uitspreken.

- **1** Zeg de activeerzin (*[De activeerzin instellen](#page-30-0)*, pagina 25).
- **2** Zeg **Zoek op naam**.
- **3** Wacht op de gesproken melding en zeg de naam van de locatie.
- **4** Zeg het regelnummer.
- **5** Zeg **Navigeren**.

### **Instructies dempen**

U kunt de gesproken instructies voor spraakopdrachten uitschakelen zonder het toestel te dempen.

- 1 Selecteer  $\oplus$  > Spraakopdracht >  $\leq$ .
- **2** Selecteer **Dempinstructies** > **Ingeschakeld**.

### **Spraakbesturing**

For regions where the Voice Command feature is unavailable, the Voice Control feature is activated. Voice Control allows you to use your voice to control the device. Before you can use the Voice Control feature, you must configure it for your voice.

### **Spraakbesturing configureren**

De functie Spraakbesturing moet voor de stem van een specifieke gebruiker worden geconfigureerd en werkt niet voor andere gebruikers.

- **1** Selecteer **⊕** > Spraakbesturing.
- **2** Volg de instructies op het scherm om opdrachten op te nemen voor elke opdrachtzin.

**OPMERKING:** U hoeft niet exact hetzelfde te zeggen als op het scherm staat. U kunt ook een alternatieve opdracht opnemen met dezelfde betekenis die uw voorkeur heeft.

Als u een spraakopdracht wilt gebruiken, zegt u de opdracht die u hebt opgenomen voor die functie.

### **Spraakbesturing gebruiken**

**1** Zeg de opdracht die u hebt opgenomen voor de opdrachtzin van de **Spraakbesturing**.

Het spraakbesturingsmenu wordt weergegeven.

**2** Volg de instructies op het scherm.

### **Voice Control Tips**

- Spreek op normale toon in de richting van het toestel.
- Zorg voor weinig achtergrondgeluiden, zoals stemmen of de radio, om de nauwkeurigheid van de stemherkenning te verbeteren.
- Spreek de opdrachten uit zoals deze op het scherm worden weergegeven.
- Listen for a tone to confirm when the device successfully receives a command.

### **De apps gebruiken**

### **De gebruikershandleiding op uw toestel weergeven**

U kunt de volledige gebruikershandleiding op het scherm van uw toestel weergeven. De handleiding is beschikbaar in allerlei talen.

1 Selecteer  $\oplus$  > Help.

De gebruikershandleiding wordt weergegeven in dezelfde taal als de softwaretekst (*[De taal instellen](#page-34-0)*, pagina 29).

**2** Selecteer **Q** om de gebruikershandleiding te zoeken (optioneel).

### **De vrachtwagenkaart weergeven**

Op de vrachtwagenkaart worden herkende vrachtwagenroutes weergegeven, zoals de voorkeursroutes op grond van de Surface Transportation Assistance Act (STAA), de TruckDown (TD) voorkeursroutes en de NRHM (niet-radioactieve gevaarlijke stoffen) routes. Welke routes worden herkend hangt af van het gebied waar u zich bevindt en van de op uw toestel geladen kaartgegevens.

Selecteer  $\bigoplus$  > Vrachtwagenkaart.

### **Reisplanner**

Met de reisplanner kunt u een reis plannen en opslaan en later gebruiken als navigatieroute. U kunt zo bijvoorbeeld gemakkelijk een leveringsroute, een vakantie of een tochtje plannen. U kunt een opgeslagen reis later naar wens aanpassen en bijvoorbeeld de volgorde van locaties wijzigen, de volgorde van rustpauzes aanpassen en aanbevolen attracties en routepunten toevoegen.

U kunt de reisplanner ook gebruiken om uw huidige route te wijzigen en op te slaan.

### **Een reis plannen**

Een reis kan vele bestemmingen omvatten en moet in elk geval een vertrek- en eindpunt hebben. Het vertrekpunt is de locatie waar u uw reis wilt beginnen. Als u de navigatie start op een andere locatie, biedt het toestel u de mogelijkheid om eerst naar uw vertrekpunt te navigeren. In een rondreis kunnen vertrekpunt en eindpunt dezelfde locatie zijn.

- 1 Selecteer  $\oplus$  > Reisplanner > Nieuwe reis.
- **2** Selecteer **Selecteer startlocatie**.
- **3** Kies een locatie als uw vertrekpunt en selecteer **Selecteer**.
- **4** Selecteer **Selecteer bestemming**.
- **5** Kies een locatie als uw eindpunt en selecteer **Selecteer**.
- **6** Selecteer **Voeg locatie toe** als u meer locaties wilt toevoegen (optioneel).
- **7** Als u alle gewenste locaties hebt toegevoegd, selecteert u **Volgende** > **Sla op**.
- **8** Voer een naam in en selecteer **OK**.

### <span id="page-32-0"></span>**Locaties in een reis wijzigen en de volgorde aanpassen**

### **1** Selecteer > **Reisplanner** > **Opgeslagen reizen**.

- **2** Selecteer een opgeslagen reis.
- **3** Selecteer een locatie.
- **4** Selecteer een optie:
	- U kunt een locatie omhoog of omlaag verplaatsen door  $\mathbf{\hat{F}}$ te selecteren en de locatie te slepen naar een nieuwe positie in de reis.
	- Als u na de geselecteerde locatie een nieuwe locatie wilt toevoegen, selecteert u $\Theta$ .
	- Als u de locatie wilt verplaatsen, selecteert u $\vec{R}$ .

### *De volgorde van tussenstops op een route optimaliseren*

Het toestel kan de volgorde van tussenstops op uw route automatisch optimaliseren om de route korter en efficiënter te maken. Vertrekpunt en eindbestemming blijven ongewijzigd als u de volgorde van tussenstops optimaliseert.

Selecteer tijdens het bewerken van een route  $\equiv$  > **Optimaliseer volgorde**.

### **Attracties op uw route ontdekken**

Het toestel kan interessante of populaire attracties aanraden om aan uw reis toe te voegen.

- **Selecteer als u een route bewerkt**  $\equiv$  **> Reisinstellingen > Stel attracties voor**.
- **2** Selecteer een attractie om meer informatie weer te geven.
- **3** Selecteer **Selecteer** om de attractie aan uw reis toe te voegen.

### **Routeopties wijzigen**

U kunt opgeven hoe het toestel de route moet berekenen voordat u op reis gaat.

- **1** Selecteer > **Reisplanner** > **Opgeslagen reizen**.
- **2** Selecteer een opgeslagen reis.
- **3** Selecteer het voertuigprofielpictogram en het voertuig dat u voor de reis wilt gebruiken (optioneel).
- **4** Selecteer  $\equiv$  > Reisinstellingen.
- **5** Selecteer een optie:
	- Als u routepunten aan uw reis wilt toevoegen, selecteert u **Bepaal vorm van route** en volgt u de instructies op het scherm (*[Uw route aanpassen](#page-13-0)*, pagina 8).
	- Als u de berekenmodus voor de reis wilt wijzigen, selecteert u **Routevoorkeur** (*[De routeberekeningsmodus](#page-13-0) wijzigen*[, pagina 8\)](#page-13-0).

### **Navigeren aan de hand van een opgeslagen reis**

Voordat u de navigatie van een opgeslagen reis kunt starten, dient het actieve voertuigprofiel op het toestel overeen te komen met het geselecteerde voertuigprofiel voor de reis (*Routeopties wijzigen*, pagina 27). Als deze niet overeenkomen, verschijnt een aanwijzing waarin u wordt gevraagd het voertuigprofiel te wijzigen voordat u de reis kunt beginnen (*[Een voertuigprofiel](#page-8-0) [selecteren](#page-8-0)*, pagina 3).

- 1 Selecteer  $\oplus$  > Reisplanner > Opgeslagen reizen.
- **2** Selecteer een opgeslagen reis.
- **3** Selecteer **Ga!**.
- **4** Selecteer de eerste locatie waar u naartoe wilt navigeren en selecteer **Start**.

Het toestel berekent de route vanaf uw huidige locatie naar de geselecteerde locatie en leidt u daarna in de opgegeven volgorde naar uw volgende tussenstops op de route.

### **Uw actieve route wijzigen en opslaan**

Als een route actief is, kunt u de route met de reisplanner wijzigen en als reis opslaan.

- 1 Selecteer  $\oplus$  > Reisplanner > Mijn actieve route.
- **2** Wijzig de route met een van de beschikbare reisplannerfuncties.

Na elke wijziging wordt de route opnieuw berekend.

**3** Selecteer **Sla op** om uw route op te slaan als een reis die u later weer als navigatieroute kunt gebruiken (optioneel).

### **Recente routes en bestemmingen weergeven**

Voordat u deze functie kunt gebruiken, moet u de functie voor reisgeschiedenis inschakelen (*[Toestelinstellingen](#page-34-0)*, pagina 29).

U kunt uw voorgaande routes en plaatsen waar u bent gestopt op de kaart bekijken.

Selecteer  $\oplus$  > Waar ik was.

### **De weersverwachting weergeven**

Voordat u deze functie kunt gebruiken, moet uw toestel weersinformatie ontvangen. U kunt uw toestel verbinden met de Smartphone Link app om weersinformatie te ontvangen.

1 Selecteer  $\oplus$  > Weer.

Op het toestel worden de huidige weersomstandigheden en een weersverwachting voor de komende dagen weergegeven.

**2** Selecteer een dag.

De gedetailleerde weersverwachting voor die dag wordt weergegeven.

### **Het weer voor een andere plaats weergeven**

- 1 Selecteer  $\oplus$  > Weer > Huidige locatie.
- **2** Selecteer een optie:
	- Als u het weer voor een favoriete plaats wilt bekijken, selecteert u de plaats in de lijst.
	- Als u een favoriete plaats wilt toevoegen, selecteert u **Voeg stad toe** en typt u de naam van de plaats.

### **dēzlCam instellingen**

### **Navigatie-instellingen**

Selecteer > **Navigatie**.

- **Voertuigprofiel**: Hiermee stelt u een voertuigprofiel in voor elke vrachtwagen waarin u uw toestel gebruikt.
- **Kaart en voertuig**: Hiermee stelt u het kaartdetailniveau en het voertuigpictogram in dat wordt weergegeven op uw toestel.
- **Routevoorkeuren**: Hiermee stelt u de routevoorkeuren voor navigatie in.
- **Hulp voor de bestuurder**: Hiermee stelt u waarschuwingen voor de bestuurder in.
- **Verkeersinfo**: Hiermee stelt u de verkeersinformatie in die het toestel gebruikt. U kunt instellen dat uw toestel verkeersdrukte mijdt bij het berekenen van routes en een nieuwe route zoekt naar uw bestemming als er op uw huidige route vertraging voorkomt (*[Files op uw route vermijden](#page-14-0)*, [pagina 9](#page-14-0)).

**Eenheden**: Hiermee stelt u de eenheid voor afstanden in.

### **Kaart- en voertuiginstellingen**

**Selecteer**  $\oslash$  **> Navigatie > Kaart en voertuig.** 

- **Voertuig**: Hiermee kiest u het voertuigpictogram voor het aangeven van uw positie op de kaart.
- **Autokaartweergave**: Hiermee stelt u het perspectief van de kaart in.
- **Kaartdetail**: Hiermee stelt u het detailniveau van de kaart in. Als er meer details worden weergegeven, wordt de kaart mogelijk langzamer opnieuw getekend.
- <span id="page-33-0"></span>**Kaartthema**: Hiermee kunt u de kleuren van de kaartgegevens wijzigen.
- **Kaartfuncties**: Hiermee selecteert u de snelkoppelingen die in het menu met kaartfuncties worden weergegeven.
- **Kaartlagen**: Hiermee stelt u de gegevens in die op de kaartpagina worden weergegeven (*[De kaartlagen](#page-20-0) aanpassen*[, pagina 15\)](#page-20-0).
- **Automatisch zoomen**: Hiermee wordt automatisch het juiste zoomniveau geselecteerd voor optimaal gebruik van de kaart. Als u deze functie uitschakelt, moet u handmatig in- en uitzoomen.
- **Mijn Kaarten**: Hiermee stelt u in welke geïnstalleerde kaarten het toestel gebruikt.

### *Kaarten inschakelen*

U kunt kaartproducten inschakelen die op het toestel zijn geïnstalleerd.

**TIP:** Ga voor het aanschaffen van andere kaartproducten naar [http://buy.garmin.com.](http://buy.garmin.com)

- **1** Selecteer  $\circledast$  > Navigatie > Kaart en voertuig > Mijn **Kaarten**.
- **2** Selecteer een kaart.

#### **Instellingen voor routevoorkeur** Selecteer > **Navigatie** > **Routevoorkeuren**.

- **Routevoorbeeld**: Toont een voorbeeld van de belangrijke wegen op uw route wanneer u begint met navigeren.
- **Berekenmodus**: Hiermee stelt u de methode voor routeberekening in.
- **Te vermijden**: Hiermee stelt u in welke wegonderdelen u op een route wilt vermijden.
- **Aangepast vermijden**: Hiermee kunt u opgeven welke specifieke wegen en gebieden u wilt vermijden.
- **Auto Start Dispatch and Track**: Hiermee kan het toestel iedere keer wanneer u een route begint automatisch een Dispatch and Track sessie starten.

**Milieuzones**: Hiermee stelt u uw voorkeuren in voor te vermijden gebieden waarin milieu- of uitstootbeperkingen gelden die van toepassing zijn op uw voertuig.

- **Beperkte modus**: Hiermee schakelt u alle functies uit die veel aandacht van de gebruiker vragen.
- **Taal voor spraak**: Hiermee stelt u de taal van de gesproken navigatie-aanwijzingen in.
- **Reisgeschiedenis**: Hiermee kan het toestel informatie registreren voor de myTrends, Waar ik was en Reislogfuncties.
- **Wis reisgeschiedenis**: Hiermee wordt uw reisgeschiedenis gewist voor de functies myTrends, Waar ik was en Reislog.

### **Instellingen hulpsysteem voor de bestuurder**

Selecteer > **Navigatie** > **Hulp voor de bestuurder**.

- **Hoorbare waarschuwingen voor bestuurder**: Hiermee schakelt u hoorbare waarschuwingen in voor elk type waarschuwing voor de bestuurder (*[Functies voor het](#page-10-0)  [waarschuwen van de bestuurder](#page-10-0)*, pagina 5).
- **Gevarenzonealarm**: Waarschuwt u wanneer u een flitser of roodlichtcamera nadert.

### **Verkeersinstellingen**

**Selecteer**  $\circledcirc$  **> Navigatie > Verkeersinfo** in het hoofdmenu.

**Verkeersinfo**: Hiermee wordt verkeersinformatie ingeschakeld.

**Huidige aanbieder**: Hiermee wordt de verkeersinfoprovider ingesteld voor verkeersinformatie. Met de optie Auto selecteert u automatisch de beste beschikbare verkeersinformatie.

**Abonnementen**: Hiermee worden de huidige verkeersabonnementen vermeld.

- **Optimaliseer route**: Hiermee kan het toestel automatisch of op verzoek optimale alternatieve routes kiezen (*[Files op uw](#page-14-0)  [route vermijden](#page-14-0)*, pagina 9).
- **Verkeerswaarschuwingen**: Hiermee stelt u de ernst van de vertraging in waarbij het toestel een verkeerswaarschuwing weergeeft.

### **Dashcam-instellingen**

Selecteer > **Dashcam**.

**Plaatsing van de camera**: Hiermee kunt u de hoogte van het voertuig en de camerapositie instellen en de dashcam richten (*[De camera richten](#page-8-0)*, pagina 3).

- **Automatisch opnemen**: De dashcam start automatisch met het maken van video-opnamen als u het toestel inschakelt.
- **Waarschuwing voor botsingen**: Hiermee kunt u de botsingsdetectiewaarschuwing inschakelen en de gevoeligheid daarvan instellen (*[Waarschuwingssysteem voor](#page-10-0) botsingen*[, pagina 5](#page-10-0)). Bij een hogere gevoeligheid wordt u eerder gewaarschuwd dan bij een lagere gevoeligheid.
- **Waarschuwing bij rijbaan verlaten**: Geeft een waarschuwing als het toestel detecteert dat u mogelijk per ongeluk een rijbaanmarkering overschrijdt (*[Waarschuwingssysteem voor](#page-11-0)  [wisselen van rijbaan](#page-11-0)*, pagina 6).
- **Videoresolutie**: Hiermee kunt u de resolutie en kwaliteit van dashcam-opnamen instellen.
- **Geluidsopname**: Schakelt het opnemen van audio in of uit tijdens het opnemen met de dashcam.
- **Gegevensprojectie**: De opgenomen videobeelden worden voorzien van datum-, tijd-, locatie- en snelheidsgegevens.
- **Opnemen na stroomstoring**: Als de externe voeding is uitgevallen, blijft het toestel gedurende een geselecteerde periode video-opnamen maken.

### **Draadloze Bluetooth technologie inschakelen**

Selecteer  $\circledcirc$  > **Bluetooth**.

### **Verbinding maken met een draadloos netwerk**

- **1** Selecteer  $\circledast$  > Wi-Fi.
- **2** Selecteer indien nodig de schakelaar om draadloze netwerktechnologie in te schakelen.
- **3** Selecteer een draadloos netwerk.
- **4** Voer indien nodig de coderingssleutel in.

Het toestel maakt verbinding met het draadloze netwerk. Het toestel onthoudt de netwerkinformatie van deze locatie en maakt in de toekomst automatisch verbinding.

### **Scherminstellingen**

Selecteer  $\ddot{\otimes}$  > Scherm.

**Helderheidsniveau**: Stelt het helderheidsniveau op uw toestel in.

- **Adaptieve helderheid**: Past de helderheid van de schermverlichting automatisch aan het omgevingslicht aan als het toestel uit de houder is genomen.
- **Thema**: Hiermee stelt u de dag- of nachtkleurmodus in. Als u de optie Automatisch selecteert, schakelt het toestel automatisch over naar dag- of nachtkleuren op basis van de tijd van de dag.

**Achtergrond**: Stelt een achtergrond op uw toestel in.

**Slaap**: Hiermee stelt u de periode in waarna het toestel in de slaapstand gaat wanneer u batterijvoeding gebruikt.

<span id="page-34-0"></span>**Dagdroom**: Schakelt de schermbeveiliging Dagdroom in of uit.

**Lettergrootte**: Vergroot of verkleint de lettergrootte op uw toestel.

**Wanneer toestel wordt gedraaid**: Hiermee kan het scherm automatisch schakelen tussen de staande en liggende weergavemodi op basis van de oriëntatie van het toestel of de huidige weergavemodus behouden.

**OPMERKING:** Wanneer het toestel verbonden is met de voertuigsteun ondersteunt het alleen een liggende modus.

**Cast**: Hiermee kunt u de inhoud van het toestelscherm draadloos weergeven op een compatibel extern scherm.

### **Instellingen voor geluid en meldingen**

Selecteer  $\circledcirc$  > Geluid en meldingen.

- **Volumeschuifregelaars**: Hiermee stelt u het volume voor navigatie, media, oproepen, alarmen en meldingen in.
- **Niet storen**: Hiermee stelt u de regels voor de automatische functie Niet storen in. Met deze functie kunt u geluidswaarschuwingen tijdens bepaalde perioden of gebeurtenissen uitschakelen.
- **Standaard beltoon voor meldingen**: Stelt de standaard beltoon voor meldingen op uw toestel in.

### **Volume van geluid en meldingen aanpassen**

- **1** Selecteer  $\ddot{\varnothing}$  > Geluid en meldingen.
- **2** Gebruik de schuifbalken om het volume van het geluid en de meldingen aan te passen.

### **Locatieservices in- of uitschakelen**

De functie Locatieservices moet zijn ingeschakeld, zodat uw toestel uw locatie kan vinden, routes kan berekenen en navigatiehulp kan bieden. U kunt Locatieservices uitschakelen om de levensduur van de batterij te verlengen of een route te plannen wanneer uw toestel binnen is en geen GPS-signalen kan ontvangen. Wanneer Locatieservices zijn uitgeschakeld, schakelt het toestel een GPS-simulator in om routes te berekenen en simuleren.

- 1 Selecteer  $\circledcirc$  > Locatie.
- **2** Selecteer de schakelaar om Locatieservices in of uit te schakelen.

**OPMERKING:** Voor de meeste toepassingen mag u de Modusinstelling van de standaardoptie Alleen toestel niet wijzigen. Het toestel heeft een hoogwaardige GPS-antenne die tijdens het navigeren zeer nauwkeurige locatiegegevens levert.

### **De taal instellen**

U kunt de taal voor tekst in de toestelsoftware selecteren.

- **1** Selecteer > **Taal en invoer** > **Taal**.
- **2** Selecteer een taal.

### **Accounts toevoegen**

U kunt accounts toevoegen aan uw toestel om e-mail, afspraken en andere gegevens te synchroniseren.

- 1 Selecteer  $\circledast$  > Accounts > Voeg account toe.
- **2** Selecteer een accounttype.
- **3** Volg de instructies op het scherm.

### **Datum- en tijdinstellingen**

### Selecteer  $\circledcirc$  > Datum en tijd.

- **Automatische tijd en datum**: Hiermee wordt de tijd automatisch ingesteld op basis van de informatie van het verbonden netwerk.
- **Stel datum in**: Hiermee worden de maand, de dag en het jaar ingesteld op uw toestel.

**Stel tijd in**: Hiermee wordt de tijd ingesteld op uw toestel.

- **Selecteer tijdzone**: Hiermee wordt de tijdzone ingesteld op uw toestel.
- **Gebruik 24-uurs klok**: Hiermee wordt de 24-uurs tijdnotatie inof uitgeschakeld.

### **Toestelinstellingen**

Selecteer  $\circledcirc$  > Over toestel.

- **Systeemupdates**: Hiermee kunt u kaart- en toestelsoftware bijwerken.
- **Status**: Geeft de batterijstatus en netwerkinformatie weer.
- **Juridische informatie**: Hiermee kunt u de eindgebruikerslicentieovereenkomst (EULA) en softwarelicentie-informatie bekijken.
- **Regelgeving**: Geeft informatie over e-label regelgeving en compliance weer.
- **Garmin toestelinformatie**: Geeft informatie over hardware- en software-versie weer.

### **De instellingen herstellen**

U kunt een categorie instellingen herstellen naar de standaardinstellingen.

- 1 Selecteer  $\infty$ .
- **2** Selecteer een instellingscategorie.
- **3** Selecteer > **Herstel**.

### **Toestelinformatie**

### **Informatie over wet- en regelgeving en naleving weergeven**

- **1** Veeg in het instellingenmenu naar de onderkant.
- **2** Selecteer **Over toestel** > **Regelgeving**.

### **Specificaties**

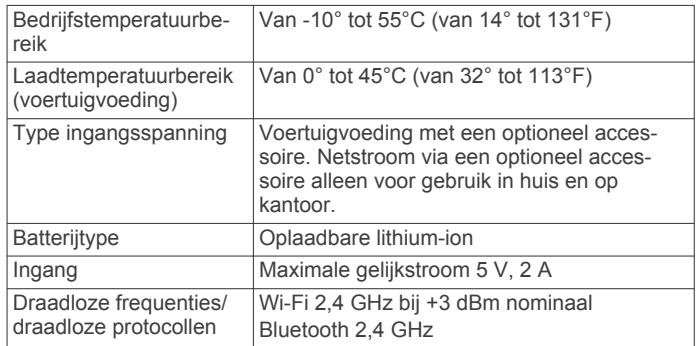

### **Het toestel opladen**

**OPMERKING:** Dit Klasse III-product dient van stroom te worden voorzien door een LPS-voedingsbron (Limited Power Supply).

U kunt de batterij in het toestel op een van de volgende manieren opladen.

- Plaats het toestel in de houder en sluit de houder aan op de voertuigvoeding.
- Sluit het toestel aan op een optionele voedingsadapter, zoals een netspanningsadapter.

U kunt een goedgekeurde Garmin netspanningsadapter voor gebruik in huis en op kantoor aanschaffen bij een Garmin dealer of op [www.garmin.com.](http://www.garmin.com) Het toestel wordt mogelijk langzaam opgeladen als het is aangesloten op een adapter van een andere leverancier.

### **Onderhoud van het toestel**

### <span id="page-35-0"></span>**Garmin Support Center**

Ga naar [support.garmin.com](http://support.garmin.com) voor hulp en informatie, zoals producthandleidingen, veelgestelde vragen video's en klantondersteuning.

### **Kaarten en software bijwerken via een Wi**‑**Fi netwerk**

#### *LET OP*

Kaart- en software-updates kunnen grote bestanden zijn die op het toestel moeten worden gedownload. Gebruikelijke datalimieten of -kosten van uw internetprovider kunnen van toepassing zijn. Neem contact op met uw internetprovider voor meer informatie over datalimieten of -kosten.

U kunt de kaarten en de software bijwerken door uw toestel te verbinden met een Wi‑Fi netwerk met internettoegang. Op die manier kunt u uw toestel up-to-date houden zonder het op een computer te hoeven aansluiten.

**1** Verbind het toestel met een Wi‑Fi netwerk (*[Verbinding](#page-33-0) [maken met een draadloos netwerk](#page-33-0)*, pagina 28).

Als het toestel is verbonden met een Wi‑Fi netwerk, wordt automatisch gecontroleerd of er updates beschikbaar zijn. Er wordt een melding weergegeven als een update beschikbaar is.

- **2** Selecteer een optie:
	- Wanneer een updatemelding wordt weergegeven, veegt u omlaag vanaf de bovenrand van het scherm en selecteert u **Er is een update beschikbaar.**.
	- Selecteer > **Over toestel** > **Systeemupdates** om handmatig te controleren of er updates zijn.

De beschikbare kaart- en software-updates worden dan weergegeven. Als een update beschikbaar is, wordt **Update beschikbaar** weergegeven onder Kaart of Software.

- **3** Selecteer een optie:
	- Als u alle beschikbare updates wilt installeren, selecteert u **Download**.
	- Als u alleen kaartupdates wilt installeren, selecteert u **Kaart**.
	- Als u alleen software-updates wilt installeren, selecteert u **Software**.
- **4** Lees de licentieovereenkomsten en selecteer **Accepteer alles** om de overeenkomsten te accepteren.

**OPMERKING:** Als u niet akkoord gaat met de licentievoorwaarden, kunt u Weiger selecteren. Het updateproces wordt dan gestopt. U kunt pas updates installeren wanneer u de licentieovereenkomsten hebt geaccepteerd.

**5** Sluit het toestel met een USB-kabel aan op een externe voedingsbron en selecteer **Ga door** (*[Het toestel opladen](#page-34-0)*, [pagina 29\)](#page-34-0).

Voor de beste resultaten wordt een USB-netadapter met een uitgangsstroomsterkte van minimaal 1 Ampère aangeraden. USB-voedingsadapters voor smartphones, tablets of draagbare mediatoestellen zijn vaak compatibel.

**6** Zorg dat het toestel gedurende het updateproces is aangesloten op een externe voedingsbron en binnen bereik is van het Wi‑Fi netwerk.

**TIP:** Als een kaartupdate wordt onderbroken of geannuleerd voordat het proces is voltooid, kunnen er op uw toestel kaartgegevens ontbreken. U moet de kaarten opnieuw bijwerken om ontbrekende kaartgegevens te herstellen.

### **Toestelonderhoud**

### *LET OP*

#### Laat uw toestel niet vallen.

Bewaar het toestel niet op een plaats waar het langdurig aan extreme temperaturen kan worden blootgesteld omdat dit onherstelbare schade kan veroorzaken.

Gebruik nooit een hard of scherp object om het aanraakscherm te bedienen omdat het scherm daardoor beschadigd kan raken. Stel het toestel niet bloot aan water.

### **De cameralens schoonmaken**

#### *LET OP*

Reinig de lens niet met een droge doek. Door gebruik van een droge doek kan de lens worden beschadigd.

Vermijd chemische schoonmaakmiddelen en oplosmiddelen die de kunststofonderdelen kunnen beschadigen.

U moet de cameralens regelmatig schoonmaken voor optimale kwaliteit van opgenomen videobeelden.

- **1** Veeg de lens schoon met een zachte doek die is bevochtigd met water of alcohol en geen krassen achterlaat.
- **2** Laat de lens aan de lucht drogen.

### **De behuizing schoonmaken**

#### *LET OP*

Vermijd chemische schoonmaakmiddelen en oplosmiddelen die de kunststofonderdelen kunnen beschadigen.

- **1** Maak de behuizing van het toestel (niet het aanraakscherm) schoon met een doek die is bevochtigd met een mild schoonmaakmiddel.
- **2** Veeg het toestel vervolgens droog.

### **Het aanraakscherm schoonmaken**

- **1** Gebruik een zachte, schone, pluisvrije doek.
- **2** Bevochtig de doek zo nodig licht met water.
- **3** Als u een vochtige doek gebruikt, schakel het toestel dan uit en koppel het los van de voeding.
- **4** Veeg het scherm voorzichtig met de doek schoon.

### **Diefstalpreventie**

- Om diefstal te voorkomen raden we u aan het toestel en de bevestiging uit het zicht te verwijderen wanneer u deze niet gebruikt.
- Verwijder de afdruk van de zuignapsteun op de voorruit.
- Bewaar het toestel niet in het handschoenenvak.
- Registreer uw toestel via de Garmin Express software ([garmin.com/express\)](http://garmin.com/express).

### **De zekering in de voertuigvoedingskabel vervangen**

#### *LET OP*

Bij het vervangen van zekeringen moet u ervoor zorgen dat u geen onderdeeltjes verliest en dat u deze op de juiste plek terugplaatst. De voertuigvoedingskabel werkt alleen als deze op juiste wijze is samengesteld.

Als het toestel in het voertuig is aangesloten maar niet kan worden opgeladen, moet u mogelijk de zekering aan het uiteinde van de voertuigadapter vervangen.

**1** Draai de dop  $\overline{1}$  linksom om deze los te maken.

<span id="page-36-0"></span>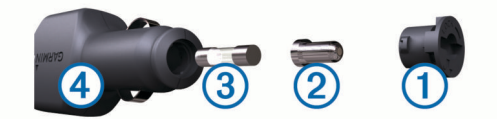

**TIP:** U dient wellicht een munt te gebruiken om de dop te verwijderen.

- **2** Verwijder de dop, het zilverkleurige pinnetje 2 en de  $z$ ekering  $(3)$ .
- **3** Plaats een nieuwe snelle zekering met hetzelfde voltage, zoals 1 A of 2 A.
- **4** Plaats het zilverkleurige pinnetje in de dop.
- **5** Plaats de dop terug en draai de dop rechtsom om deze weer te bevestigen op de voertuigvoedingskabel 4.

### **Het toestel herstellen**

U kunt het toestel herstellen als het niet meer reageert. Houd de aan-uitknop 12 seconden ingedrukt.

### **Het toestel, de steun en de zuignap verwijderen**

### **De steun van de zuignap verwijderen**

- **1** Draai de steun naar rechts of links.
- **2** Blijf kracht uitoefenen tot de steun los komt van de bal aan de zuignap.

### **De zuignap van de voorruit halen**

- **1** Kantel de hendel op de zuignap naar u toe.
- **2** Trek het lipje van de zuignap naar u toe.

### **Problemen oplossen**

### **De zuignap blijft niet op de voorruit zitten**

- **1** Reinig de zuignap en de voorruit met schoonmaakalcohol.
- **2** Droog af met een schone, droge doek.
- **3** Bevestig de zuignap (*[Het dēzlCam toestel in uw voertuig](#page-6-0)  [bevestigen en aansluiten](#page-6-0)*, pagina 1).

### **De steun houdt mijn toestel niet op zijn plaats als ik rijd**

Voor de beste resultaten dient u de voertuigsteun schoon te houden en het toestel in de buurt van de zuignap te plaatsen.

Als het toestel tijdens het rijden verschuift, moet u deze handelingen uitvoeren.

• Verwijder de steun van de zuignaparm en veeg de ronde aansluiting met een doek schoon.

Stof en ander vuil kunnen de wrijving in de ronde aansluiting verminderen en ervoor zorgen dat deze tijdens het rijden gaat schuiven.

• Roteer de scharnierarm op uw voorruit zo ver mogelijk naar de zuignap.

Als u het toestel dichter bij de voorruit plaatst, hebben de schokken en trillingen van de weg minder effect.

### **Mijn toestel ontvangt geen satellietsignalen**

- Controleer of de functie Locatieservices is ingeschakeld (*[Locatieservices in- of uitschakelen](#page-34-0)*, pagina 29).
- Neem uw toestel mee naar een open plek, buiten parkeergarages en uit de buurt van hoge gebouwen en bomen.
- Blijf enkele minuten stilstaan.

### **Het toestel wordt niet opgeladen in mijn auto**

- Controleer de zekering in de voertuigvoedingskabel (*[De](#page-35-0)  [zekering in de voertuigvoedingskabel vervangen](#page-35-0)*, pagina 30).
- Het voertuig moet zijn ingeschakeld om stroom aan de stroomvoorziening te kunnen leveren.
- Controleer of de binnentemperatuur van het voertuig binnen het in de specificaties vermelde laadtemperatuurbereik ligt.
- Controleer of de zekering van de voertuigvoeding niet kapot is.

### **De batterij blijft niet erg lang opgeladen**

- Verminder de helderheid van het scherm (*[Scherminstellingen](#page-33-0)*, pagina 28).
- Verkort de time-out voor het scherm (*[Scherminstellingen](#page-33-0)*, [pagina 28](#page-33-0)).
- Verlaag het volume (*[Volume van geluid en meldingen](#page-34-0) aanpassen*[, pagina 29](#page-34-0)).
- Schakel de Wi-Fi radio uit als deze niet wordt gebruikt (*[Verbinding maken met een draadloos netwerk](#page-33-0)*, pagina 28).
- Zet het toestel in de energiezuinige modus als het niet wordt gebruikt (*[Het toestel in- of uitschakelen](#page-6-0)*, pagina 1).
- Stel uw toestel niet bloot aan sterke temperatuurschommelingen.
- Laat het toestel niet in direct zonlicht liggen.

### **Mijn video-opnamen zijn wazig**

- Maak de cameralens schoon (*[De cameralens schoonmaken](#page-35-0)*, [pagina 30](#page-35-0)).
- Maak de ruit vóór de camera schoon.
- Controleer of de ruitenwissers het ruitgedeelte vóór de camera schoonvegen en verplaats het toestel zo nodig.

### **Mijn geheugenkaart is versleten en moet worden vervangen**

Alle microSD geheugenkaarten vertonen slijtage wanneer de vastlegde informatie zeer vaak wordt overschreven. Omdat de dashcam continu beelden vastlegt, is het aanbevolen om de geheugenkaart regelmatig te vervangen (*[De geheugenkaart van](#page-9-0) [de dashcam vervangen](#page-9-0)*, pagina 4). Uw toestel detecteert geheugenkaartfouten automatisch en geeft een melding wanneer het tijd is om de geheugenkaart te vervangen.

U kunt het volgende doen om de nuttige levensduur van de geheugenkaart te verlengen.

• Schakel het toestel uit wanneer u uw voertuig niet gebruikt.

Als het toestel niet is aangesloten op een voertuigvoeding die met de contactsleutel wordt ingeschakeld, dient u het toestel uit te schakelen wanneer u uw voertuig niet gebruikt om te voorkomen dat de dashcam onnodig videobeelden vastlegt.

- Breng vastgelegde videobeelden over naar een computer. De geheugenkaart gaat langer mee wanneer er meer vrije ruimte beschikbaar is op de kaart.
- Gebruik een hoogwaardige videokaart met snelheidsklasse 10 of hoger.

Schaf een vervangende geheugenkaart van een goed merk aan bij een vertrouwde leverancier.

### **Mijn video-opnamen zijn schokkerig of niet compleet**

• Gebruik voor de beste camera- en videoresultaten een hoogwaardige geheugenkaart met snelheidsklasse 10 of hoger.

Een tragere geheugenkaart kan videobeelden mogelijk niet snel genoeg vastleggen.

- <span id="page-37-0"></span>• Vervang de geheugenkaart als het toestel een geheugenkaartfout weergeeft (*[De geheugenkaart van de](#page-9-0) [dashcam vervangen](#page-9-0)*, pagina 4).
- Installeer de nieuwste software-update op uw toestel (*[Kaarten en software bijwerken via een Wi](#page-35-0)*‑*Fi netwerk*, [pagina 30\)](#page-35-0).

### **Mijn toestel maakt geen verbinding met mijn telefoon of Smartphone Link**

**Selecteer**  $\circledcirc$  **> Bluetooth.** 

De optie Bluetooth moet zijn ingeschakeld.

- Schakel Bluetooth draadloze technologie op uw telefoon in en houd uw telefoon op minder dan 10 meter (33 ft.) afstand van het toestel.
- Open de Smartphone Link app op uw smartphone en selecteer  $\blacktriangleright$   $\blacktriangleright$  om de Smartphone Link achtergrondservices opnieuw te starten.
- Controleer of uw telefoon compatibel is. Ga naar [www.garmin.com/bluetooth](http://www.garmin.com/bluetooth) voor meer informatie.
- Voer het koppelingsproces nogmaals uit.

Om het koppelingsproces te kunnen herhalen, moet u eerst de koppeling tussen uw telefoon en uw toestel verbreken (*[Een gekoppelde telefoon verwijderen](#page-22-0)*, pagina 17) en dan het koppelingsproces uitvoeren.

### **Appendix**

### **Achteruitrijcamera's**

Uw toestel kan de videofeed van een of meer aangesloten achteruitrijcamera's. weergeven.

#### **Een bedrade achteruitrijcamera aansluiten**

Om een bedrade achteruitrijcamera te kunnen aansluiten, moet u een optionele videosteun met 3,5 mm composite-video-in aansluiting aanschaffen. Ga naar [garmin.com](http://garmin.com) als u een optionele steun wilt kopen.

U kunt een bedrade video achteruitrijcamera aansluiten en de opnamen weergeven op het scherm van het toestel.

- **1** Vervang de originele toestelsteun door de videosteun.
- **2** Sluit de videokabel van de camera aan op de video-in aansluiting  $\bigcirc$  op de steun.

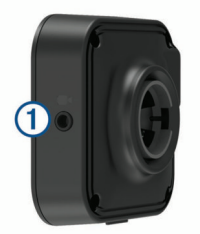

### **Een BC™ 35 achteruitrijcamera koppelen met een Garmin navigatietoestel**

U moet de Wi‑Fi instelling op uw Garmin navigatietoestel inschakelen voordat u een camera kunt koppelen.

De BC 35 draadloze achteruitrijcamera is compatibel met sommige Garmin navigatietoestellen met Android. Ga naar [garmin.com/bc35](http://garmin.com/bc35) voor meer informatie over compatibiliteit van toestellen.

U kunt maximaal vier BC 35 draadloze achteruitrijcamera's koppelen met uw compatibele Garmin navigatietoestel.

**1** Werk uw navigatietoestel bij met de nieuwste softwareversie. Uw toestel ondersteunt de BC 35 camera mogelijk alleen met de nieuwste software. Raadpleeg de gebruikershandleiding

van uw navigatietoestel voor meer informatie over het bijwerken van de software.

- **2** Schakel het Garmin navigatietoestel in en breng het binnen 3 m (10 ft.) van de camera.
- 3 Selecteer  $\oplus$  > Achterzicht.
- **4** Selecteer een optie:
	- Als dit de eerste camera is die u met het navigatietoestel koppelt, selecteert u **Voeg nieuwe camera toe**.
	- Als dit een extra camera is die u met het navigatietoestel koppelt, selecteert u > **Kies camera** > **Voeg nieuwe camera toe**.
- **5** Volg de instructies op het scherm.

**OPMERKING:** De koppelingscode of het koppelingswachtwoord bevindt zich op de zender of de camera.

Nadat u het koppelingsproces met een camera voor de eerste keer hebt voltooid, maakt deze automatisch verbinding met het Garmin navigatietoestel.

#### **Opnamen van de achteruitrijcamera weergeven**

Er zijn verschillende manieren om de video-opnamen van de aangesloten achteruitrijcamera op uw toestel weer te geven, afhankelijk van de manier waarop de camera is aangesloten op de voeding.

- **1** Selecteer een optie voor het weergeven van videobeelden:
	- Als de camera is verbonden met een achteruitrijlicht (aanbevolen), zet het voertuig dan in zijn achteruit. Het toestel geeft automatisch videobeelden van de achteruitrijcamera weer.
	- Als de camera is verbonden met een vaste voedingsbron, selecteert u  $\oplus$  > Achterzicht om de camerabeelden handmatig weer te geven.
- **2** Selecteer een optie om de normale werking van het toestel te hervatten:
	- Als de camera is verbonden met een achteruitrijlicht (aanbevolen), haal dan het voertuig uit zijn achteruit. De normale werking van het toestel wordt automatisch hervat.
	- Als de camera is aangesloten op een vaste voedingsbron, selecteert  $u \triangleleft om$  de camera handmatig te verbergen.

#### *Schakelen tussen camera's*

Wanneer meerdere achteruitrijcamera's beelden naar uw toestel verzenden, kunt u schakelen tussen de camera's.

- 1 Selecteer  $\oplus$  > Achterzicht.
- 2 Selecteer : > Kies camera.
- **3** Selecteer een camera.

De videofeed van de camera wordt weergegeven en de cameranaam verschijnt boven in het scherm.

### **Verbinding maken met een draadloos scherm**

U kunt de inhoud van het toestelscherm draadloos weergeven op een compatibel extern scherm.

- **1** Plaats uw toestel dicht bij het draadloze scherm.
- **2** Selecteer > **Scherm** > **Cast**.
- **3** Selecteer een draadloos scherm.
- **4** Voer indien nodig de PIN in.

### **Gegevensbeheer**

U kunt bestanden opslaan op uw toestel. In de geheugenuitsparing van het toestel kan een extra geheugenkaart worden geplaatst.

<span id="page-38-0"></span>**OPMERKING:** Het toestel is niet compatibel met Windows ® 95, 98, ME, Windows NT®, en Mac® OS 10.3 en ouder.

#### **Informatie over geheugenkaarten**

Geheugenkaarten zijn verkrijgbaar bij elektronicawinkels. U kunt ook geheugenkaarten met vooraf geladen kaarten van Garmin aanschaffen ([www.garmin.com\)](http://www.garmin.com). U kunt op de geheugenkaarten behalve kaarten en kaartgegevens ook afbeeldingsbestanden, geocaches, routes, waypoints en eigen nuttige punten opslaan.

### **Een geheugenkaart installeren voor kaarten en gegevens**

U kunt een geheugenkaart installeren om de opslagruimte voor kaarten en andere gegevens op uw toestel te vergroten. Geheugenkaarten zijn verkrijgbaar bij elektronicawinkels. Via [www.garmin.com/maps](http://garmin.com/maps) zijn geheugenkaarten met vooraf geladen Garmin kaartsoftware verkrijgbaar. Het toestel ondersteunt microSD geheugenkaarten van 4 tot 64 GB.

- **<sup>1</sup>** Zoek de kaart- en data-geheugenkaartsleuf op uw toestel [\(](#page-6-0)*dēzlCam overzicht*, pagina 1).
- **2** Plaats een geheugenkaart in de sleuf.
- **3** Druk op de kaart totdat deze vastklikt.

### **Het toestel aansluiten op uw computer**

Sluit het toestel aan op uw computer via een USB-kabel.

- **1** Steek het smalle uiteinde van de USB-kabel in de poort op het toestel.
- **2** Steek het bredere uiteinde van de USB-kabel in een USBpoort op uw computer.

Het toestel wordt op uw computer weergegeven als draagbaar toestel, verwisselbaar station of verwisselbaar volume, dit is afhankelijk van het besturingssysteem.

#### **Gegevens van uw computer overzetten**

**1** Verbind het toestel met uw computer (*Het toestel aansluiten op uw computer*, pagina 33).

Het toestel wordt op uw computer weergegeven als draagbaar toestel, verwisselbaar station of verwisselbaar volume, dit is afhankelijk van het besturingssysteem.

- **2** Open de bestandsbrowser op de computer.
- **3** Selecteer een bestand.
- **4** Selecteer **Bewerken** > **Kopiëren**.
- **5** Blader naar een map op het toestel. **OPMERKING:** Plaats geen computerbestanden in de Garmin map op verwisselbare stations en volumes.
- **6** Selecteer **Bewerken** > **Plakken**.

### **Extra kaarten kopen**

- **1** Ga naar de productpagina van uw toestel op [garmin.com.](http://garmin.com)
- **2** Klik op het tabblad **Maps**.
- **3** Volg de instructies op het scherm.

### **Accessoires aanschaffen**

Ga naar [garmin.com/accessories](http://garmin.com/accessories).

### **Index**

#### <span id="page-39-0"></span>**Symbolen**

2D-kaartweergave **[15](#page-20-0)** 3D-kaartweergave **[15](#page-20-0)**

### **A**

aan-uitknop **[1](#page-6-0)** aanraakscherm **[2](#page-7-0)** aanraakscherm schoonmaken **[30](#page-35-0)** aanwijzingen **[7](#page-12-0)** abonnementen, Garmin Live Services **[16](#page-21-0)** accessoires **[33](#page-38-0)** accounts **[29](#page-34-0)** achteruitrijcamera **[32](#page-37-0)**. *Zie* camera's adressen, zoeken **[10](#page-15-0)** adverse conditions **[23](#page-28-0)** alarmvolume **[29](#page-34-0)** apps  $2$ audio, gevarenzones **[28](#page-33-0)**

#### **B**

batterij maximaliseren **[31](#page-36-0)** opladen **[1,](#page-6-0) [29](#page-34-0), [31](#page-36-0)** problemen **[31](#page-36-0)** beperkingen, voertuig **[2](#page-7-0)** bestanden, overbrengen **[33](#page-38-0)** bestemmingen **[27](#page-32-0)**. *Zie* locaties aankomst **[7](#page-12-0), [8](#page-13-0)** bijwerken kaarten **[30](#page-35-0)** software **[30](#page-35-0)** Bluetooth technologie **[15,](#page-20-0) [17](#page-22-0), [32](#page-37-0)** gekoppeld toestel verwijderen **[17](#page-22-0)** inschakelen **[28](#page-33-0)** verbinding met toestel verbreken **[17](#page-22-0)** brandstof, stations **[12](#page-17-0)** brandstofgegevens **[20](#page-25-0)** breedtegraad en lengtegraad **[12](#page-17-0)**

#### **C**

camera, koppelen **[32](#page-37-0)** camera's **[32](#page-37-0)** back-up **[32](#page-37-0)** dashcam **[3,](#page-8-0) [28](#page-33-0)** flitser **[5](#page-10-0)** rood licht **[5](#page-10-0)** wisselen **[32](#page-37-0)** computer, verbinden **[33](#page-38-0)** coördinaten **[12](#page-17-0)**

#### **D**

dashcam **[28](#page-33-0), [31](#page-36-0)** geluidsopname **[3,](#page-8-0) [4](#page-9-0)** uitlijnen **[3](#page-8-0)** video afspelen **[4](#page-9-0)** video-opnamen **[3,](#page-8-0) [4](#page-9-0)** data backing up **[21](#page-26-0)** restoring **[21](#page-26-0)** delen, Dispatch and Track **[19](#page-24-0)** dempen, audio **[26](#page-31-0)** diagnostics **[24](#page-29-0)** diefstal, vermijden **[30](#page-35-0)** Dispatch and Track **[19,](#page-24-0) [20](#page-25-0)** draadloze camera. *Zie* camera's draadloze headset **[17](#page-22-0)** drivers **[22](#page-27-0)** adding **[25](#page-30-0)** editing **[25](#page-30-0)** driving logs **[23](#page-28-0)** duty status **[23](#page-28-0)**

#### **E**

een route aanpassen **[8](#page-13-0)** eigen nuttige punten **[11](#page-16-0)** EULA's **[29](#page-34-0)** exporteren rechtsgebieden, overzichten **[20](#page-25-0)**

reisrapporten **[20](#page-25-0)** extra's, eigen nuttige punten **[11](#page-16-0)**

#### **F**

files, transferring **[23](#page-28-0)** flitsers **[5](#page-10-0)** foto's **[4](#page-9-0)** Foursquare **[12](#page-17-0)**

### **G**

Garmin Connect **[15](#page-20-0)** Garmin Live Services **[16](#page-21-0)** abonneren **[16](#page-21-0)** geavanceerd hulpsysteem voor bestuurders (ADAS) **[5](#page-10-0), [6](#page-11-0)** geavanceerde rijbaanassistentie **[7](#page-12-0)** gebruikershandleiding **[26](#page-31-0)** geheugenkaart **[1,](#page-6-0) [4](#page-9-0), [31,](#page-36-0) [33](#page-38-0)** installeren **[33](#page-38-0)** geluid **[29](#page-34-0)** geocaching **[12](#page-17-0)** gereedschap, kaarten **[13](#page-18-0), [14](#page-19-0)** gesimuleerde locaties **[29](#page-34-0)** gesproken aanwijzing **[17](#page-22-0)** GPS **[2](#page-7-0)** simulator **[29](#page-34-0)**

### **H**

handsfree bellen **[17](#page-22-0)** headset, koppelen **[16](#page-21-0)** helderheid **[2](#page-7-0)** herstellen reisgegevens **[15](#page-20-0)** toestel **[31](#page-36-0)** het toestel schoonmaken **[30](#page-35-0)** het zoekgebied wijzigen **[11](#page-16-0)** hours of service **[21](#page-26-0)–[23](#page-28-0)** driving logs **[23](#page-28-0)** duty status **[23](#page-28-0)** inspection **[23](#page-28-0)** huidige locatie **[12](#page-17-0)**

### **I**

id-nummer **[29](#page-34-0)** initial setup **[21](#page-26-0)** instellingen **[27–](#page-32-0)[29](#page-34-0)** instellingen herstellen **[29](#page-34-0)** International Fuel Tax Agreement (IFTA) **[20](#page-25-0)** brandstofgegevens **[20](#page-25-0)** geëxporteerde overzichten en rapporten **[20](#page-25-0)** overzicht rechtsgebied **[20](#page-25-0)** reisrapporten **[20](#page-25-0)**

### **K**

kaarten **[7,](#page-12-0) [13](#page-18-0), [14,](#page-19-0) [28](#page-33-0)** bijwerken **[30](#page-35-0)** detailniveau **[27](#page-32-0)** gegevensveld **[7,](#page-12-0) [14,](#page-19-0) [15](#page-20-0)** gereedschap **[13,](#page-18-0) [14](#page-19-0)** kopen **[33](#page-38-0)** lagen **[15](#page-20-0)** routes weergeven **[7](#page-12-0)** symbolen **[7](#page-12-0)** thema **[27](#page-32-0)** vrachtwagen **[26](#page-31-0)** kaartlagen, aanpassen **[15](#page-20-0)** kaartweergave 2D **[15](#page-20-0)** 3D **[15](#page-20-0)** koppelen **[16](#page-21-0)** gekoppeld toestel verwijderen **[17](#page-22-0)** headset **[16](#page-21-0)** loskoppelen **[17](#page-22-0)** telefoon **[15](#page-20-0), [32](#page-37-0)** kruispunten, zoeken **[12](#page-17-0)**

### **L**

lijst met afslagen **[7](#page-12-0)** locaties **[10,](#page-15-0) [27](#page-32-0)** gesimuleerd **[29](#page-34-0)** huidige **[12](#page-17-0), [13](#page-18-0)**

opslaan **[13](#page-18-0)** recent gevonden **[12](#page-17-0)** zoeken naar **[10](#page-15-0), [11](#page-16-0)** locaties zoeken. **[10–](#page-15-0)[12](#page-17-0), [16](#page-21-0)** *Zie ook* locaties adressen **[10](#page-15-0)** categorieën **[10](#page-15-0)** coördinaten **[12](#page-17-0)** kruispunten **[12](#page-17-0)** steden **[12](#page-17-0)** locatieservices **[29](#page-34-0)** loskoppelen, Bluetooth toestel **[17](#page-22-0)**

#### **M**

malfunctions **[24](#page-29-0)** mediavolume **[29](#page-34-0)** meldingen **[2,](#page-7-0) [16](#page-21-0), [17](#page-22-0)** meldingenvolume **[29](#page-34-0)** microSD kaart **[1,](#page-6-0) [31,](#page-36-0) [33](#page-38-0)** installeren **[4](#page-9-0)** myTrends, routes **[8](#page-13-0)**

#### **N**

naar huis **[7](#page-12-0)** navigatie **[7](#page-12-0)** instellingen **[27](#page-32-0), [28](#page-33-0)** nooddiensten **[12](#page-17-0)** nuttige punt, eigen **[11](#page-16-0)** nuttige punten **[10](#page-15-0), [12](#page-17-0)** eigen **[11](#page-16-0)** extra's **[11](#page-16-0)** POI Loader **[11](#page-16-0)** vrachtwagens **[10](#page-15-0)**

### **O**

omwegen **[8](#page-13-0)** onderhoud van uw toestel **[30](#page-35-0)** operation guidelines **[21](#page-26-0)** opgeslagen locaties **[27](#page-32-0)** categorieën **[13](#page-18-0)** verwijderen **[13](#page-18-0)** wijzigen **[13](#page-18-0)** oproepen **[17](#page-22-0)** beantwoorden **[17](#page-22-0)** oproepen beantwoorden **[17](#page-22-0)** opslaan, huidige locatie **[13](#page-18-0)** overzicht rechtsgebied **[20](#page-25-0)**

#### **P**

parkeerplaats, vorige parkeerplaats **[8](#page-13-0)** parkeren **[8,](#page-13-0) [10,](#page-15-0) [11](#page-16-0)** pauzeplanning **[18](#page-23-0), [19](#page-24-0)** pechhulpdiensten **[10](#page-15-0)** photoLive **[18](#page-23-0)** pictogrammen, statusbalk **[2](#page-7-0)** POI Loader **[11](#page-16-0)** problemen oplossen **[31](#page-36-0), [32](#page-37-0)** productondersteuning **[26](#page-31-0)** profielen activeren **[2](#page-7-0), [3](#page-8-0)** vrachtwagen **[2](#page-7-0), [3](#page-8-0)**

#### **R**

rapporten, reis **[20](#page-25-0)** recent gevonden locaties **[12](#page-17-0)** reisgeschiedenis **[29](#page-34-0)** reisinformatie **[14](#page-19-0)** herstellen **[15](#page-20-0)** weergeven **[15](#page-20-0)** reislog, weergeven **[15](#page-20-0)** reisplanner **[26,](#page-31-0) [27](#page-32-0)** een reis bewerken **[27](#page-32-0)** routepunten **[27](#page-32-0)** roodlichtcamera's **[5](#page-10-0)** routebeschrijvingen **[7](#page-12-0)** routes **[6](#page-11-0)** aanpassen **[8](#page-13-0)** berekening **[8](#page-13-0)** berekenmodus **[27](#page-32-0)** myTrends **[8](#page-13-0)** punt toevoegen **[8](#page-13-0), [27](#page-32-0)** starten **[7](#page-12-0), [10,](#page-15-0) [11](#page-16-0), [20](#page-25-0)**

stoppen **[8](#page-13-0)** suggesties **[8](#page-13-0)** weergeven op de kaart **[7](#page-12-0)**

### **S**

satellietsignalen, ontvangen **[2](#page-7-0), [29](#page-34-0)** scherm, helderheid **[2](#page-7-0)** scherminstellingen **[28](#page-33-0)** schoonmaken, toestel **[30,](#page-35-0) [31](#page-36-0)** servicegeschiedenis bewerken **[21](#page-26-0)** categorieën **[20](#page-25-0)** records **[20,](#page-25-0) [21](#page-26-0)** verwijderen **[20,](#page-25-0) [21](#page-26-0)** slaapmodus **[1](#page-6-0)** Smartphone Link **[16](#page-21-0) –[18](#page-23-0)** Snel zoeken **[10](#page-15-0)** snelkoppelingen toevoegen **[2,](#page-7-0) [13](#page-18-0)** verwijderen **[13](#page-18-0)** software<sup>1</sup> bijwerken **[30](#page-35-0)** versie **[29](#page-34-0)** specificaties **[29](#page-34-0)** spraakbesturing **[26](#page-31-0)** Spraakbesturing **[26](#page-31-0)** tips **[26](#page-31-0)** spraakherkenning **[25](#page-30-0)** spraakopdracht **[25](#page-30-0)** activeerzin **[25](#page-30-0)** activeren **[26](#page-31-0)** navigeren met **[26](#page-31-0)** tips voor gebruik **[26](#page-31-0)** starting a drive **[21](#page-26-0), [22](#page-27-0)** startscherm **[2](#page-7-0)** aanpassen **[2](#page-7-0)** status, duty **[22](#page-27-0)** steun, verwijderen **[31](#page-36-0)** steun verwijderen **[31](#page-36-0)**

#### **T**

taal **[29](#page-34-0)** te vermijden **[9](#page-14-0)** gebied **[9](#page-14-0)** tolgebieden **[9](#page-14-0)** uitschakelen **[9](#page-14-0)** verwijderen **[9](#page-14-0)** weg **[9](#page-14-0)** wegkenmerken **[9](#page-14-0)** telefoon koppelen **[15](#page-20-0), [16,](#page-21-0) [32](#page-37-0)** verbinding verbreken **[17](#page-22-0)** telefoongesprekken **[17](#page-22-0)** beantwoorden **[17](#page-22-0)** bellen **[17](#page-22-0)** dempen **[17](#page-22-0)** spraakgestuurd kiezen **[17](#page-22-0)** thuis locatie bewerken **[7](#page-12-0)** naar huis gaan **[7](#page-12-0)** tijdinstellingen **[29](#page-34-0)** timer **[19](#page-24-0)** toestel bevestigen **[31](#page-36-0)** auto **[1](#page-6-0)** zuignap **[1](#page-6-0), [31](#page-36-0)** toestel opladen **[1,](#page-6-0) [29](#page-34-0), [31](#page-36-0)** toestel schoonmaken **[30](#page-35-0)** toestel-id **[29](#page-34-0)** tolgebieden, vermijden **[9](#page-14-0)** TripAdvisor **[12](#page-17-0)** truck drivers **[25](#page-30-0)** profiles **[25](#page-30-0)** shipments **[23](#page-28-0)** trailer **[23](#page-28-0)**

### **U**

USB hours of service, driving logs **[23](#page-28-0)** transferring files **[23](#page-28-0)**

**V** verderop **[14](#page-19-0)** aanpassen **[14](#page-19-0)** verkeer **[15](#page-20-0), [18,](#page-23-0) [28](#page-33-0)** camera's **[18](#page-23-0)** kaart **[15](#page-20-0), [18](#page-23-0)** problemen **[15](#page-20-0), [18](#page-23-0)** zoeken naar vertragingen **[15](#page-20-0), [18](#page-23-0)** verkeerscamera's, weergeven **[18](#page-23-0)** verkeersinformatie, alternatieve route **[9](#page-14-0)** verwijderen gekoppeld Bluetooth toestel **[17](#page-22-0)** reizen **[27](#page-32-0)** servicecategorieën **[20](#page-25-0)** servicerecords **[21](#page-26-0)** video **[4](#page-9-0)** afspelen **[4](#page-9-0)** kwaliteit **[31](#page-36-0)** opslaan **[4](#page-9-0)** vastleggen [3,](#page-8-0) [4](#page-9-0) voedingskabels **[29](#page-34-0)** voertuig **[1](#page-6-0)** zekering vervangen **[30](#page-35-0)** voertuigprofiel auto **[3](#page-8-0)** vrachtwagen [2,](#page-7-0) [3](#page-8-0) voertuigvoedingskabel **[1](#page-6-0)** volgende afslag **[7](#page-12-0)** volume **[29](#page-34-0)** vrachtwagen kaart **[26](#page-31-0)** nuttige punten **[10](#page-15-0)** profielen **[2,](#page-7-0) [3](#page-8-0)** trailer **[3](#page-8-0)**

uw huidige locatie **[12](#page-17-0)**

#### **W**

Waar ben ik? **[12,](#page-17-0) [13](#page-18-0)** waarschuwingen **[5](#page-10-0)** audio **[28](#page-33-0)** gevarenzones **[28](#page-33-0)** waarschuwingen voor bestuurders **[5](#page-10-0)** waarschuwingspictogrammen **[14](#page-19-0)** waarschuwingssysteem voor kopstaartbotsingen (FCWS) **[5](#page-10-0), [6](#page-11-0)** waarschuwingssysteem voor wisselen van rijbaan (LDWS) **[5,](#page-10-0) [6](#page-11-0)** weer **[27](#page-32-0)** Wi-Fi, verbinden **[28,](#page-33-0) [32](#page-37-0)** Wi ‑Fi **[30](#page-35-0)** verbinden **[4](#page-9-0)** wijzigen, opgeslagen reizen **[27](#page-32-0)**

#### **Z**

zekering, vervangen **[30](#page-35-0)** zoekbalk **[10](#page-15-0)** zuignap **[31](#page-36-0)**

# support.garmin.com

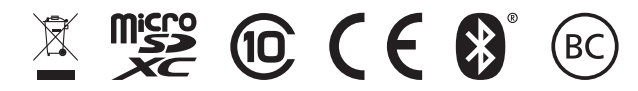

Maart 2020 GUID-75C81B9F-EB18-493C-AAAB-D196FE181AC3 v2